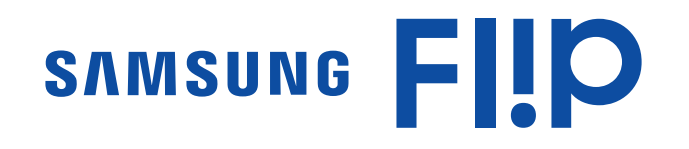

# Руководство пользователя

### WM55R WM65R WM85R

Цвет и дизайн изделия зависят от модели, а содержимое руководства может изменяться без предварительного уведомления с целью усовершенствования. Рекомендуется использовать это устройство не более 16 часов в день. Использование устройства более 16 часов может привести к аннулированию гарантии.

В следующих случаях может взиматься плата за обслуживание:

- (а) если специалист прибудет на вызов, но не обнаружит неисправности изделия (это возможно, если вы не ознакомились с руководством пользователя);
- (б) если вы передадите изделие в ремонтный центр, но специалисты центра не обнаружат никаких дефектов (это возможно, если вы не ознакомились с руководством пользователя).
- Вы будете проинформированы о размере платы за обслуживание до визита специалиста.

#### © Samsung

Авторские права на это руководство принадлежат компании Samsung. Использование или воспроизведение данного руководства целиком или его отдельных частей без разрешения Samsung запрещено. Любые торговые марки, за исключением Samsung, являются собственностью их соответствующих правообладателей.

## Содержание

### [Перед использованием изделия](#page-3-0)

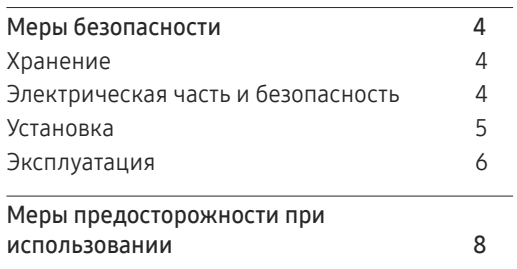

### [Подготовка](#page-8-0)

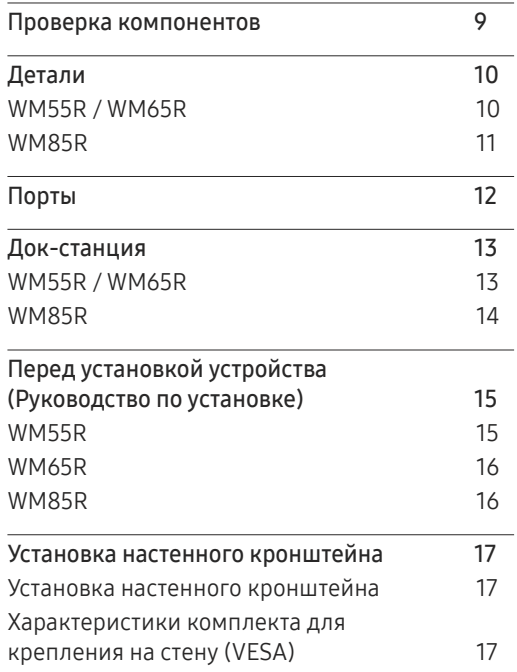

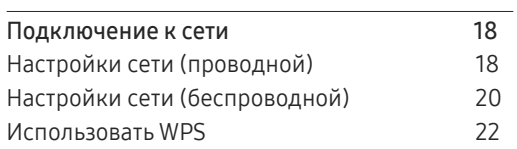

### [Ввод данных](#page-22-0)

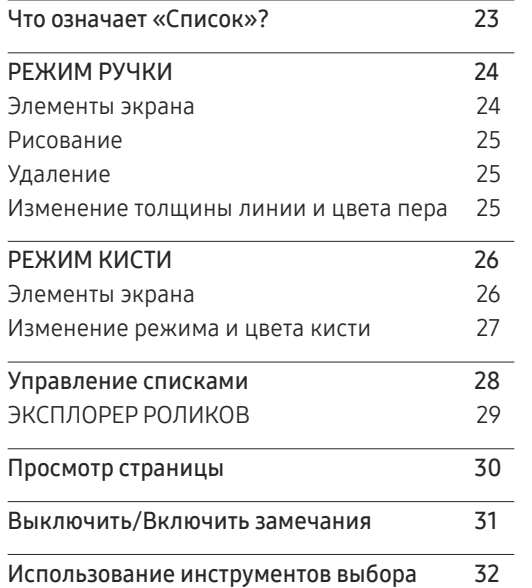

#### [ИМПОРТ](#page-32-0)

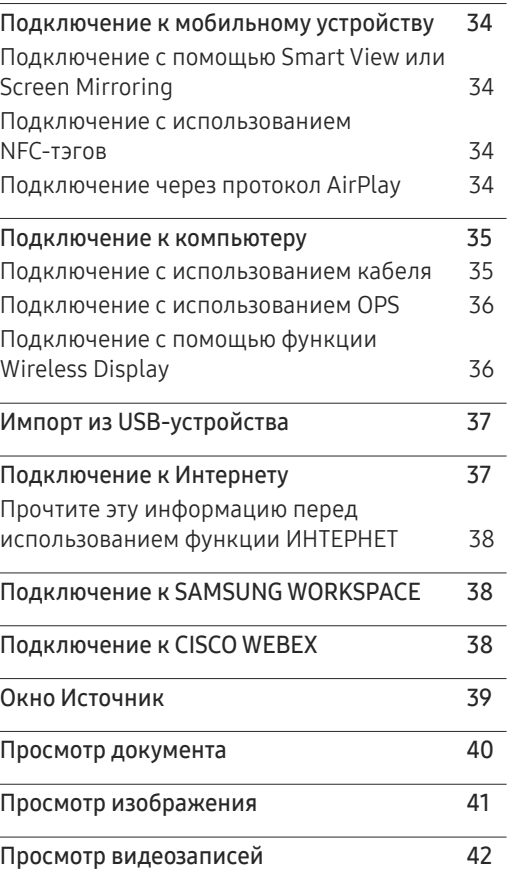

## Содержание

### [ЭКСПОРТ](#page-42-0)

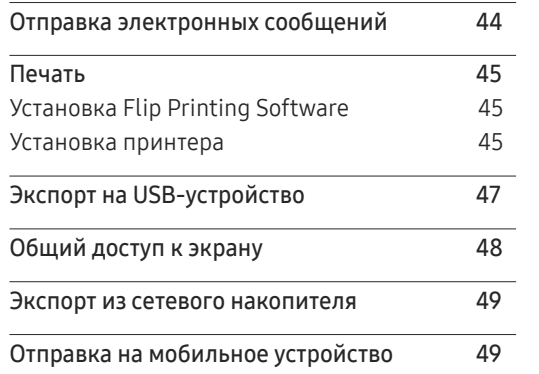

#### [Руководство по поиску и](#page-64-0)  [устранению неисправностей](#page-64-0)

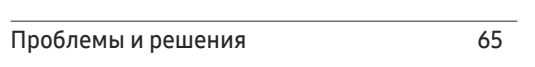

### [Технические характеристики](#page-69-0)

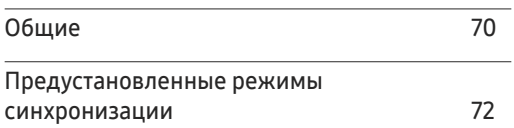

### [Приложение](#page-72-0)

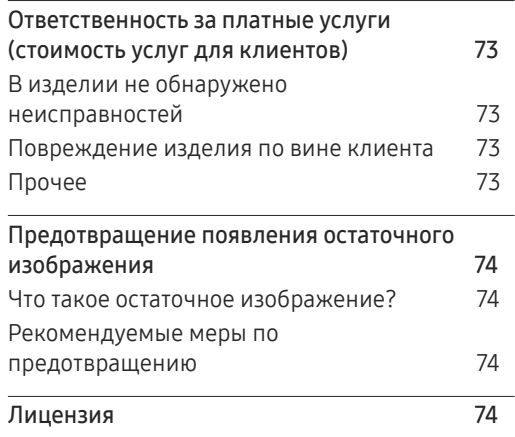

#### [Меню](#page-49-0)

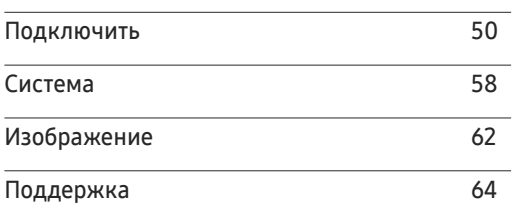

# <span id="page-3-0"></span>Перед использованием изделия Глава 01

### Меры безопасности

#### Предупреждение

При несоблюдении инструкций возможны серьезные и фатальные травмы.

#### Осторожно

При несоблюдении инструкций возможны травмы или причинение материального ущерба.

### $\bigcap$

Выполнять действия, отмеченные этим символом, запрещено.

Следует соблюдать инструкции, отмеченные этим символом.

### Хранение

Глянцевая поверхность монитора требует особого ухода. Не используйте вблизи него ультразвуковой увлажнитель воздуха, который может оставить на устройстве белые пятна.

" Если требуется чистка внутренних частей изделия, обратитесь в сервисный центр (платная услуга).

### Электрическая часть и безопасность

#### Предупреждение

Не используйте поврежденный кабель или вилку питания либо ненадежно  $\Omega$ закрепленную розетку питания.

Иначе, возможно поражение электрическим током или получение травмы.

Не подключайте несколько изделий к одной розетке электросети.

Перегрев розетки электросети может стать причиной пожара.

- Не трогайте кабель питания влажными руками. При несоблюдении этого требования возможно поражение электрическим током.
- Не перегибайте и не натягивайте кабель питания. Не оставляйте кабель питания  $\infty$ под тяжелыми предметами.

Повреждение кабеля может стать причиной возгорания или поражения электрическим током.

Не прокладывайте кабель питания и не устанавливайте изделие рядом с  $\Omega$ источниками тепла.

Возможно возгорание или поражение электрическим током.

<span id="page-4-0"></span>Полностью вставляйте вилку, чтобы она была надежно зафиксирована.

Ненадежное соединение может стать причиной пожара.

Кабель питания следует подключать к заземленной розетке (только устройства с изоляцией типа 1).

Иначе, возможно поражение электрическим током или получение травмы.

С помощью сухой ткани удалите пыль вокруг контактов вилки питания или розетки электросети.

Накопившаяся пыль может привести к возгоранию.

#### Осторожно

- Не отключайте кабель питания во время использования изделия. Возможно повреждение изделия или поражение электрическим током.
- Используйте только кабель питания, прилагаемый к изделию Samsung. Не используйте кабель питания с другими изделиями.

Возможно возгорание или поражение электрическим током.

При подключении кабеля питания оставляйте свободный доступ к розетке электросети.

При возникновении проблем с изделием отключите кабель питания, чтобы отключить энергию.

При отключении кабеля питания от розетки электропитания держите его за вилку.

Иначе, возможно поражение электрическим током или получение травмы.

### Установка

 $\Omega$ 

#### Предупреждение

Не помещайте свечи, средства, отпугивающие насекомых, или сигареты на изделие. Не устанавливайте изделие рядом с источниками тепла.

Накопившаяся пыль может привести к возгоранию.

Не устанавливайте изделие в плохо вентилируемых местах, например, на книжных  $\Omega$ полках или в шкафах.

Повышенная температура может стать причиной возгорания.

- Не устанавливайте изделие на нестабильные или вибрирующие поверхности (ненадежно закрепленные полки, наклонные поверхности и т. д.).
	- Возможно падение и повреждение изделия и/или получение травмы.
	- Использование изделия в местах с повышенной вибрацией может стать причиной повреждения изделия или пожара.
- Не подвергайте изделие воздействию прямых солнечных лучей, тепла или горячих  $\bigcirc$ объектов, например, печей.

Возможно сокращение срока службы изделия или возгорание.

Не устанавливайте изделие в местах, доступных маленьким детям.

- Изделие может упасть и травмировать детей.
- Так как передняя часть изделия тяжелее, устанавливайте изделие на ровную устойчивую поверхность.
- Пищевое масло, например, соевое, может повредить или деформировать устройство. Не устанавливайте устройство в кухне или неподалеку от кухонного стола.

Установка настенного крепления должна выполняться специалистом.

- Установка неквалифицированным персоналом может стать причиной травм.
- Используйте только утвержденные подставки.
- Расстояние между изделием и стеной должно составлять не менее 10 см для обеспечения вентиляции.

Повышенная температура может стать причиной возгорания.

<span id="page-5-0"></span>Пластиковую упаковку следует хранить в месте, недоступном детям. Дети могут задохнуться.

Не устанавливайте изделие в транспортных средствах или в местах с повышенной запыленностью, влажностью (капли воды и т. д.), содержанием в воздухе масляных веществ или дыма.

Возможно возгорание или поражение электрическим током.

#### Осторожно

Не кладите изделие лицевой стороной вниз.

Возможно повреждение экрана.

Не уроните изделие во время его перемещения.

Невыполнение этого условия может стать причиной повреждения изделия или травм.

Осторожно разместите изделие на поверхности.

Невыполнение этого условия может стать причиной повреждения изделия или травм.

Установка изделия в неподходящих местах (в местах, характеризующихся наличием большого количества мелкой пыли, химических веществ, высокой влажности или повышенной температуры, или в местах, где изделие должно непрерывно работать в течение длительного времени) может серьезно сказаться на работе изделия.

При установке изделия в таких местах следует проконсультироваться в сервисном центре Samsung.

### Эксплуатация

#### Предупреждение

Внутри изделия есть детали, находящиеся под высоким напряжением. Никогда не разбирайте, не чините и не изменяйте изделие самостоятельно.

- Возможно возгорание или поражение электрическим током.
- Для выполнения ремонта обратитесь в сервисный центр Samsung.
- Не позволяйте детям виснуть на изделии или забираться на него.  $\bm{\mathsf{N}}$

Дети могут получить ранения или серьезные травмы.

Если вы уроните изделие или оно будет повреждено, выключите выключатель питания  $\bigcap$ и отсоедините кабель питания. Затем обратитесь в сервисный центр Samsung.

При продолжении использования изделия возможно возгорание или поражение электрическим током.

Не помещайте тяжелые объекты или привлекательные для детей предметы  $\Omega$ (игрушки, сладости и т. д.) на верх изделия.

Изделие или тяжелые объекты могут упасть, если дети попытаются достать игрушки или сладости, что может привести к серьезным травмам.

Не передвигайте изделие, таща его за кабель питания или любой другой кабель.  $\Omega$ 

Повреждения кабеля может стать причиной повреждения изделия, поражения электрическим током или возгорания.

Не поднимайте и не передвигайте изделие за кабель питания или любой другой кабель.  $\infty$ 

Повреждения кабеля может стать причиной повреждения изделия, поражения электрическим током или возгорания.

Следите за тем, чтобы вентиляционные отверстия не были заблокированы скатертью или занавеской.

Повышенная температура может стать причиной возгорания.

- Не вставляйте металлические предметы (спицы, монеты, заколки и т. д.) или легковоспламеняющиеся предметы (бумагу, спички и т. д.) в изделие (через вентиляционные отверстия или порты ввода-вывода и т. д.).
	- При попадании в изделие воды или других посторонних веществ необходимо выключить изделие и отключить кабель питания. Затем обратитесь в сервисный центр Samsung.
	- Это может стать причиной повреждения изделия, поражения электрическим током или возгорания.

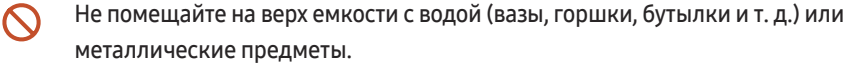

- При попадании в изделие воды или других посторонних веществ необходимо выключить изделие и отключить кабель питания. Затем обратитесь в сервисный центр Samsung.
- Это может стать причиной повреждения изделия, поражения электрическим током или возгорания.
- При перемещении изделия отключите выключатель питания и отсоедините кабель питания и все остальные подключенные кабели.

Повреждение кабеля может стать причиной возгорания или поражения электрическим током.

Если изделие издает странный звук, выделяет запах гари или дым, немедленно отключите кабель питания и обратитесь в сервисный центр Samsung.

Иначе, возможно поражение электрическим током или получение травмы.

- Во время молний или грозы выключите изделие и отсоедините кабель питания.  $\mathbf{I}$ Возможно возгорание или поражение электрическим током.
- Не роняйте предметы на изделие и не ударяйте его.  $\overline{\phantom{a}}$

Возможно возгорание или поражение электрическим током.

При утечке газа не касайтесь изделия или вилки кабеля питания. Немедленно проветрите помещение.

Искры могут стать причиной взрыва или возгорания.

Не пользуйтесь и не храните воспламеняющиеся спреи или огнеопасные вещества рядом с изделием.

Это может стать причиной взрыва или возгорания.

#### Осторожно

Не используйте увлажнители воздуха или печи рядом с изделием.

Возможно возгорание или поражение электрическим током.

- Не касайтесь экрана, если изделие включено в течение длительного времени, так  $\Omega$ как он сильно нагревается.
- Не кладите на изделие тяжелые предметы.  $\infty$

Невыполнение этого условия может стать причиной повреждения изделия или травм.

Оставление на экране неподвижного изображения в течение долгого времени может привести к появлению остаточного изображения или дефектных пикселей.

Если вы не собираетесь пользоваться изделием в течение длительного времени, включите режим энергосбережения или заставку с изменяющимся изображением.

Отключайте кабель питания от розетки электросети, если вы планируете не использовать изделие в течение длительного времени (отпуск и т. д.).

Собравшаяся пыль и нагрев могут стать причиной возгорания, поражения электрическим током или утечки тока.

Задайте рекомендованные для изделия разрешение и частоту.

В противном случае возможно ухудшение зрения.

- Если смотреть на экран с близкого расстояния в течение длительного времени, возможно ухудшение зрения.
- После каждого часа использования изделия следует дать глазам отдохнуть не Œ менее пяти минут.

Это ослабит утомление глаз.

Мелкие аксессуары следует хранить в месте, недоступном детям.

### <span id="page-7-0"></span>Меры предосторожности при использовании

Использование поставляемого стилуса с нагрузкой, превышающей 2,5 кг, может привести к появлению царапин на защитном стекле.

Использование шариковой ручки вместо поставляемого стилуса, может привести к загрязнению экрана чернилами или к его повреждению.

#### Не используйте грязную щетку, чтобы избежать повреждения экрана.

- " Мы рекомендуем вам использовать поставляемый стилус. Не используйте вместо стилуса другие предметы с заостренным концом.
- " При появлении пыли или грязи на защитном стекле от поставляемого стилуса, очистите поверхность согласно нижеприведенным инструкциям.

#### Очистка внешней поверхности и экрана

Сначала протрите поверхность слегка влажной, мягкой тканью, а затем вытрите сухой тканью.

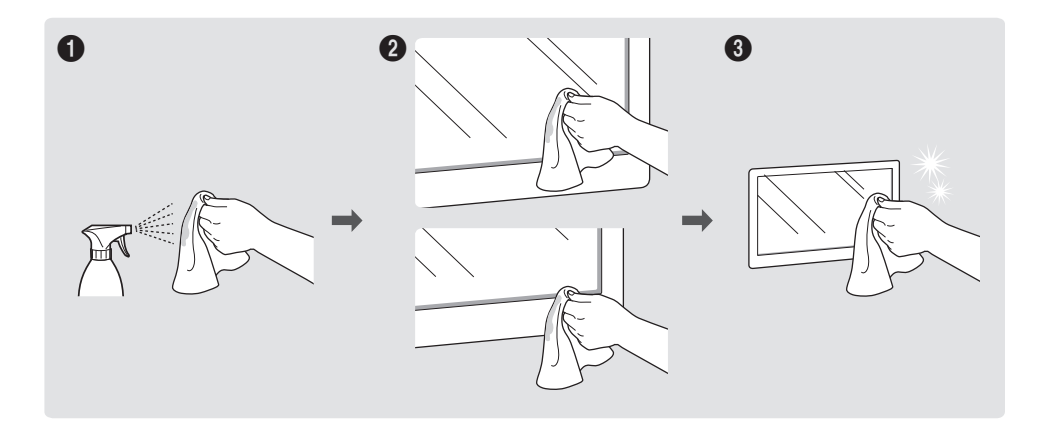

# <span id="page-8-0"></span>Подготовка Глава 02

### Проверка компонентов

- " Если какие-либо из компонентов отсутствуют, обратитесь к поставщику из того региона, в котором был приобретен продукт.
- " Внешний вид компонентов может отличаться от тех, которые показаны на рисунке.
- " См. Руководство по установке WMR-подставки или настенного крепления (доступно для дополнительной покупки).

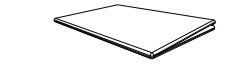

Краткое руководство по установке Гарантийный талон

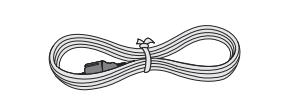

Кабель питания

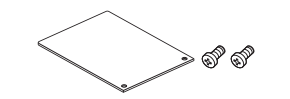

Крышка для разъемов, Винт (M4 x L10) x 2 (Поддерживаемые модели: WM55R, WM65R)

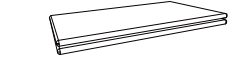

(Недоступно в некоторых регионах)

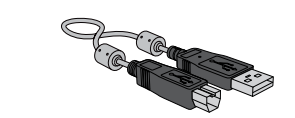

Кабель USB (WM55R, WM65R x 1 / WM85R x 2) Стилус x 2

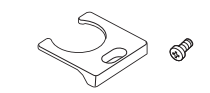

Планка, закрывающая кабели, Винт (M4 x L10) (Поддерживаемые модели: WM55R, WM65R)

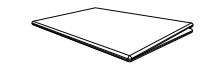

Брошюра с информацией о стандартах соответствия требованиям

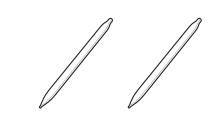

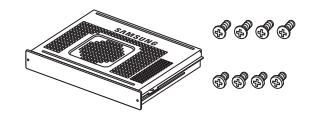

Блок OPS, винт (M4 x L8) x 4, винт (M3 x L6) x 4 (Поддерживаемые модели: WM85R)

### <span id="page-9-0"></span>Детали

WM55R / WM65R

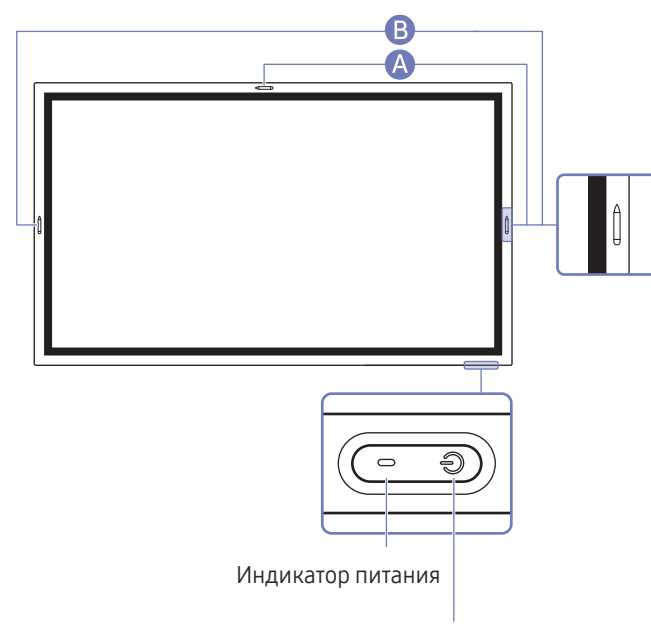

Кнопка питания

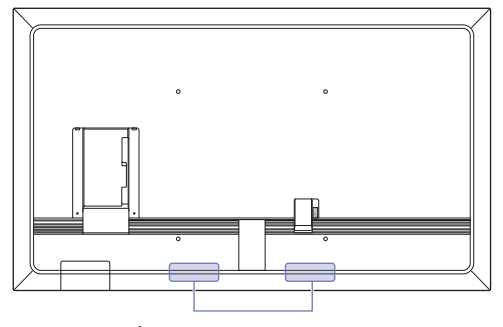

Акустическая система

" Цвет и форма деталей могут отличаться от цвета и формы деталей, представленных на рисунке. В целях повышения качества технические характеристики могут изменяться без уведомления.

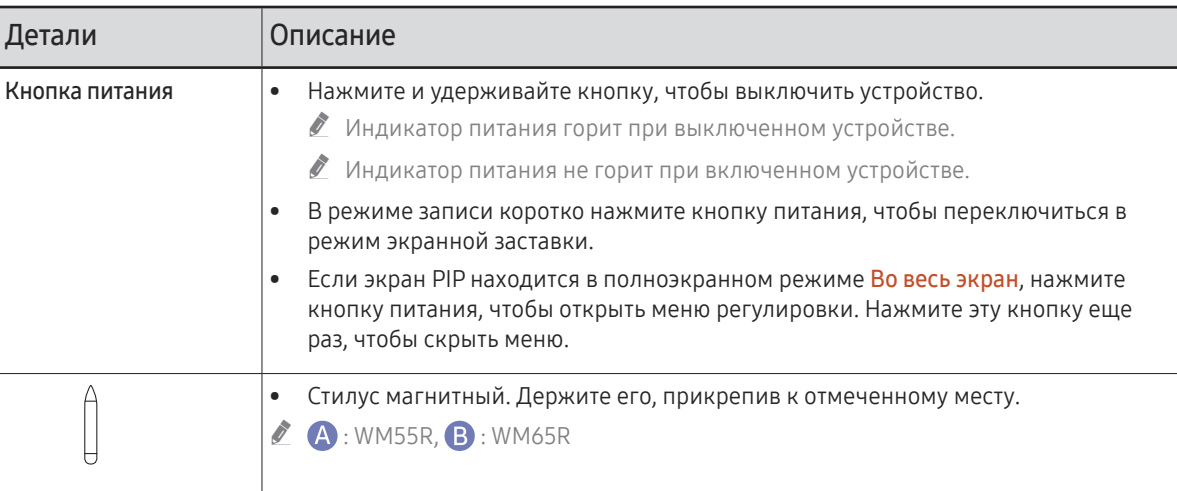

<span id="page-10-0"></span>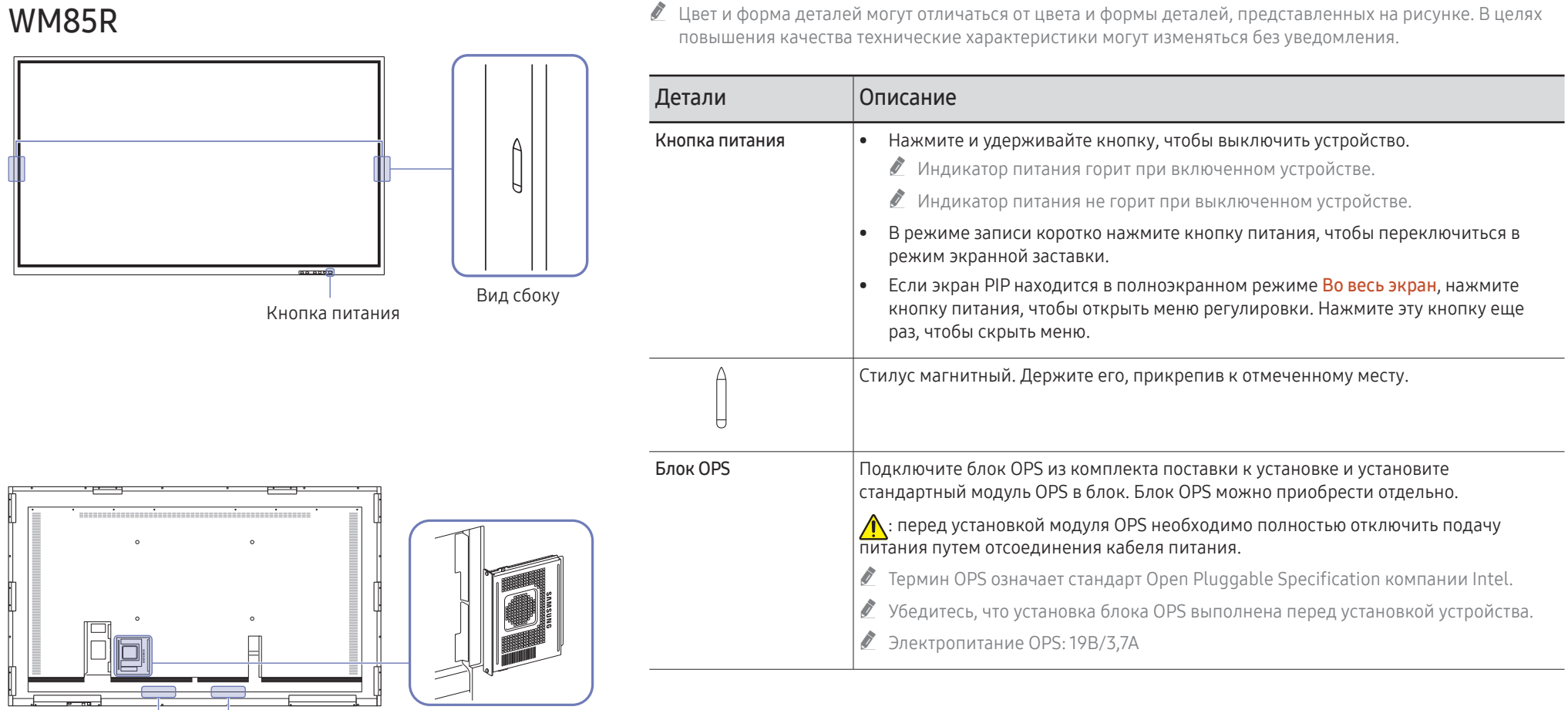

Акустическая система с Блок OPS

11

### <span id="page-11-0"></span>Порты

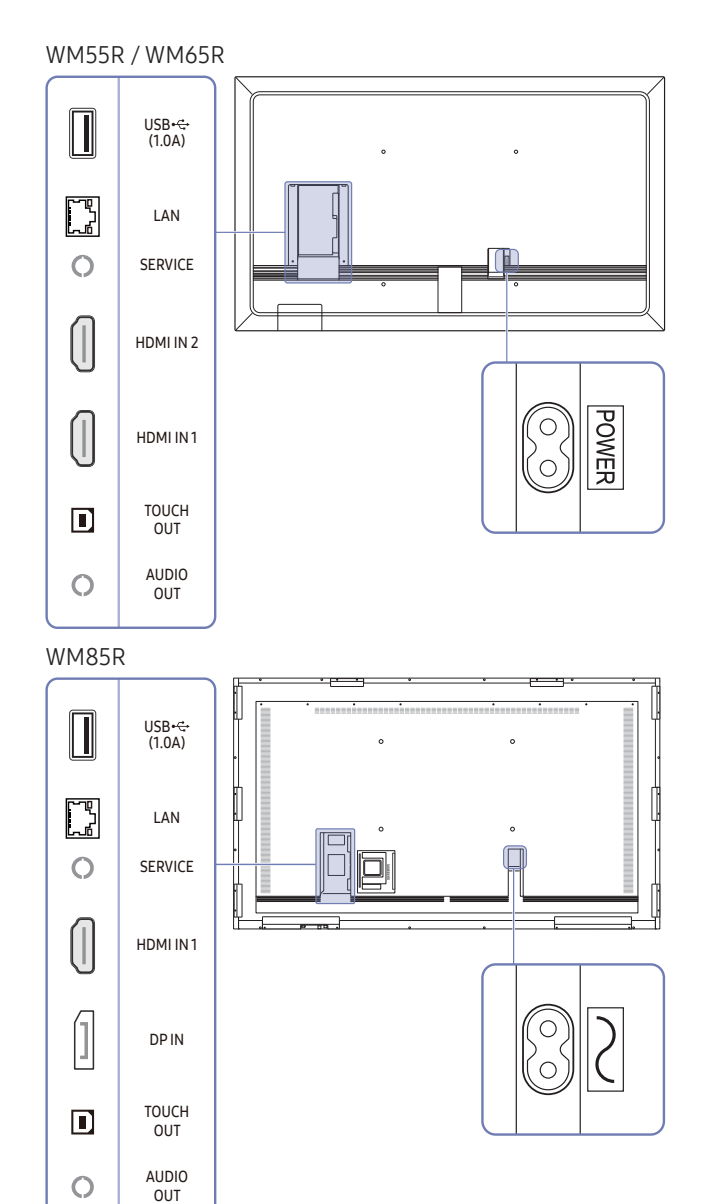

" Цвет и форма деталей могут отличаться от цвета и формы деталей, представленных на рисунке. В целях повышения качества технические характеристики могут изменяться без уведомления.

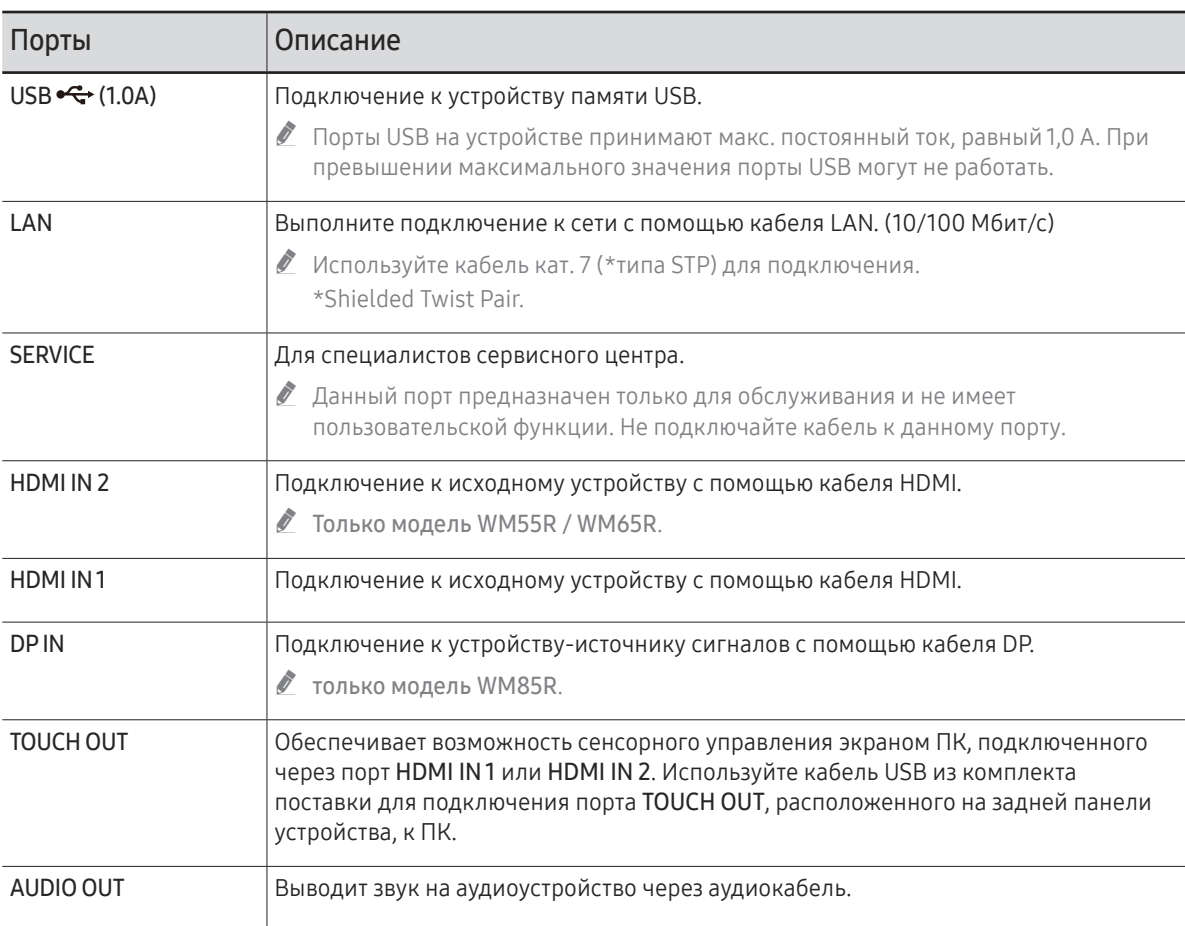

### <span id="page-12-0"></span>Док-станция

### WM55R / WM65R

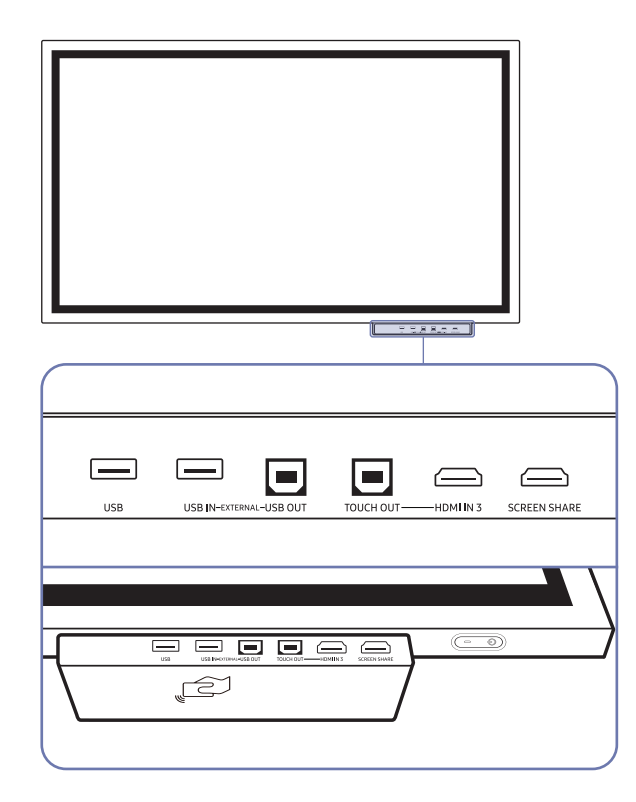

- " Лотки продаются отдельно. Обратитесь к вашему поставщику для получения помощи в совершении покупки.
- " Цвет и форма деталей могут отличаться от цвета и формы деталей, представленных на рисунке. В целях повышения качества технические характеристики могут изменяться без уведомления.

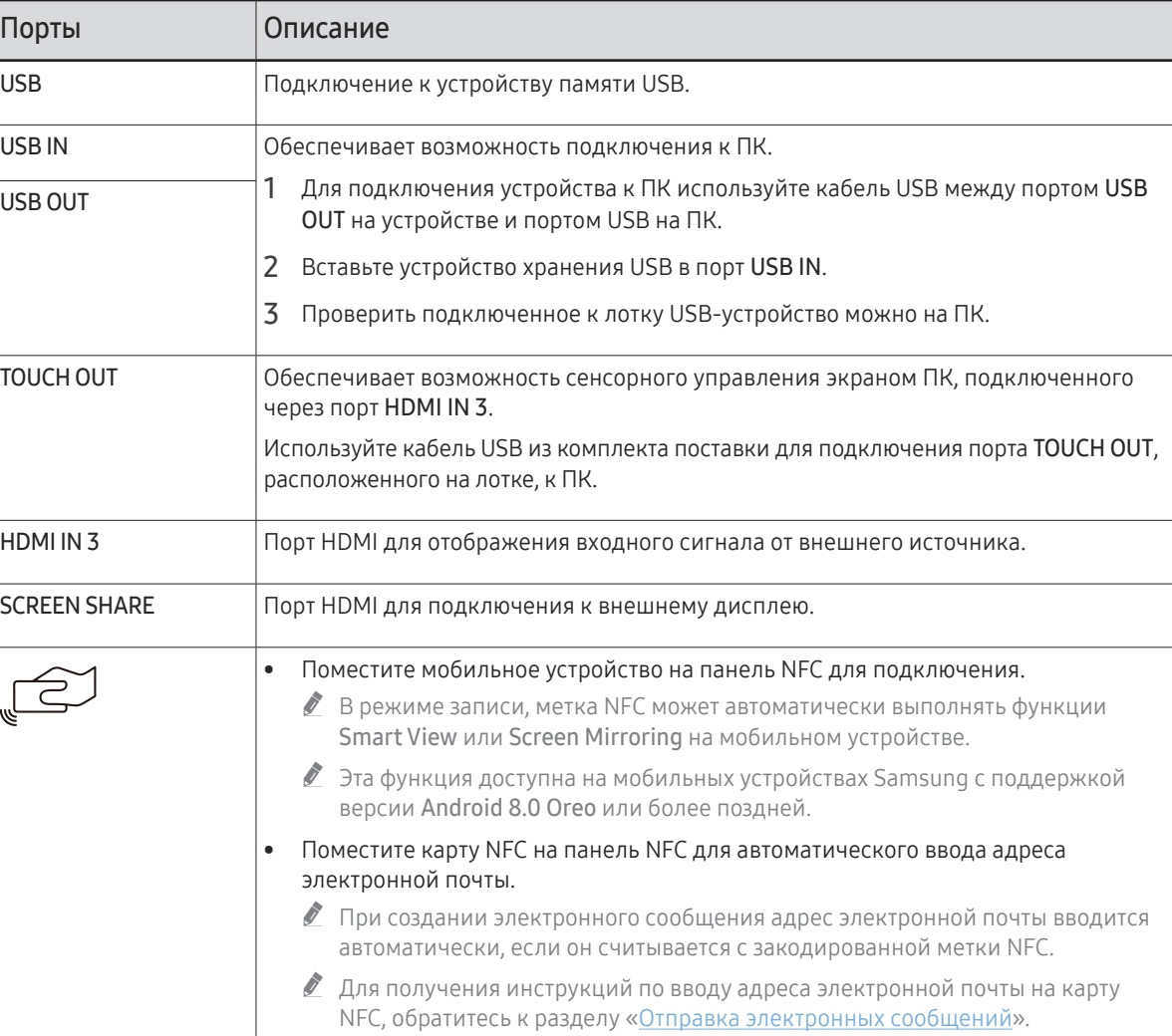

### <span id="page-13-0"></span>WM85R

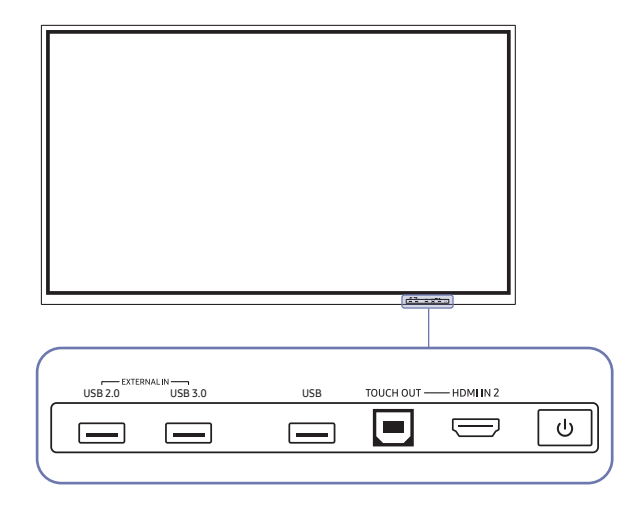

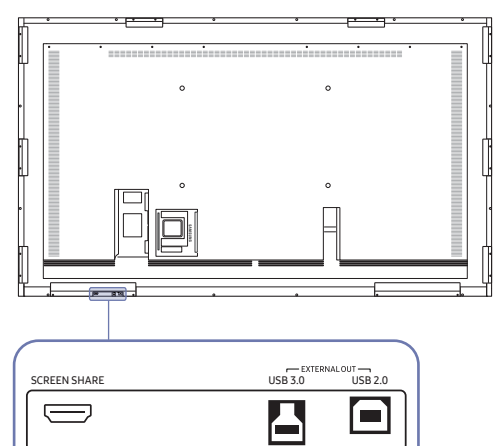

" Цвет и форма деталей могут отличаться от цвета и формы деталей, представленных на рисунке. В целях повышения качества технические характеристики могут изменяться без уведомления.

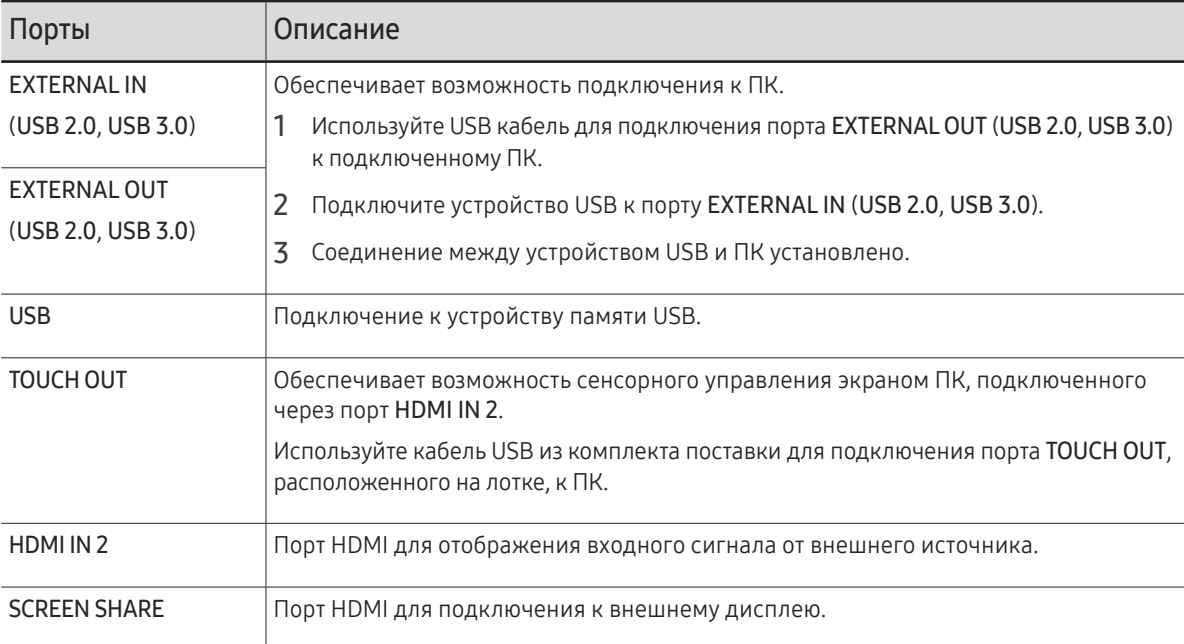

## <span id="page-14-0"></span>Перед установкой устройства (Руководство по установке)

Данное устройство доступно для установки на стене. Эксклюзивная подставка Samsung (для WM55R) и настенное крепление (для WM65R) доступны для дополнительной покупки.

" Не устанавливайте и не используйте устройство лицевой стороной вверх. Сенсорные функции могут работать некорректно.

### WM55R

### Поворот

- " Для получения дополнительных сведений обратитесь в центр по обслуживанию клиентов Samsung.
- Чтобы использовать устройство в альбомном режиме, поверните его против часовой стрелки и убедитесь, что после поворота индикатор питания находится справа.

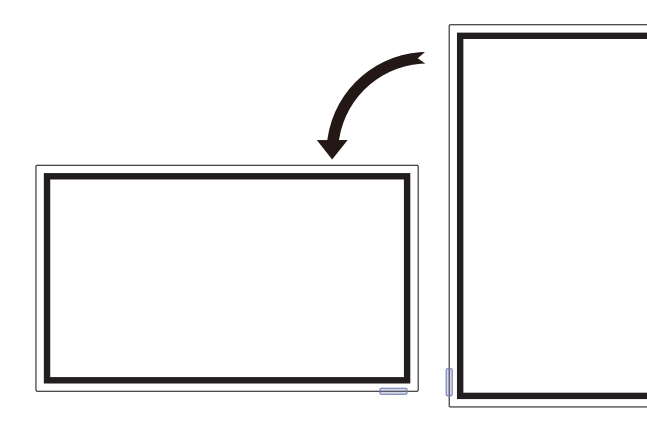

#### Вентиляция

" Для получения дополнительных сведений обратитесь в центр по обслуживанию клиентов Samsung.

#### Установка на стене, перпендикулярной полу

- A Минимальное расстояние 15 мм
- B Температура окружающей среды: 35 ℃ или ниже
- " При установке устройства на вертикальной стене расстояние между дисплеем и ее поверхностью, в целях обеспечения необходимой вентиляции, должно составлять не менее 15 мм. Также убедитесь, что температура окружающей среды поддерживается на постоянном уровне и не превышает 35 °C.

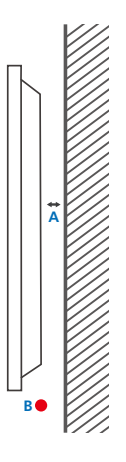

#### Установка в углублении стены

- A Минимальное расстояние 15 мм
- B Минимальное расстояние 25 мм
- C Температура окружающей среды: 35 ℃ или ниже
- " Чтобы обеспечить должную вентиляцию и сохранить температуру окружающего пространства ниже 35 °C, при установке устройства в углублении стены оставьте между устройством и поверхностью стены пространство не менее указанного выше.

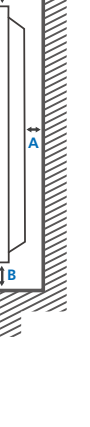

**C**

**B**

### <span id="page-15-0"></span>WM65R

### Вентиляция

 $\blacktriangleright$  Для получения дополнительных сведений обратитесь в центр по обслуживанию клиентов Samsung.

#### Установка на стене, перпендикулярной полу

A Минимальное расстояние — 0 мм

B Температура окружающей среды: 35 ℃ или ниже

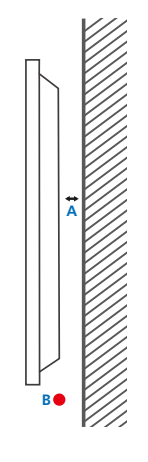

**B**

**A**

**B C**

#### Установка в углублении стены

- A Минимальное расстояние 0 мм
- B Минимальное расстояние 25 мм

#### C Температура окружающей среды: 35 ℃ или ниже

" Чтобы обеспечить должную вентиляцию и сохранить температуру окружающего пространства ниже 35 °C, при установке устройства в углублении стены оставьте между устройством и поверхностью стены пространство не менее указанного выше.

### WM85R

#### Вентиляция

 $\ell$  Для получения дополнительных сведений обратитесь в центр по обслуживанию клиентов Samsung.

#### Установка на стене, перпендикулярной полу

A Минимальное расстояние — 15 мм

B Температура окружающей среды: 35 ℃ или ниже

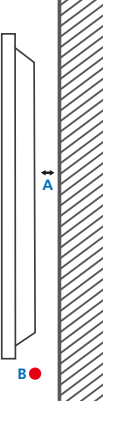

#### Установка в углублении стены

- A Минимальное расстояние 15 мм
- B Минимальное расстояние 25 мм

#### C Температура окружающей среды: 35 ℃ или ниже

" Чтобы обеспечить должную вентиляцию и сохранить температуру окружающего пространства ниже 35 °C, при установке устройства в углублении стены оставьте между устройством и поверхностью стены пространство не менее указанного выше.

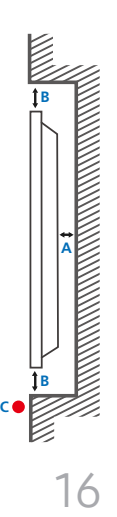

### <span id="page-16-0"></span>Установка настенного кронштейна

### Установка настенного кронштейна

- Комплект для крепления на стену позволяет закрепить устройство на стене.
- Подробная информация об установке настенного кронштейна содержится в инструкции к кронштейну.
- При установке настенного кронштейна рекомендуется проконсультироваться у технического специалиста.
- Samsung не несет ответственности за любые повреждения устройства или травмы, полученные при самостоятельной установке настенного кронштейна.

### Характеристики комплекта для крепления на стену (VESA)

" Настенный кронштейн необходимо закреплять на прочной стене, ориентированной перпендикулярно полу.

В случае крепления устройства на стену свяжитесь с ближайшим агентством.

В случае крепления устройства к наклонной стене устройство может упасть и вызвать травму.

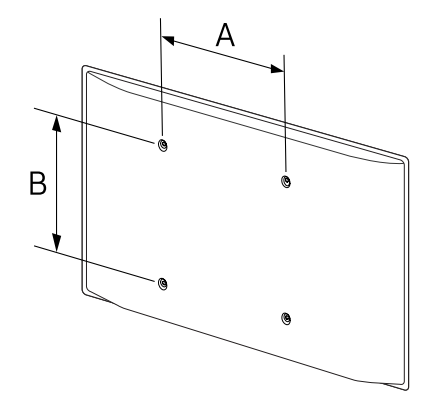

- Комплекты для крепления на стену Samsung сопровождаются подробным руководством по установке и содержат все необходимые для сборки детали.
- Не используйте винты, имеющие длину, превышающую стандартную, или винты, не соответствующие стандартам VESA. Винты, длина которых превышает стандартную, могут вызвать повреждение внутренних частей устройства.
- Настенные кронштейны, не соответствующие стандартам VESA в отношении винтов, могут содержать винты различного вида в зависимости от характеристик кронштейна.
- Не затягивайте винты слишком туго. Это может привести к повреждению устройства, повлечь за собой его падение и вызвать травму. Samsung не несет ответственности за связанные с этим несчастные случаи.
- Samsung не несет ответственности за повреждение устройства или травму в результате использования оборудования, не совместимого со стандартом VESA или кронштейнов без спецификаций, а также в случаях, когда клиент не следует инструкциям по установке.
- Крепление продукта на стену должно производиться двумя людьми. (Четыре или более человек для моделей размером 82 дюйма и более.)
- Стандартные размеры комплектов для крепления на стену приведены в таблице ниже.

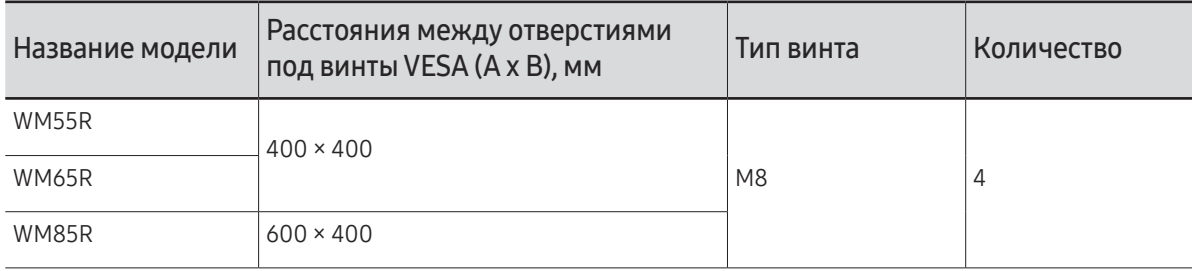

" Не устанавливайте кронштейн для крепления на стену на включенное устройство. Это может вызвать удар электрическим током.

### <span id="page-17-0"></span>Подключение к сети

" Для разных устройств компоненты, необходимые для подключения, могут быть разными.

### Настройки сети (проводной)

#### Подключение к проводной сети

Существует три способа подключения устройства к локальной кабельной сети.

• Вы можете подключить порт LAN, расположенный на задней стороне устройства, к внешнему модему с помощью сетевого кабеля. См. рисунок ниже.

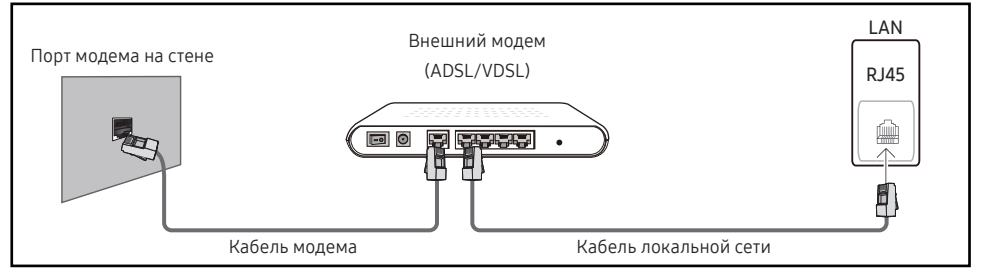

• Вы можете подключить порт LAN, расположенный на задней стороне устройства, к маршрутизатору, соединенному с внешним модемом, с помощью сетевого кабеля. Для подключения используйте сетевой кабель. См. рисунок ниже.

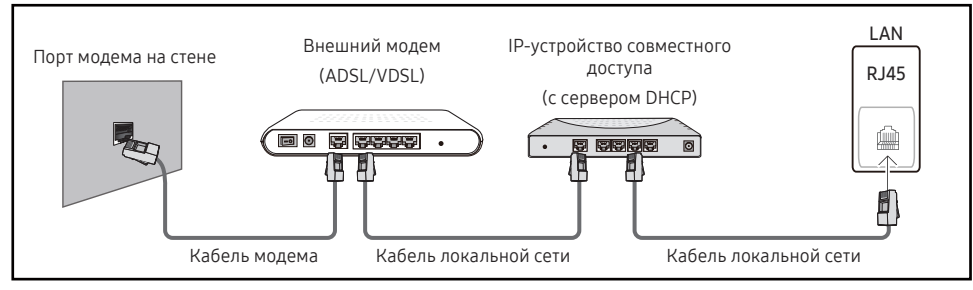

• Если это допускается конфигурацией сети, вы можете подключить порт LAN устройства непосредственно к разъему локальной сети с помощью сетевого кабеля. См. рисунок ниже. К той же локальной сети должен быть подключен имеющийся в доме модем или маршрутизатор.

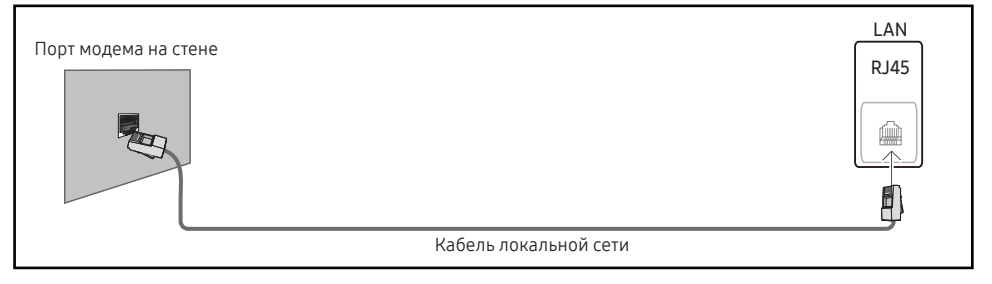

Если в вашей сети применяется динамическое распределение IP-адресов, необходимо использовать модем с поддержкой протокола DHCP. Модемы и маршрутизаторы с поддержкой DHCP автоматически пересылают в устройство IP-адрес, маску подсети, адрес шлюза и параметры DNS, необходимые для доступа к Интернету, и вам в этом случае не нужно вводить их вручную. В большинстве домашних сетей используется динамическое выделение IP-адресов.

В некоторых конфигурациях сетей требуется наличие статического IP-адреса. Если в вашей сети необходим статический IP-адрес, необходимо вручную ввести IP-адрес, маску подсети, адрес шлюза и параметры DNS на экране настройки кабельного подключения. Для получения IP-адреса, маски подсети, адреса шлюза и параметров DNS, свяжитесь с вашим поставщиком услуг Интернета.

Если у вас есть компьютер с ОС Windows, вы можете также получить эти значения с помощью компьютера.

- " Вы также можете использовать модемы ADSL с поддержкой DHCP, если конфигурация сети требует использования статического IP-адреса.
- " Модемы ADSL, поддерживающие DHCP, также позволяют использовать статические IPадреса.

Установите сетевое подключение, чтобы использовать интернет-службы, такие как обновление программного обеспечения.

#### Автоматическая настройка Открыть настройки сети (проводная)

Выполните подключение к сети с помощью кабеля передачи данных. Сначала убедитесь, что кабель передачи данных подключен.

#### Автоматическая настройка

- 1 Установите для параметра Тип сети значение Кабель на странице Открыть настройки сети.
- 2 Появится экран тестирования сети и будет проверено подключение к сети.

В случае успешной проверки подключения на экране появится следующее сообщение: «Выполнено! Устройство подключено к Интернету. При наличии проблем с использованием сетевых служб обращайтесь к поставщику услуг Интернета.».

- $\ell$  В случае ошибки соединения проверьте подключение кабеля к порту локальной сети.
- $\bullet$  Если при автоматической настройке не удается обнаружить параметры подключения к сети, или если нужно установить соединение вручную, перейдите к следующему разделу (Ручная настройка Open Network Settings (проводная)).

### Ручная настройка Открыть настройки сети (проводная)

В офисах компаний могут использоваться статические IP-адреса.

В данном случае, чтобы получить сведения об IP-адресе, адресе маски подсети, шлюза или DNS-сервера, обратитесь к сетевому администратору. После чего внесите значения этих параметров вручную.

#### Получение параметров подключения к сети

Чтобы просмотреть параметры подключения к сети на большинстве компьютеров Windows, выполните указанные ниже действия.

- 1 Щелкните правой кнопкой мыши значок сети в нижнем правом углу экрана.
- 2 В появившемся контекстном меню выберите команду «Состояние».
- 3 В появившемся диалоговом окне откройте вкладку Support.
- 4 На вкладке Support нажмите кнопку Details. Будут показаны параметры подключения к сети.

#### Ручная настройка

- 1 Установите для параметра Тип сети значение Кабель на странице Открыть настройки сети.
- 2 Появится экран тестирования сети и запустится процесс проверки. Нажмите кнопку Отмена. Процесс проверки будет остановлен.
- 3 Выберите параметр Настр-ки IP на экране подключения к сети. Появится экран Настр-ки IP.
- 4 Выберите поле ввода текста в верхней части и задайте для Настройка IP значение Ввести вручную.Повторите процесс ввода в каждом поле IP-адрес.
	- **Если установить для параметра Настройка IP значение Ввести вручную**, это автоматически приведет к изменению параметра Настр. DNS на Ввести вручную.
- 5 По окончании выберите команду Да внизу страницы. Появится экран тестирования сети и запустится процесс проверки.
- 6 В случае успешной проверки подключения на экране появится следующее сообщение: «Выполнено! Устройство подключено к Интернету. При наличии проблем с использованием сетевых служб обращайтесь к поставщику услуг Интернета.».

### <span id="page-19-0"></span>Настройки сети (беспроводной)

### Подключение к беспроводной сети

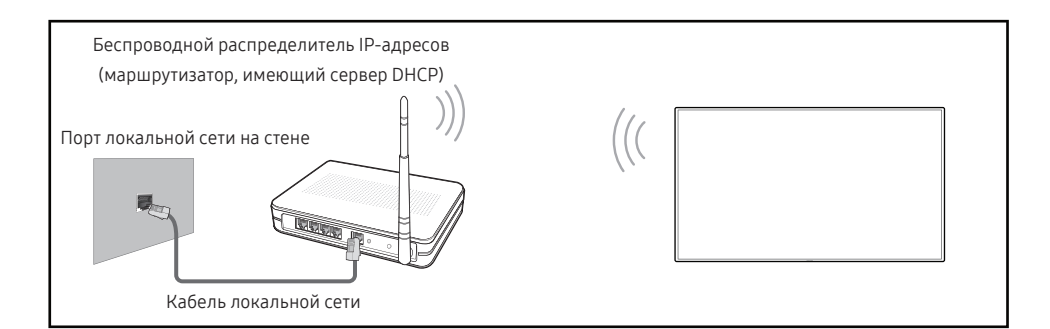

#### Рекомендуется использовать протокол IEEE 802.11n. При воспроизведении видео через сетевое соединение плавность воспроизведения не гарантируется.

- " Выбирайте свободный канал беспроводного модема или маршрутизатора. Если канал уже используется другим устройством, расположенным поблизости, это вызовет помехи и нарушения соединения.
- $\ell$  Устройство поддерживает только перечисленные ниже сетевые протоколы безопасности.

Если выбрать режим «Pure High-throughput (Greenfield) 802.11n» и установить тип шифрования WEP, TKIP или TKIP AES (WPS2Mixed) на точке доступа или беспроводном маршрутизаторе, изделия Samsung не будут поддерживать соединение в соответствии с новыми спецификациями Wi-Fi.

- $\ell$  Если ваш беспроводной маршрутизатор поддерживает стандарт WPS (Wi-Fi Protected Setup), то имеется возможность установить подключение к сети с помощью конфигурации PBC (Push Button Configuration) или PIN-кода. При использовании WPS осуществляется автоматическая настройка SSID и ключа WPA в обоих режимах.
- Способы подключения: Подключение к беспроводной сети можно настроить тремя способами.

Автоматическая настройка (с использованием функции автоматического поиска сети), ручная настройка, Использовать WPS

 $\bullet$  Данное устройство поддерживает Enterprise WPA2 (TLS/TTLS/PEAP).

#### Автоматическая настройка сети (беспроводной)

У большинства беспроводных сетей есть дополнительная система безопасности, которая требует, чтобы обращающиеся к сети устройства передавали зашифрованный код безопасности, называемый кодом доступа или ключом безопасности. Ключ безопасности основан на парольной фразе (обычно это слово или последовательность букв и цифр определенной длины), которую нужно ввести при настройке системы безопасности беспроводной сети. Если используется этот способ создания сетевого подключения, и у вас есть ключ безопасности для беспроводной сети, парольную фразу необходимо будет ввести в процессе автоматической или ручной настройки.

#### Автоматическая настройка

- 1 Установите для параметра Тип сети значение Беспроводная на странице Открыть настройки сети.
- 2 Функция Сеть выполнит поиск доступных беспроводных сетей. По окончании поиска будет показан список доступных сетей.
- 3 Выберите нужную сеть из списка сетей.
	- $\ell$  Если нужный беспроводной маршрутизатор не появляется, выберите Обновить для повторного поиска.
	- " Если маршрутизатор не удается найти и при повторной попытке, нажмите кнопку Добавить сеть.
- 4 Если появится окно ввода ключа безопасности Введите пароль для (Имя точки доступа)., перейдите к шагу 5. Если был выбран беспроводной маршрутизатор без защиты, переходите к шагу 7.
- 5 Если в маршрутизаторе предусмотрены настройки безопасности, введите Введите пароль для (Имя точки доступа). (ключ безопасности или ПИН-код).
- 6 По окончании выберите Готово. Появится экран подключения к сети и запустится процесс проверки.
	- " Соединение с маршрутизатором установлено, однако не удается подключиться к сети Интернет. В этом случае обратитесь к поставщику интернет-услуг.
- 7 В случае успешной проверки подключения на экране появится следующее сообщение: «Выполнено! Устройство подключено к Интернету. При наличии проблем с использованием сетевых служб обращайтесь к поставщику услуг Интернета.».

#### Ручная настройка сети (беспроводной)

В офисах компаний могут использоваться статические IP-адреса.

В данном случае, чтобы получить сведения об IP-адресе, адресе маски подсети, шлюза или DNS-сервера, обратитесь к сетевому администратору. После чего внесите значения этих параметров вручную.

#### Получение параметров подключения к сети

Чтобы просмотреть параметры подключения к сети на большинстве компьютеров Windows, выполните указанные ниже действия.

- 1 Щелкните правой кнопкой мыши значок сети в нижнем правом углу экрана.
- 2 В появившемся контекстном меню выберите команду «Состояние».
- 3 В появившемся диалоговом окне откройте вкладку Support.
- 4 На вкладке Support нажмите кнопку Details. Будут показаны параметры подключения к сети.

#### Ручная настройка

- 1 Установите для параметра Тип сети значение Беспроводная на странице Открыть настройки сети.
- 2 Функция Сеть выполнит поиск доступных беспроводных сетей. По окончании поиска будет показан список доступных сетей.
- 3 Выберите нужную сеть из списка сетей.
	- $\ell$  Если нужный беспроводной маршрутизатор не появляется, выберите Обновить для повторного поиска.
	- $\ell$  Если маршрутизатор не удается найти и при повторной попытке, нажмите кнопку Стоп. Появится кнопка Добавить сеть.
- 4 Если появится окно ввода ключа безопасности Введите пароль для (Имя точки доступа)., перейдите к шагу 5. Если был выбран беспроводной маршрутизатор без защиты, переходите к шагу 7.
- 5 Если в маршрутизаторе предусмотрены настройки безопасности, введите Введите пароль для (Имя точки доступа). (ключ безопасности или ПИН-код).
- 6 По окончании выберите Готово. Появится экран подключения к сети и запустится процесс проверки.
- 7 Когда предпринимаются попытки подключиться к сети, выберите команду Отмена. Этот шаг прервет процесс подключения.
- 8 Выберите параметр Настр-ки IP на экране подключения к сети. Появится экран Настр-ки IP.
- 9 Выберите поле сверху, после чего установите для параметра Настройка IP значение Ввести вручную. Повторите процесс ввода для каждого поля параметра IP-адрес.
	- **Если установить для параметра Настройка IP значение Ввести вручную**, это автоматически приведет к изменению параметра Настр. DNS на Ввести вручную.
- 10 По окончании выберите команду Да внизу страницы. Появится экран тестирования сети и запустится процесс проверки.
- 11 В случае успешной проверки подключения на экране появится следующее сообщение: «Выполнено! Устройство подключено к Интернету. При наличии проблем с использованием сетевых служб обращайтесь к поставщику услуг Интернета.».

### <span id="page-21-0"></span>Использовать WPS

### Настройка с помощью Использовать WPS

Если на маршрутизаторе есть кнопка Использовать WPS, выполните указанные ниже действия.

- 1 Установите для параметра Тип сети значение Беспроводная на странице Открыть настройки сети.
- 2 Выберите пункт Использовать WPS.
- 3 Нажимайте кнопку WPS или PBC на вашем беспроводном маршрутизаторе в течение следующих двух минут. Изделие автоматически получит все необходимые настройки сети и подключится к сети.
- 4 На экране появится экран подключения, означая, что сеть настроена.

# <span id="page-22-0"></span>Глава 03 Ввод данных

### Что означает «Список»?

- «Списками» называются файлы на этом устройстве. «Список» это файл, состоящий из нескольких страниц.
- Список может содержать до 20 страниц.
	- **2** Режим РЕЖИМ КИСТИ поддерживает только одностраничное отображение.
- Страницы отображаются горизонтально в положении альбомной ориентации и вертикально в положении книжной ориентации.
- На одном экране вы можете открыть только один список. Для получения дополнительной информации обратитесь к разделу «[Управление списками](#page-27-1)».

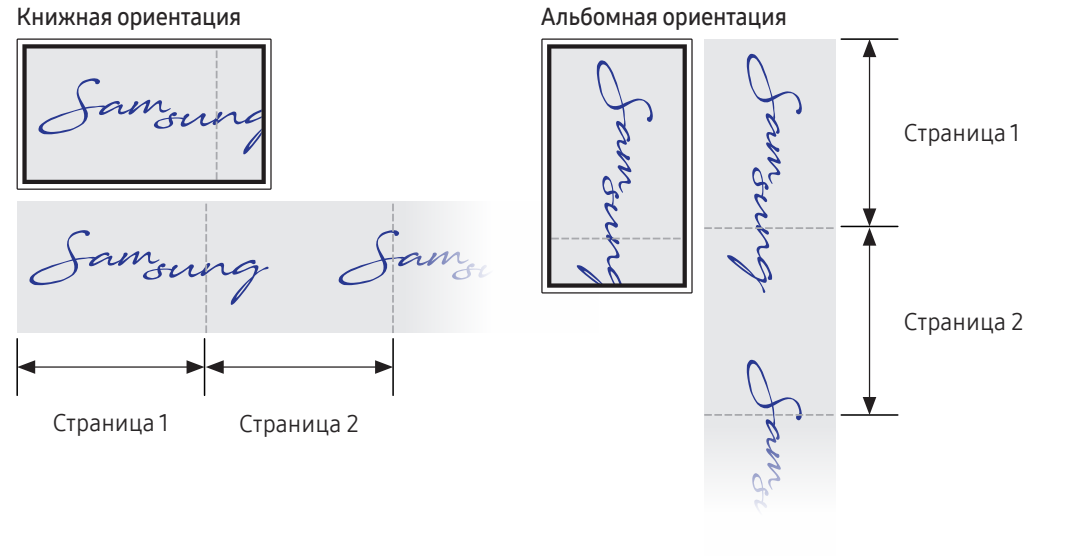

<span id="page-23-0"></span>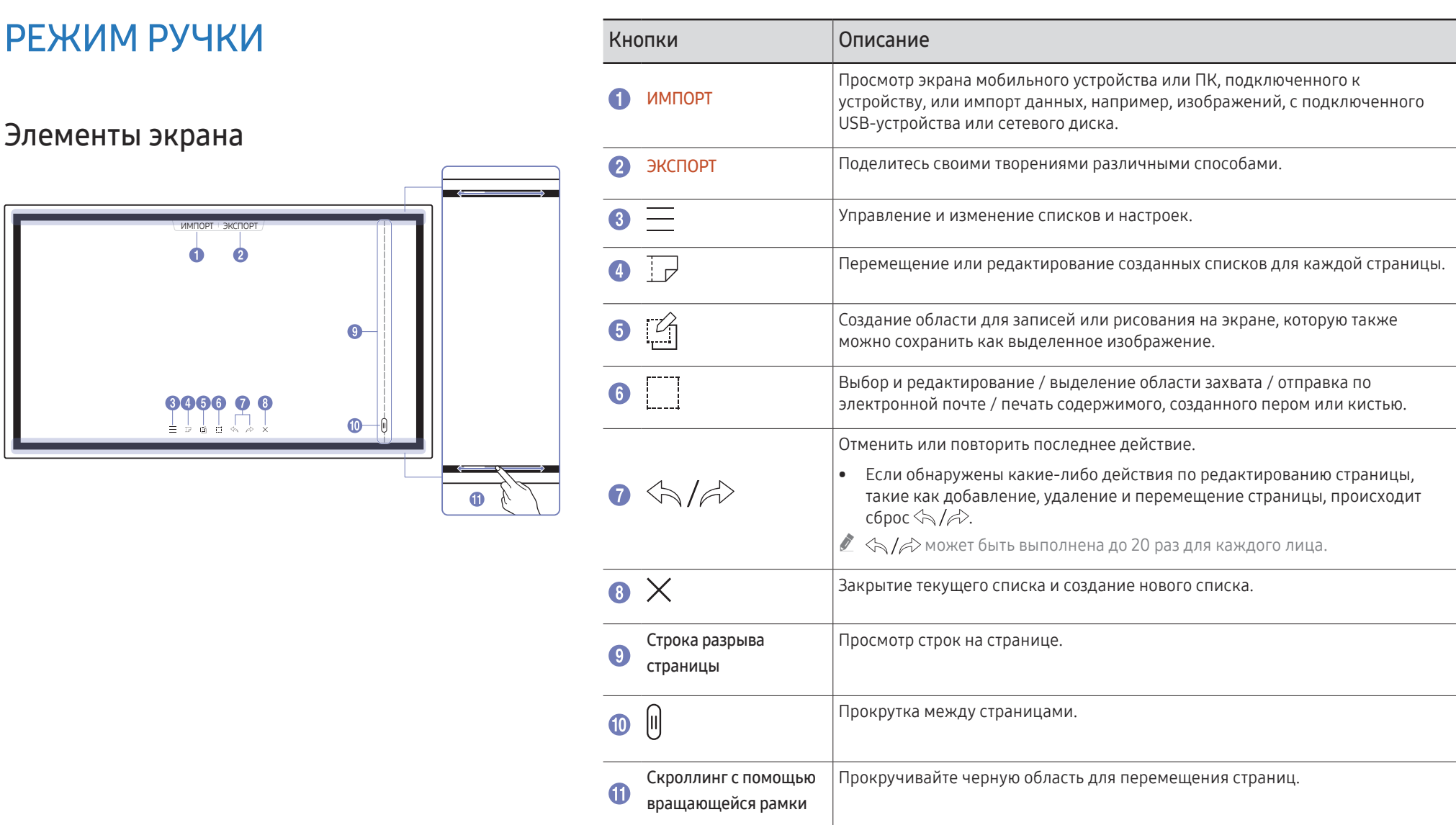

### <span id="page-24-0"></span>Рисование

С помощью поставляемого стилуса вы можете сделать любую запись.

- Тонкий наконечник ( $\left( A \right)$ : Тип пера
- Утолщенный наконечник (В): Тип маркера

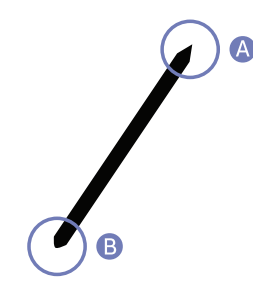

### Изменение толщины линии и цвета пера

Вы можете менять цвет пера касанием и удержанием экрана с помощью стилуса.

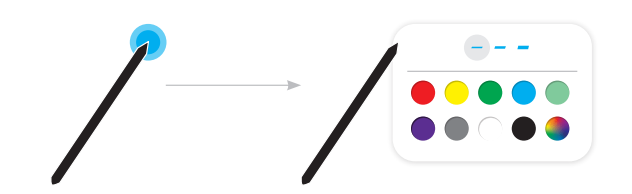

### Удаление

Вы можете удалить ваш текст пальцем или ладонью.

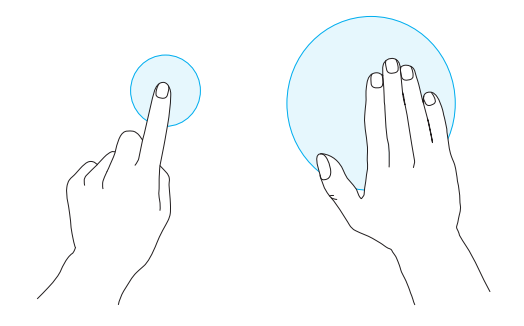

### <span id="page-25-0"></span>РЕЖИМ КИСТИ

### Элементы экрана

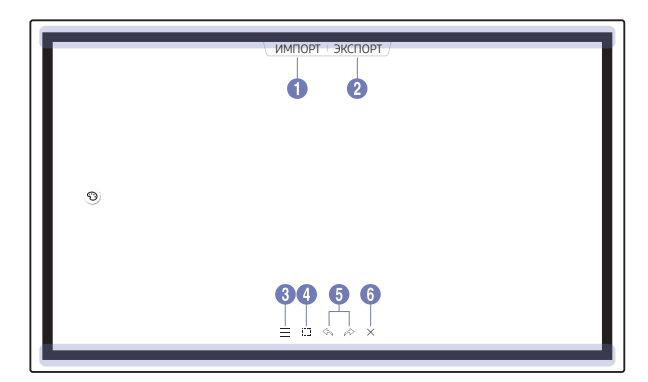

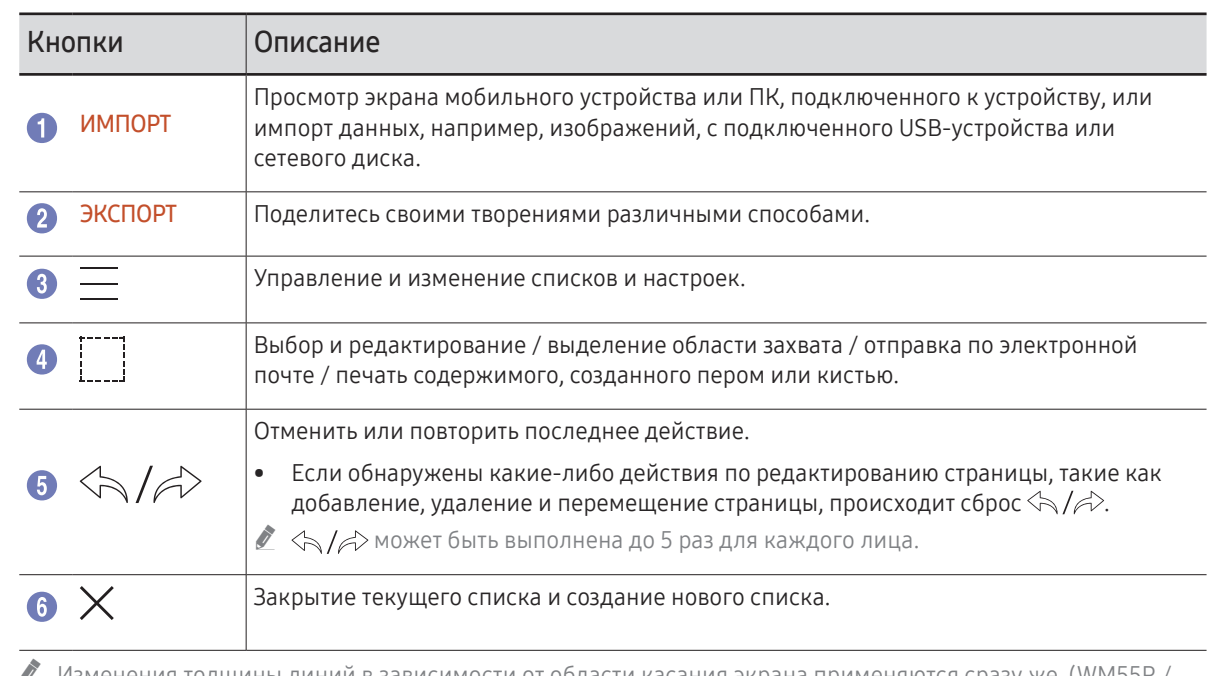

 $\mathbb Z$  Изменения толщины линий в зависимости от области касания экрана применяются сразу же. (WM55R / WM65R: не более 3,5 см, WM85R: не более 5,0 см)

" Рекомендуется использовать кисть.

Режим РЕЖИМ КИСТИ поддерживает только сенсорный ввод.

### <span id="page-26-0"></span>Изменение режима и цвета кисти

1 Перейдите к пункту  $\textcircled{=}$  > РЕЖИМ КИСТИдля переключения между режимами АКВАРЕЛЬ и КАРТИНА МАСЛОМ.

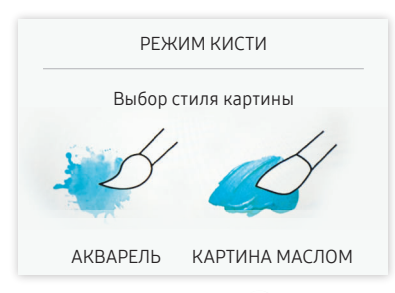

- 2 Коснитесь значка **(3)** на экране.
- 3 Измените или отредактируйте цвет. Выберите нужный значок  $\mathcal{L}/\mathscr{L}$  в зависимости от выполняемой задачи.
- После выбора режима КАРТИНА МАСЛОМ экран имеет следующий вид.

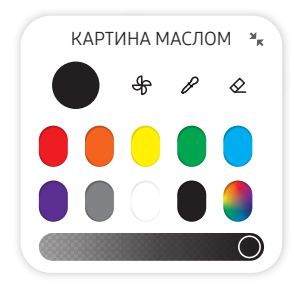

- $\bigoplus$ : высушивание цветов для предотвращения их смешивания.
- $\mathscr{P}$ : извлечение цвета из выбранной точки.
- $\cdot$   $\Diamond$ : удаление выбранной области.

## <span id="page-27-1"></span><span id="page-27-0"></span>Управление списками

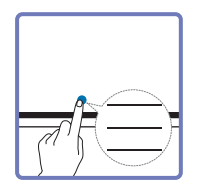

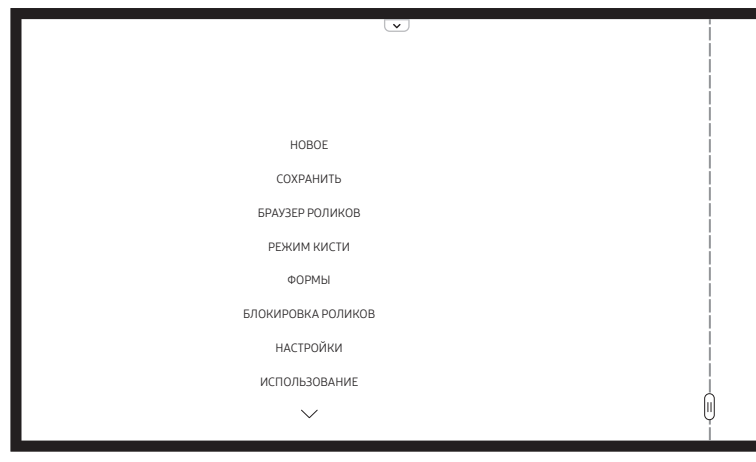

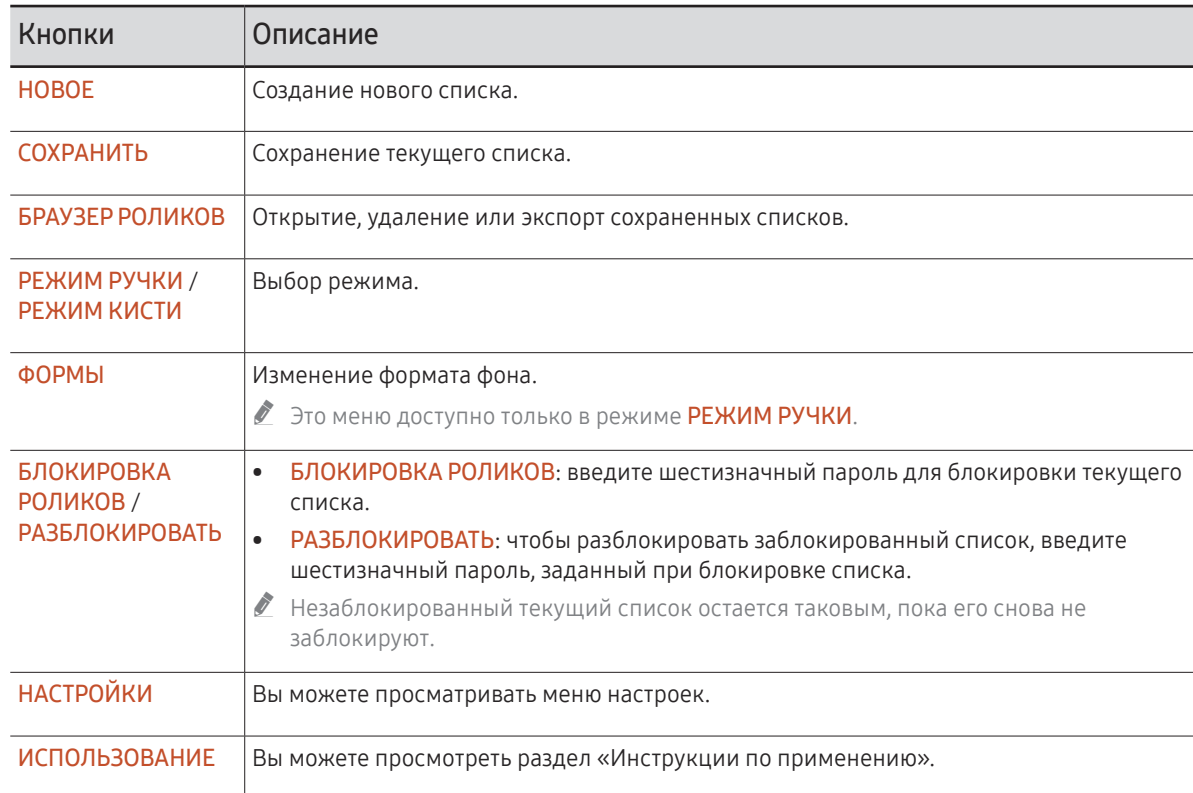

### <span id="page-28-0"></span>ЭКСПЛОРЕР РОЛИКОВ

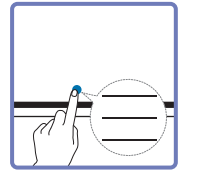

#### → БРАУЗЕР РОЛИКОВ

С помощью эксплорера роликов можно открывать и просматривать ролики, а также ними управлять.

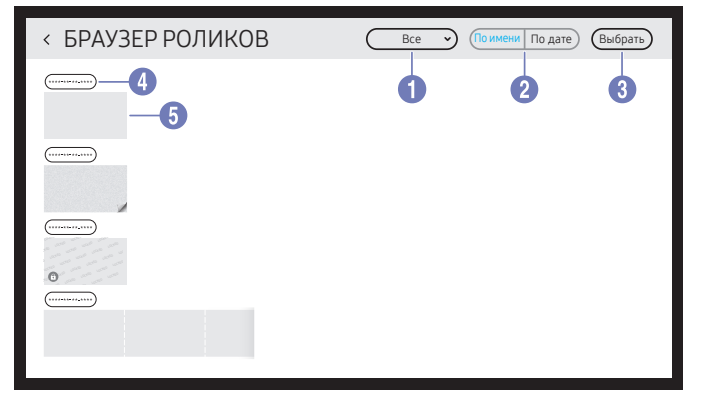

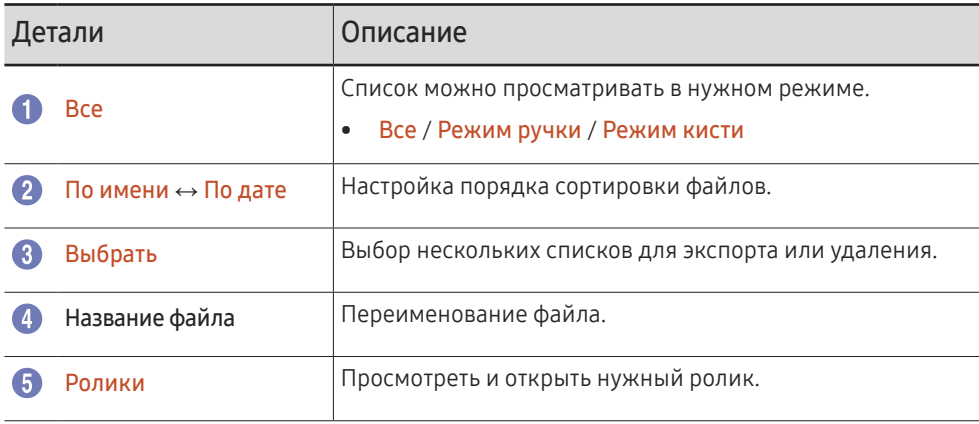

**Введите шестизначный пароль, чтобы открыть заблокированный список (A).** 

" Списки сортируются по последней дате.

### Удаление / Экспортирование списков

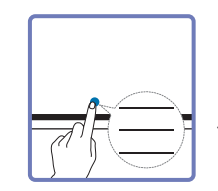

→ БРАУЗЕР РОЛИКОВ → Выбрать

Вы можете выбрать несколько списков для экспорта или удаления.

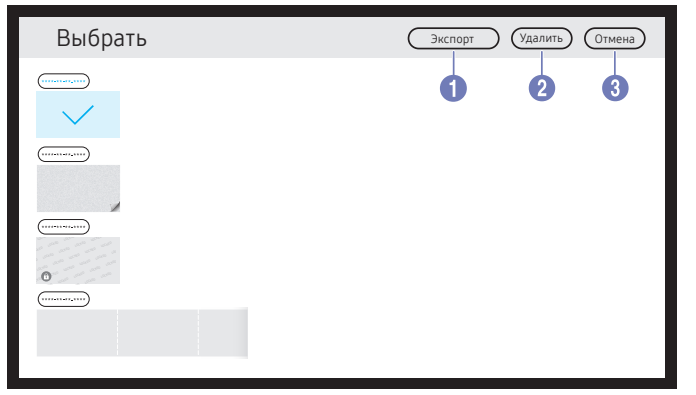

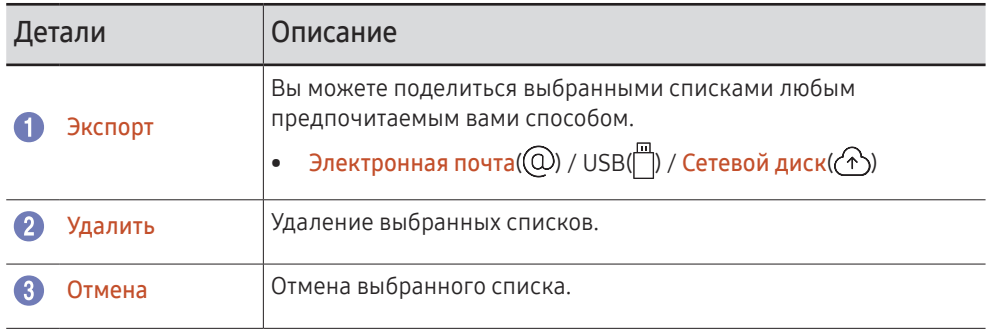

## <span id="page-29-0"></span>Просмотр страницы

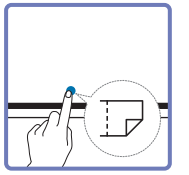

Вы можете перемещать или редактировать созданные списки для каждой страницы.

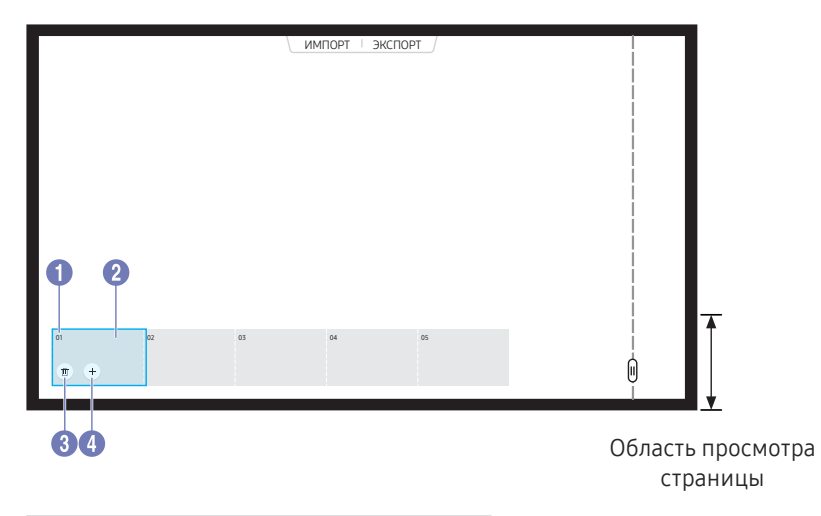

**2** Это меню доступно только в режиме РЕЖИМ РУЧКИ.

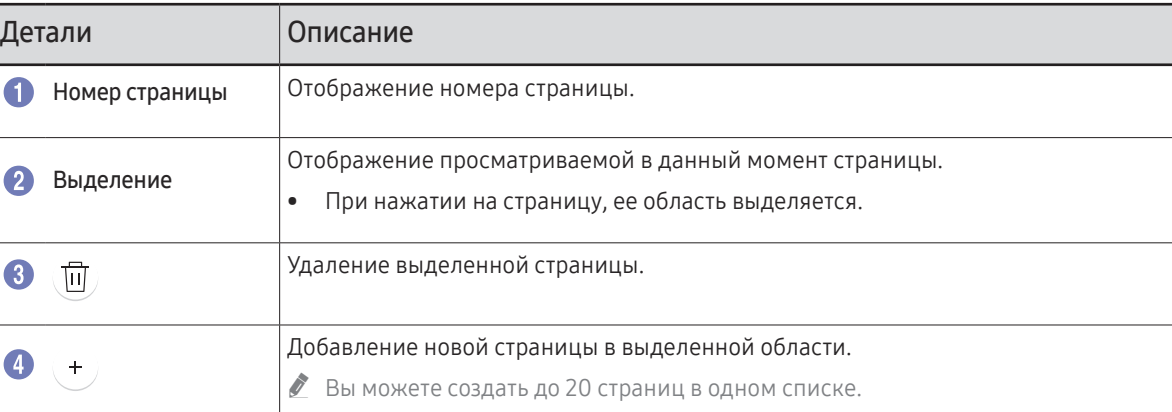

" Представленное изображение может отличаться в зависимости от модели устройства.

### <span id="page-30-0"></span>Выключить/Включить замечания

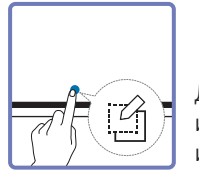

Добавьте слой поверх экрана для записи или рисования. Функция используется для добавления примечания к содержимому из внешнего источника.

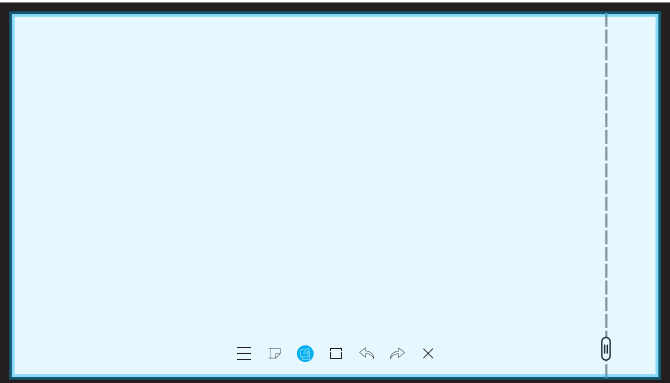

" Это меню доступно только в режиме РЕЖИМ РУЧКИ.

- 1 Коснитесь значка (4), чтобы добавить новый слой с примечанием поверх экрана.
- 2 Добавьте текст примечания на слое.
- 3 Коснитесь значка и закройте.
- Сохранить / Не сохранять / Отмена

### <span id="page-31-0"></span>Использование инструментов выбора

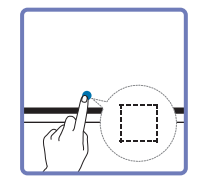

Выбор и редактирование / выделение области захвата / отправка по электронной почте / печать содержимого, созданного пером или кистью. Используйте значок для перемещения, поворота или изменения размера выделенной области.

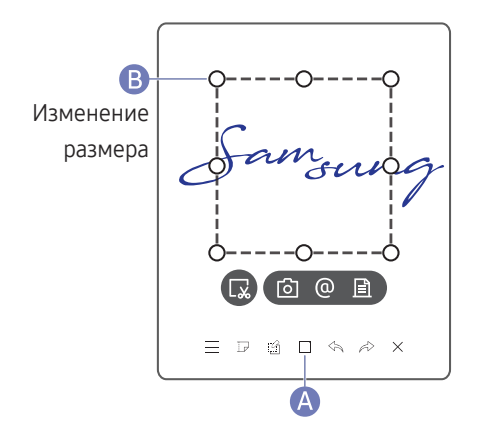

### Выделение области захвата / отправка по электронной почте /

#### печать

1 Коснитесь А в нижней части экрана. На экране появится поле выбора.

" Перемещайте в поле выбора до достижения нужного размера.

- 2 Выберите область, а затем выберите одну из опций  $\lceil \bigcirc \rceil / \bigcirc \rceil =$ .
	- " Для использования опции отправки по электронной почте или печати устройство должно быть подключено к сети.

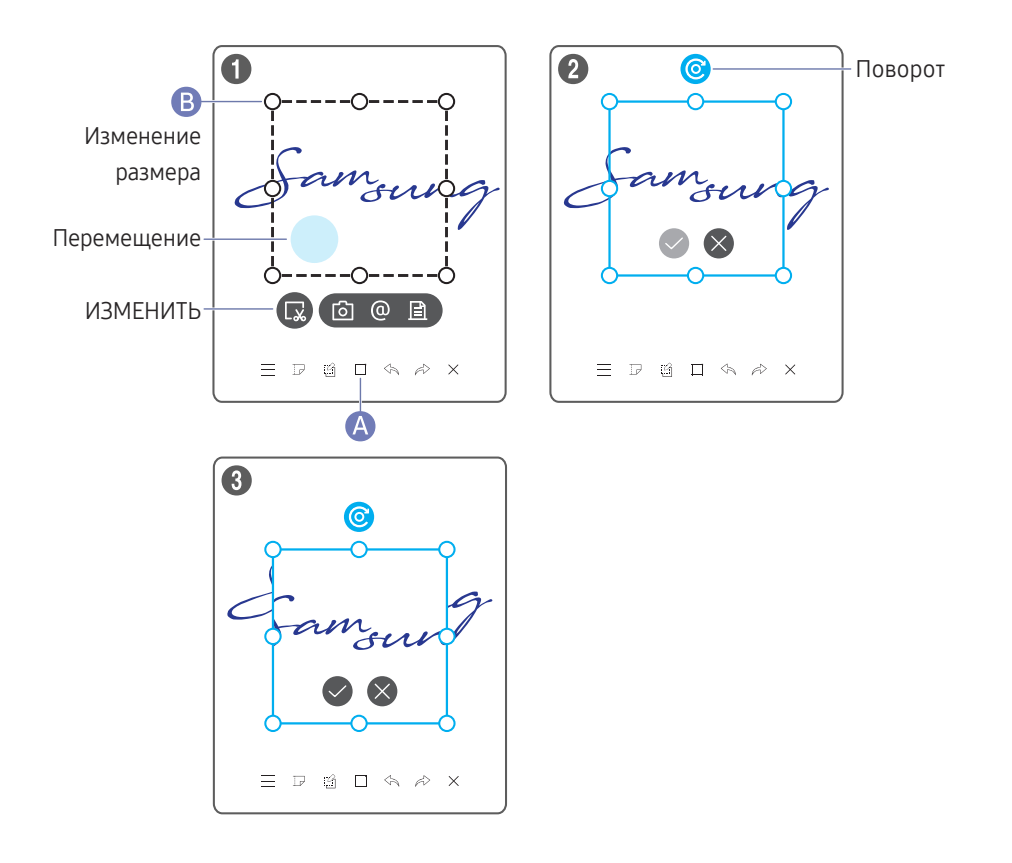

#### Редактирование содержимого, нарисованного пером и кистью

- " Изменения применяются только к содержимому, нарисованному пером и кистью.
- 1 Коснитесь А в нижней части экрана. На экране появится поле выбора.

" Перемещайте в поле выбора до достижения нужного размера.

- 2 Коснитесь значка  $\Box$  для включения режима редактирования выбранной области.
- 3 Переместите, поверните или измените размер выбранной области, а затем коснитесь значка $\oslash$ .
	- $\sum$  Коснитесь значка  $\widehat{\times}$ , чтобы отменить изменения.

# <span id="page-32-0"></span>Глава 04 ИМПОРТ

Возможен просмотр экрана мобильного устройства или ПК, подключенного к устройству, или импорт данных, например, изображений, с подключенного USB- или сетевого диска.

• Коснитесь ИМПОРТ в верхней части экрана, чтобы выбрать нужное устройство.

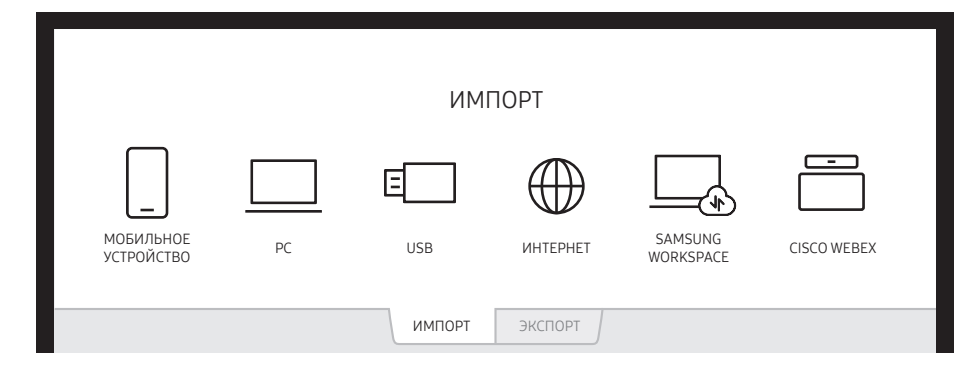

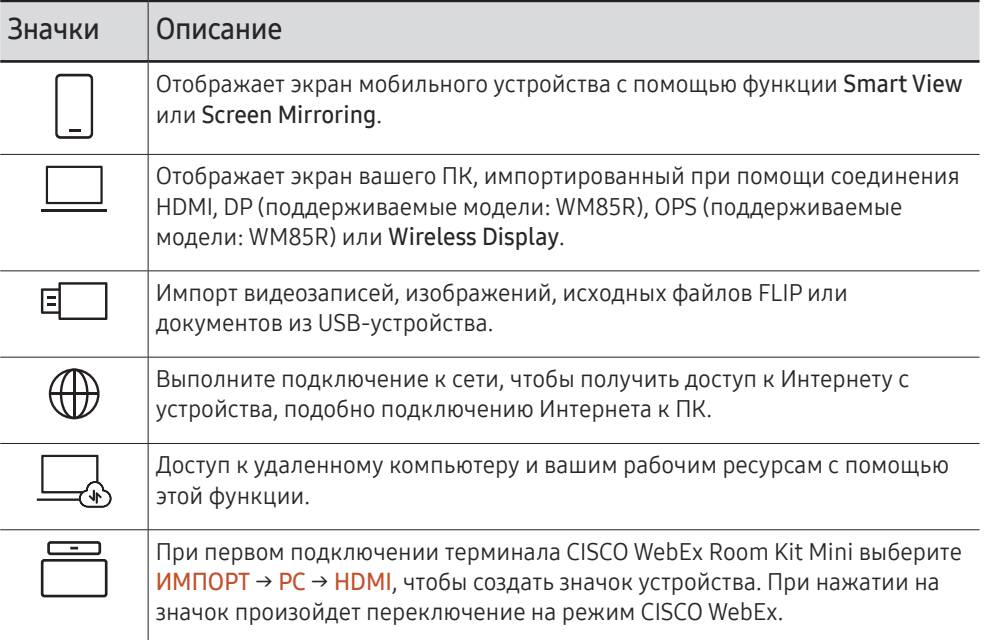

- <u>●</u> Исходный формат FLIP (.iwb) относится к файлам, сохраненным непосредственно на устройстве и поддерживается только на устройствах FLIP.
- $\triangle$  Поддерживаемые форматы видеофайлов: avi, mkv, asf, wmv, .mp4, mov, 3qp, vro, mpq, mpeg, ts, tp, trp, flv, vob, svi, m2ts, mts, .webm, .rmvb
- $\triangle$  Поддерживаемые форматы файлов изображений: JPG, BMP, PNG, MPO
- $\triangle$  Поддерживаемые форматы документов: DOC, PPT, PDF, XLS, XLSX

## <span id="page-33-0"></span>Подключение к мобильному устройству

ИМПОРТ → МОБИЛЬНОЕ УСТРОЙСТВО

### Подключение с помощью Smart View или Screen Mirroring

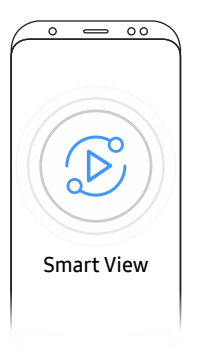

- 1 На мобильном устройстве перетащите вниз верхнюю строку для того, чтобы запустить приложение Smart View или использовать функцию Screen Mirroring.
- 2 Выберите это устройство из списка отображенных на экране устройств.
	- Исходным именем устройства является [FLIP] Samsung WMR Series.
- " Вы можете осуществлять управление мобильным устройством с экрана устройства.
- $\bullet$  Содержимое HDCP (High-bandwidth Digital Content Protection) не будет отображаться на экране, если для параметра Съемка PIP установлено значение Вкл..

### Подключение с использованием NFC-тэгов

- $\bullet$  Только модель WM55R / WM65R.
- " Эта функция доступна только в том случае, если устройство оснащено лотком (приобретается дополнительно).
- <u>●</u> Эта функция доступна на мобильных устройствах Samsung с поддержкой версии Android 8.0 Oreo или более поздней.
- $\bullet$  В режиме записи, метка NFC может автоматически выполнять функции Smart View или Screen Mirroring на мобильном устройстве.

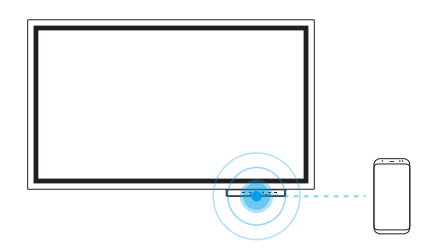

- 1 Активируйте функцию NFC на поддерживаемом мобильном устройстве.
- 2 Поместите мобильное устройство на панель NFC.
- " Вы можете осуществлять управление мобильным устройством с экрана устройства.

### Подключение через протокол AirPlay

Вы можете использовать протокол AirPlay для отправки видеозаписей со своих устройств Mac или iOS на свой FLIP.

Для начала включите на своем устройстве соединение Wi-Fi и Bluetooth и выберите меню FLIP из AirPlay.

Если элемент меню FLIP не отображается, убедитесь, чтобы оба устройства подключены к одной и той же сети.

- $\bullet$  Если AirPlay невозможно подключить к FLIP, выберите **Поддержка → Условия** или  $\textcircled{=} \rightarrow$ Подключить и проверьте Настройки Apple AirPlay.
- " После того как примете Условия, выключите и снова включите устройство.
- **M** Исходным именем устройства является [FLIP] Samsung WMR Series.

### <span id="page-34-0"></span>Подключение к компьютеру

#### ИМПОРТ → PC

#### WM55R / WM65R

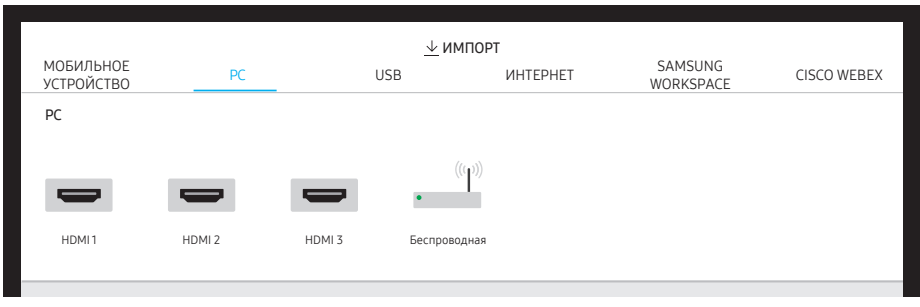

" Параметр HDMI 3 доступен только в том случае, если устройство оснащено лотком (приобретается дополнительно).

#### WM85R

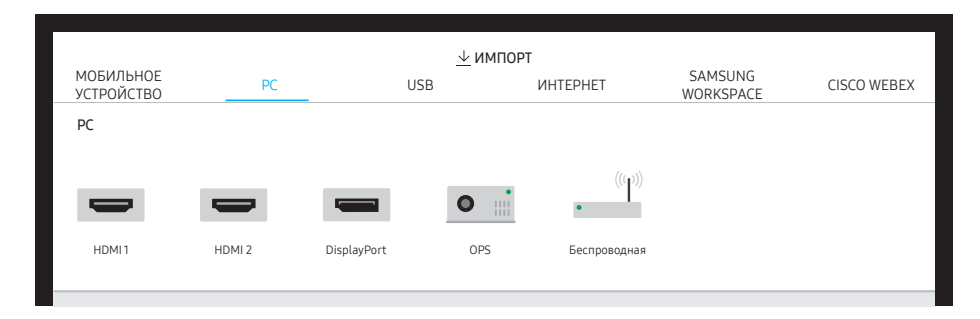

### Подключение с использованием кабеля

- " Компоненты, необходимые для подключения, могут отличаться в зависимости от модели.
- 1 Подключите устройство к ПК, используя кабель HDMI, DP (поддерживаемые модели: WM85R).
	- <u>©</u> Содержимое HDCP не будет отображаться на экране, если для параметра Съемка PIP установлено значение Вкл..
	- <u>●</u> Если экран погас, отключите параметр Съемка PIP, т.к. некоторые видеокарты могут автоматически поддерживать HDCP.

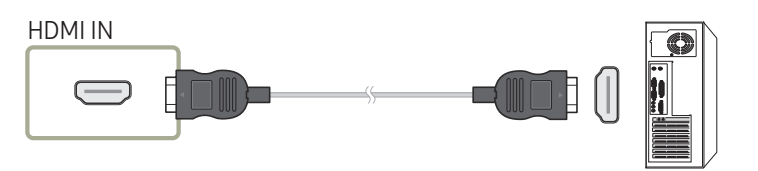

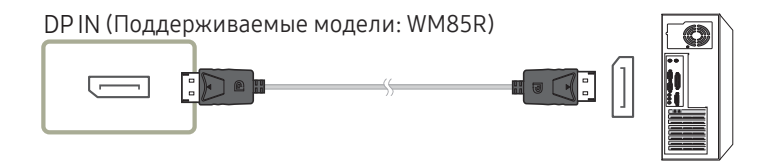

- 2 Выберите ИМПОРТ → PC → HDMI, DisplayPort (поддерживаемые модели: WM85R) в верхней части экрана.
- 3 Для осуществления управления ПК с экрана устройства, подключите поставляемый USB-кабель к порту TOUCH OUT устройства.
	- " При использовании в многоэкранном режиме, убедитесь, что в качестве основного дисплея установлен FLIP.

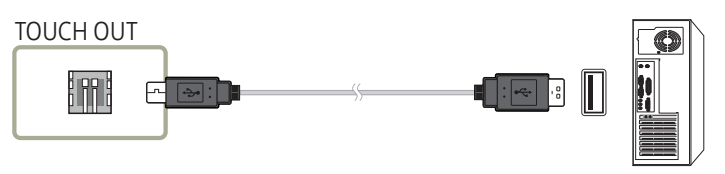

### <span id="page-35-0"></span>Подключение с использованием OPS

 $\bullet$  только модель WM85R.

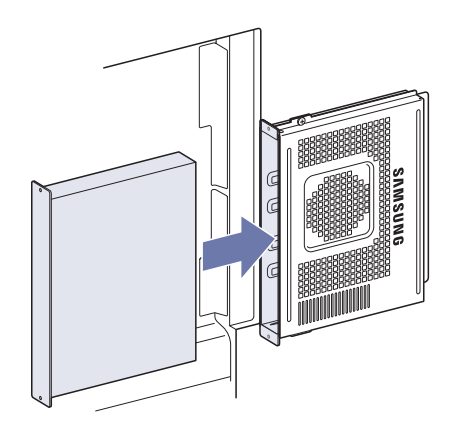

Сенсорный экран может работать неправильно при использовании исходных параметров OPS Windows. Подключите мышь и клавиатуру к OPS для работы при использовании исходных параметров.

### Подключение с помощью функции Wireless Display

 $\ell$  Эта функция доступна только на ПК, осуществляющих поддержку функции Wireless Display.

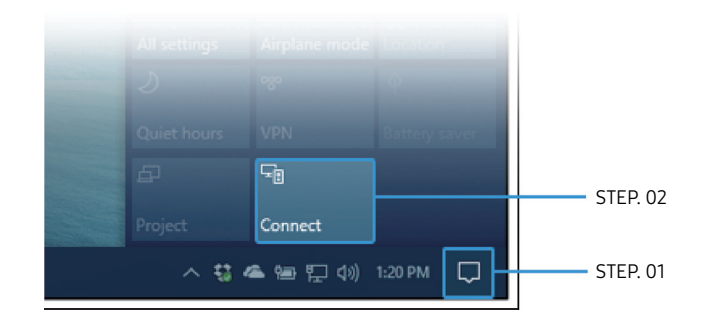

- 1 Выберите Центр поддержки или Устройства в области уведомлений на панели задач вашего ПК.
- 2 Нажмите Подключить или Проект и выберите устройство [Flip] Samsung WMR Series для того, чтобы завершить подключение.
- " Процедура подключения может отличаться в зависимости от ПК.
- $\bullet$  После установления соединения Wireless Display вы можете управлять экраном ПК из экрана устройства.
- Эта функция доступна только в версиях Windows 10.
### Импорт из USB-устройства

#### ИМПОРТ → USB

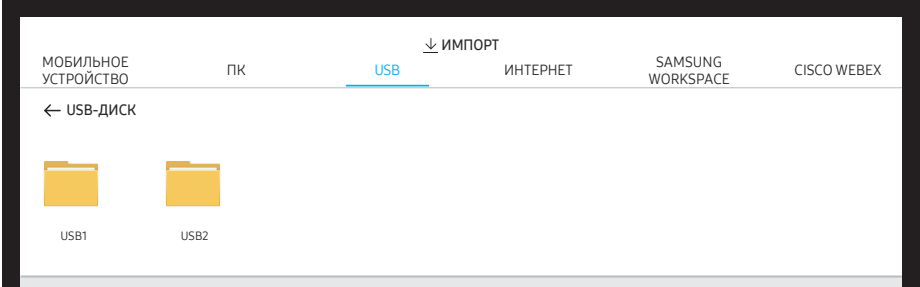

Подключите внешний кабель HDD или USB-накопитель.

<u>●</u> Импорт видеозаписей, изображений, исходных файлов FLIP (.iwb) или документов.

### Подключение к Интернету

#### ИМПОРТ → ИНТЕРНЕТ

Выполните подключение к сети, чтобы получить доступ к Интернету с устройства, подобно подключению Интернета к ПК.

Съемка, перемещение или просмотр окна браузера в полноэкранном режиме.

" Определенная страница может не отображаться или не работать из-за проблем с совместимостью.

### Прочтите эту информацию перед использованием функции ИНТЕРНЕТ

Прочтите эту информацию перед использованием функции ИНТЕРНЕТ.

- Функция загрузки файлов не поддерживается.
- Функция ИНТЕРНЕТ может не предоставлять доступ к некоторым веб-сайтам, в частности, к управляемым определенными компаниями.
- Устройство не поддерживает воспроизведение flash-видео.
- Электронная коммерция, позволяющая делать покупки в сети Интернет, не поддерживается.
- Технология ActiveX не поддерживается.
- Поддерживается только ограниченное количество шрифтов. Некоторые знаки и символы могут отображаться неправильно.
- Во время загрузки веб-страницы возможна задержка отклика на введенную с помощью пульта ДУ команду, а также задержка отображения страницы на экране.
- Загрузка веб-страницы может быть отложена или полностью приостановлена из-за состояния участвующих систем.
- Операции копирования и вставки не поддерживаются.
- При написании электронного письма или простого сообщения некоторые функции, например смена размера шрифта или выбор цвета, могут быть недоступны.
- Количество закладок или журналов, которые можно сохранить, ограничено.
- Количество одновременно открытых окон ограничено.
- Скорость просмотра веб-страниц может отличаться в зависимости от сетевого окружения.
- История просмотров сохраняется в порядке от самых последних к самым ранним, при этом ранние просмотры перезаписываются первыми.
- В зависимости от типов поддерживаемых видео-/аудиокодеков некоторые видео- и аудиофайлы HTML5 могут не воспроизводиться.
- Воспроизведение видеосигнала, полученного от оптимизированных для ПК служб потоковой передачи, с помощью данного ИНТЕРНЕТ-браузера не гарантируется.

### Подключение к SAMSUNG WORKSPACE

#### ИМПОРТ → SAMSUNG WORKSPACE

Доступ к удаленному компьютеру и вашим рабочим ресурсам с помощью этой функции.

- УДАЛЕННЫЙ ПК: Эта функция позволяет подключить ваше устройство к удаленному ПК или «облачному» серверу.
	- $\ell$  Поддерживаются только ПК или облачные серверы, работающие на macOS / Windows 7 Pro или более поздних версиях.
- СЕТЕВОЙ ДИСК: Подключение к сетевому накопителю для передачи файлов.
	- " Вы можете зарегистрировать сетевой накопитель, пока сеть подключена. Для получения информации по подключению к сети, смотрите раздел «[Подключение к сети](#page-17-0)».
	- $\bullet$  Вы можете зарегистрировать учетную запись сетевого накопителя на  $\textcircled{\texttt{a}} \rightarrow \textsf{HACTPOOKKU} \rightarrow$ Подключить → Дополнительные параметры → Сетевой диск → Добавить учетную запись. Для того, чтобы зарегистрировать учетную запись сетевого накопителя, вам нужно ввести Адрес, Имя польз. и Пароль. Для регистрации учетной записи в сетевом накопителе, смотрите раздел [«Добавить](#page-52-0)

[учетную запись](#page-52-0)» в Сетевой диск.

" Импорт видеозаписей, изображений, исходных файлов FLIP (.iwb) или документов.

- Office 365: Обеспечивает доступ к функциям пакета Microsoft Office 365.
- VMware Horizon: Корпоративные клиенты, использующие инфраструктуру VMware, могут получить доступ к VMware Horizon.

### Подключение к CISCO WEBEX

После подключения терминала CISCO WebEx Room Kit Mini на экране ИМПОРТ появится значок CISCO WEBEX.

Режим CISCO WebEx всегда запускается в полноэкранном режиме и поддерживает только функцию CISCO WebEx.

В режиме CISCO WebEx можно переключиться в режим поворота экрана, используя значок «Повернуть».

" Однако, если установка терминала проводится впервые, для его подключения следует выбрать ИМПОРТ → PC → HDMI.

### Окно Источник

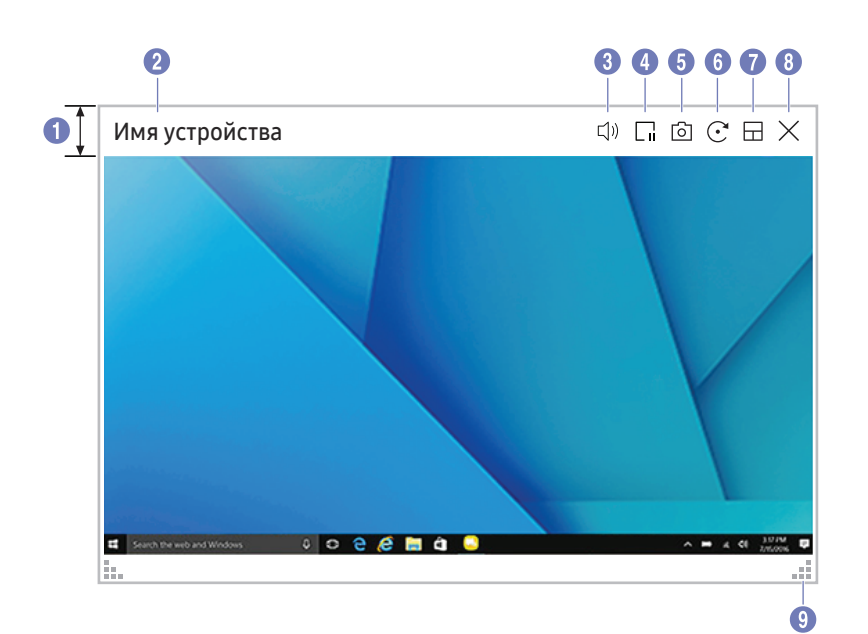

Окно источника появляется при подключении ПК или мобильного устройства к изделию.

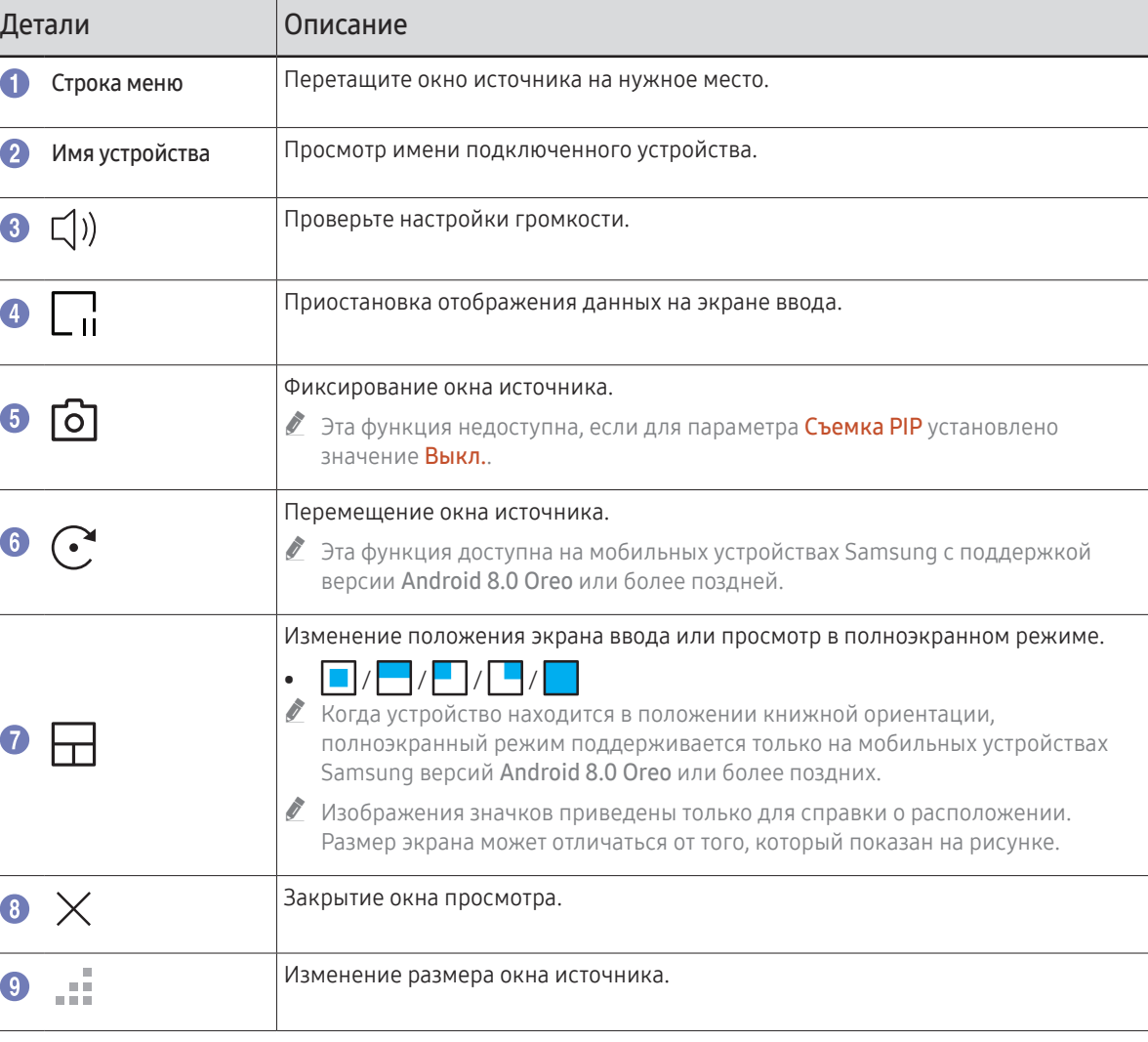

" Доступные функции могут отличаться в зависимости от параметра PIP.

### Просмотр документа

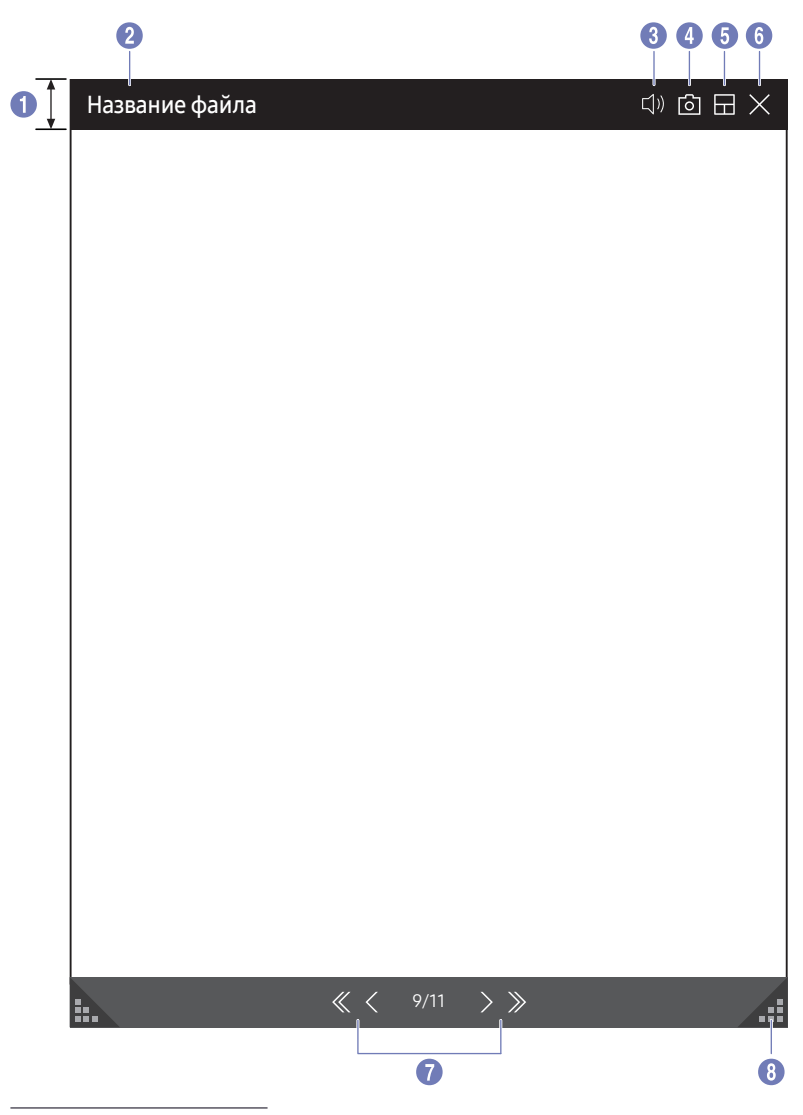

Отображает документ, выбранный для импорта с USB-устройства или сетевого накопителя.

 $\triangle$  Поддерживаемые форматы документов: DOC, PPT, PDF, XLS, XLSX

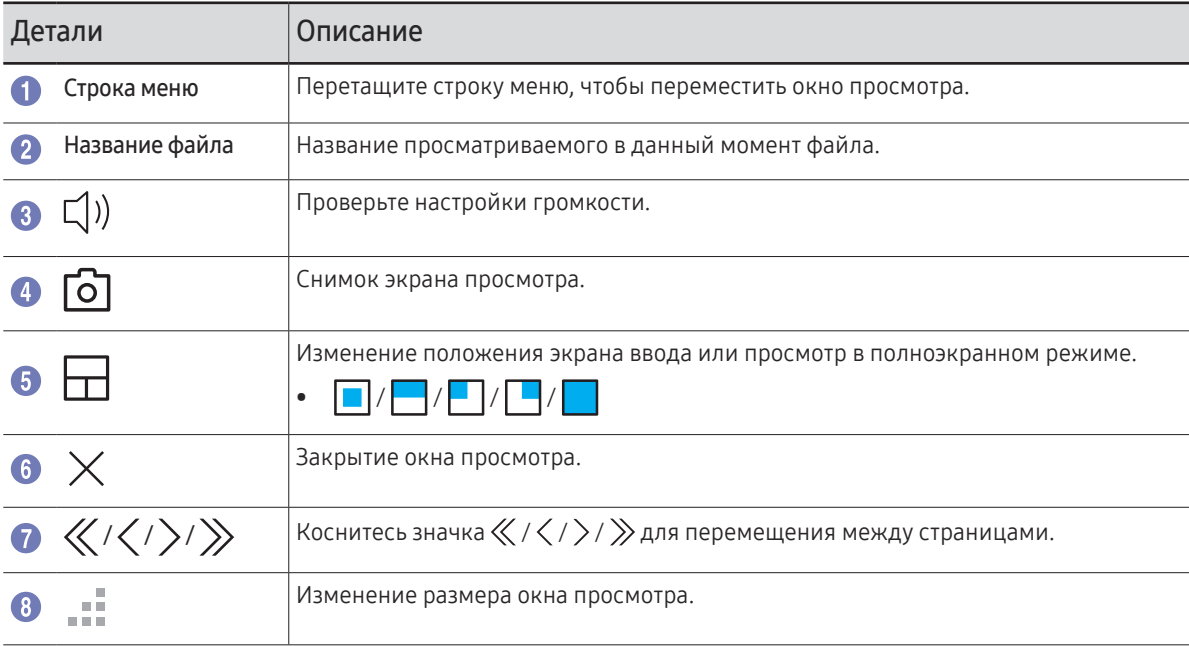

<sup>&</sup>quot; Доступные функции могут отличаться в зависимости от параметра PIP.

### Просмотр изображения

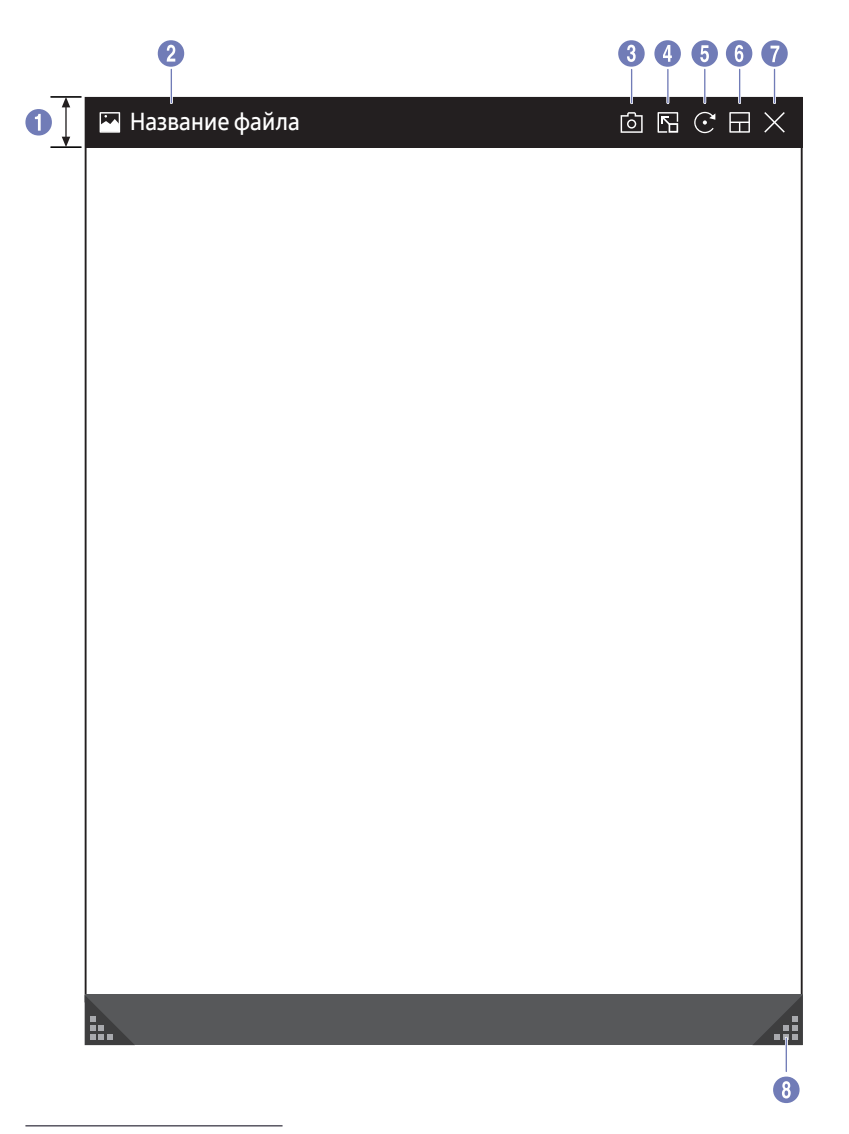

Выберите файл для импорта с USB-устройства или сетевого накопителя.

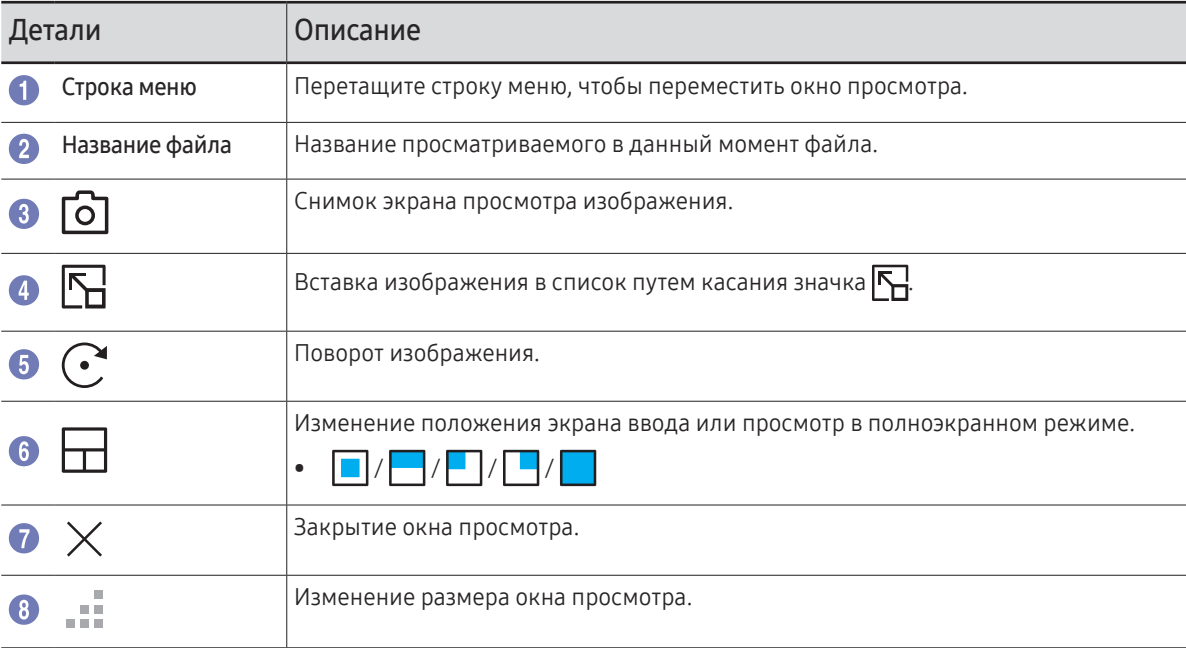

<sup>&</sup>quot; Доступные функции могут отличаться в зависимости от параметра PIP.

### Просмотр видеозаписей

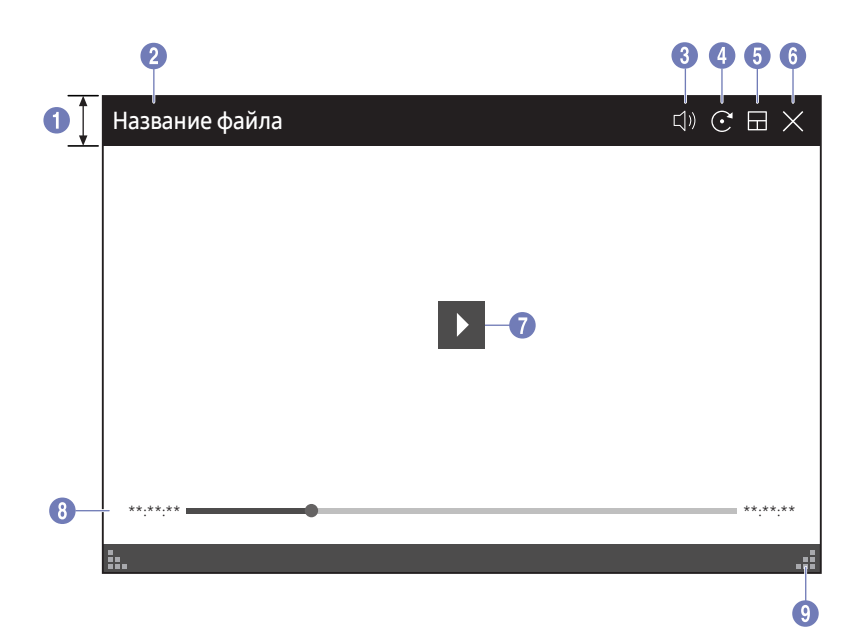

" Доступные функции могут отличаться в зависимости от параметра PIP.

Выберите видеофайл, который требуется импортировать с USB-устройства или сетевого устройства, и воспроизвести.

 $\triangle$  Поддерживаемые форматы видеофайлов: avi, mkv, asf, wmv, .mp4, mov, 3qp, vro, mpg, mpeg, ts, tp, trp, flv, vob, svi, m2ts, mts, .webm, .rmvb

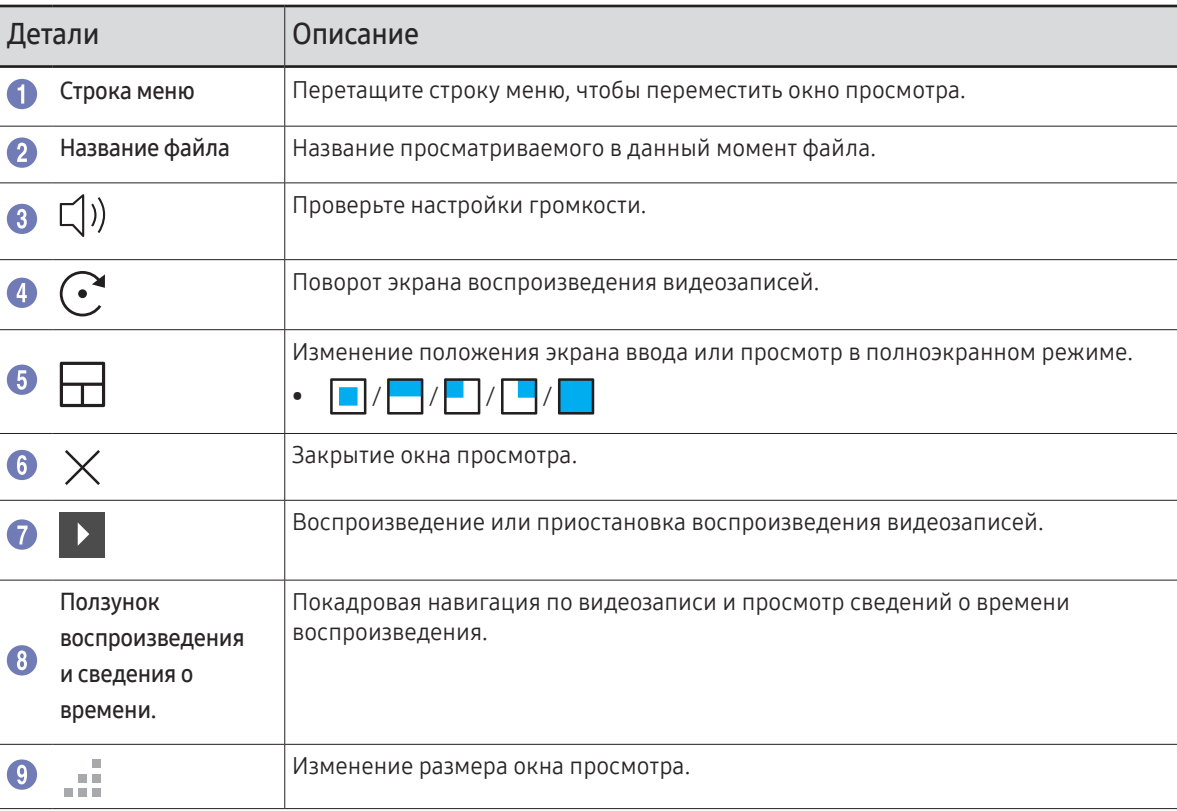

# Глава 05 ЭКСПОРТ

Вы можете экспортировать созданные списки разными способами.

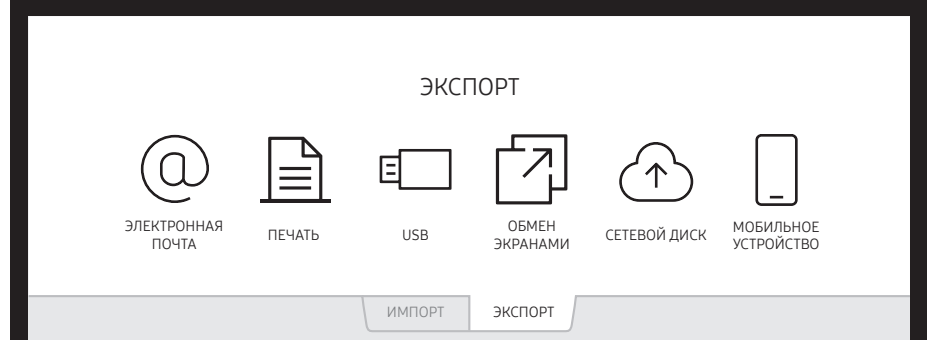

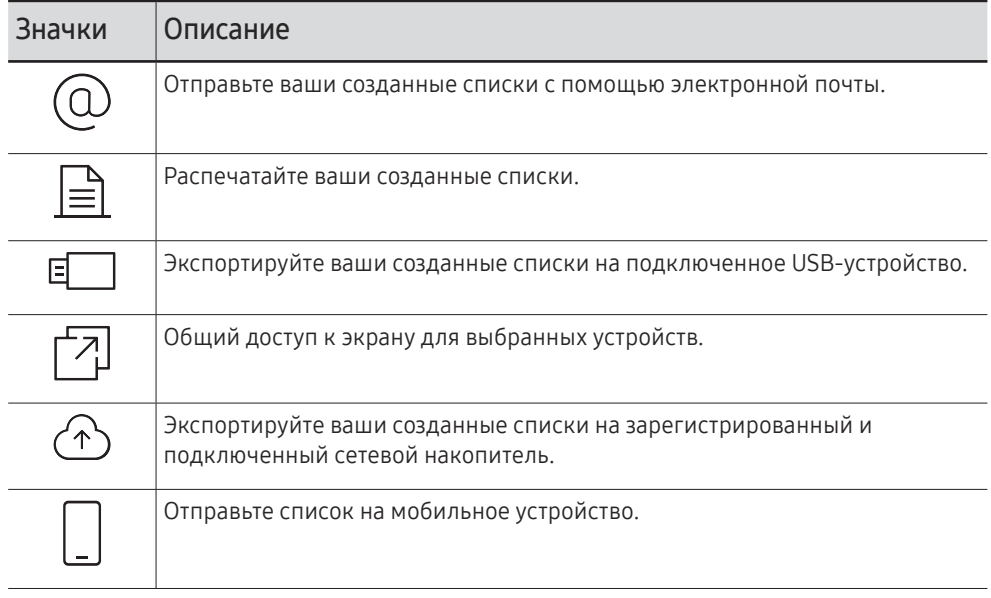

### Отправка электронных сообщений

#### ЭКСПОРТ → ЭЛЕКТРОННАЯ ПОЧТА

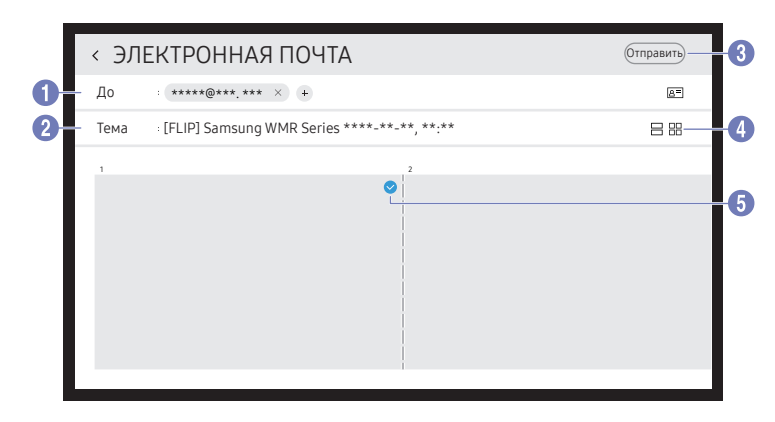

Для того, чтобы отправить ваши созданные списки с помощью электронной почты, сначала зарегистрируйте учетную запись электронной почты.

- Вы можете зарегистрировать вашу учетную запись электронной почты на ⊜ → НАСТРОЙКИ → Подключить → Дополнительные параметры  $\rightarrow$  Электронная почта.
- **Если для параметра Проверка подлинности отправителя** выбран вариант Личная учетная запись или Личная учетная запись (LDAP) в меню ( ) → НАСТРОЙКИ → Подключить → Дополнительные параметры  $\rightarrow$  Электронная почта, каждый раз при отправке электронного сообщения вам необходимо подтверждать подлинность вашей учетной записи. Смотрите ниже.
	- Когда для Проверка подлинности отправителя задано значение Личная учетная запись, любой, обладающий учетной записью электронной почты на этом почтовом сервере (Имя сервера SMTP и Номер порта SMTP), может отправлять электронные сообщения. Обратите внимание, что отправитель должен предоставить идентификатор и пароль учетной записи SMTP, а также адрес отправителя для каждого сообщения электронной почты.
- Если для Проверка подлинности отправителя задано значение Учетная запись по умолчанию, то можно использовать сохраненные на Учетная запись по умолчанию идентификатор и пароль SMTP для отправки электронных сообщений. (Адрес отправителя обычно совпадает с идентификатором SMTP, за некоторыми исключениями в зависимости от SMTP-сервера.)
- Для получения информации SMTP, необходимой для регистрации почтового сервера, свяжитесь с администратором вашего почтового сервера.
- Если для параметра Проверка подлинности отправителя выбран вариант Личная учетная запись (LDAP), используйте ту же учетную запись и пароль, что и для своей учетной записи LDAP.

8 Файлы, сохраненные как специальные файлы, конвертируются в формат PDF при отправке.

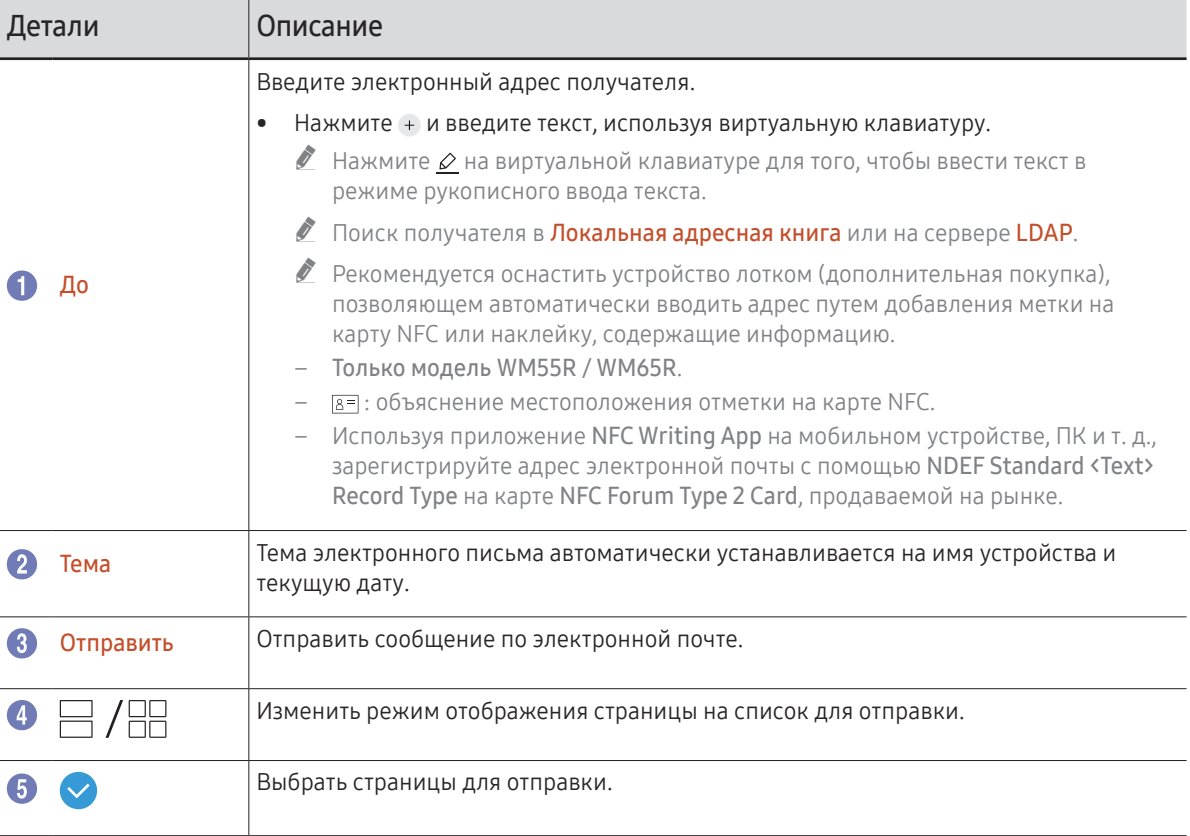

### <span id="page-44-0"></span>Печать

Для активирования функции печати вам необходимо задать настройки Сервер печати и Установка часов.

Перед установкой Сервер печати убедитесь, что устройство и принтер подключены к одной сети.

На подключенном ПК также необходимо установить Flip Printing Software.

- $\ell$  Для получения информации по подключению к сети, смотрите раздел «Подключение [к сети](#page-17-0)».
- $\bullet$  Вы можете настроить Сервер печати в разделе  $\textcircled{\scriptsize{\exists}} \rightarrow$  НАСТРОЙКИ → Подключить → Дополнительные параметры → Сервер печати.
- $\blacktriangleright$  Вы можете настроить Установка часов в разделе  $\textcircled{\scriptsize{\exists}} \rightarrow$  НАСТРОЙКИ → Система → Время → Установка часов.
- $\triangle$  ПО Flip Printing Software доступно на сайте
	- http://displaysolutions.samsung.com
	- http://www.samsung.com
- " Устройства передачи файлов, такие как виртуальные принтеры (PDF, XPS, One note и т.д.) или факсимильные аппараты, не поддерживаются. Поддерживаются только печатные принтеры.
- " Для печати используется размер бумаги только формата A4.

### Установка Flip Printing Software

#### Следуйте указаниям на экране для установки Flip Printing Software.

" Продолжительность установки составляет около 10 минут и зависит от функциональности вашего ПК.

#### Требования к установке ПК

- Поддерживаемые операционные системы: Windows 7(32/64 бит), Windows 10(32/64 бит), MAC
	- " В ходе установки программного обеспечения, убедитесь в наличии установленных критически важных обновлений Windows. Обновите Windows до последней версии перед началом установки.
	- $\bullet$  Для версии Windows 7 убедитесь в наличии установленного Service Pack 1.

### Установка принтера

После завершения установки программы Flip Printing Software выполните следующие настройки в меню экрана устройства.

#### Автоматическая установка

- 1 Выберите  $\textcircled{\textcircled{\textcirc}}$  → НАСТРОЙКИ → Подключить → меню Дополнительные параметры.
- 2 Выберите Сервер печати → Подключиться к серверу → Авто.

#### Установка в ручном режиме

- 1 Выберите  $\textcircled{\textsf{}} \rightarrow$  НАСТРОЙКИ → Подключить → меню Дополнительные параметры.
- 2 Выберите Сервер печати → Подключиться к серверу → Ручной, а затем введите адрес IP сервера компьютера, на котором установлена программа Flip Printing Software.

#### ЭКСПОРТ → ПЕЧАТЬ

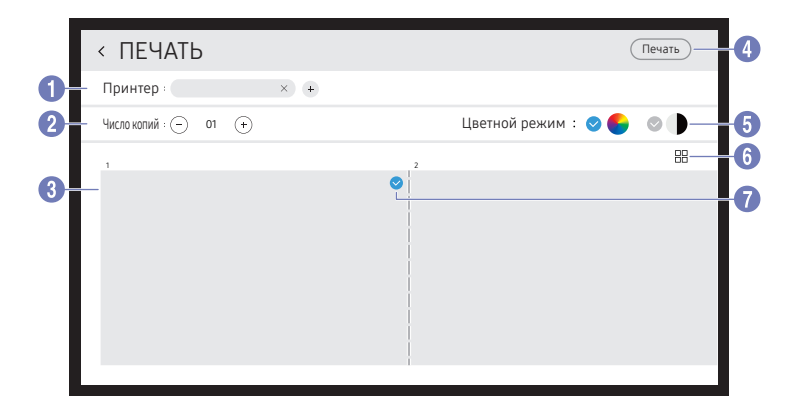

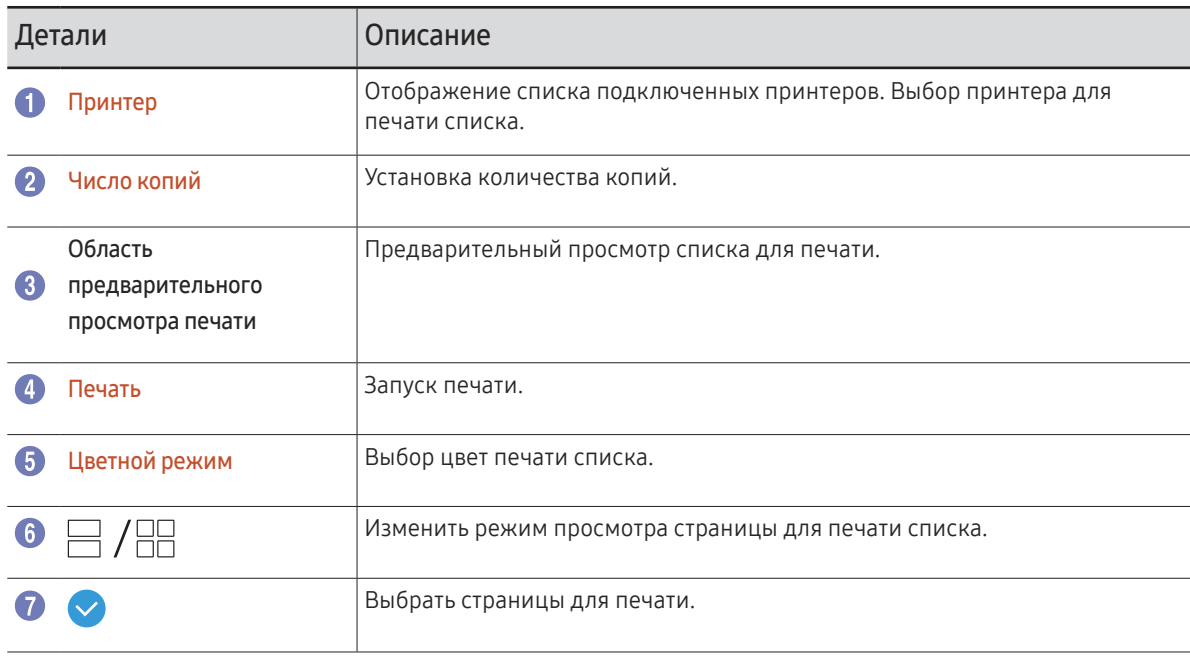

### Экспорт на USB-устройство

#### ЭКСПОРТ → USB

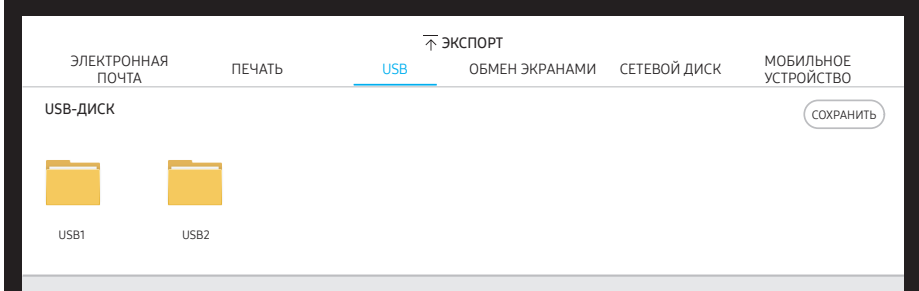

Подключите внешний кабель HDD или USB-накопитель.

" На устройстве файлы сохраняются в двух версиях (в форматахIWB иPDF).

### Общий доступ к экрану

#### ЭКСПОРТ → ОБМЕН ЭКРАНАМИ

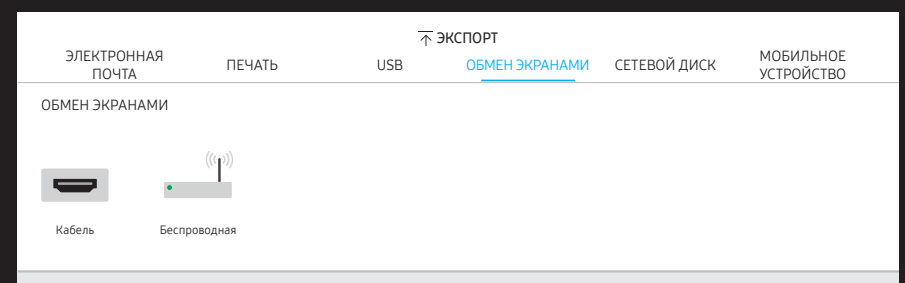

Общий доступ к экрану для выбранных устройств.

#### Подключение при помощи кабелей HDMI

- 1 Используйте кабель HDMI для подключения порта SCREEN SHARE к внешнему дисплею.
- 2 В верхней части экрана выберите ЭКСПОРТ → ОБМЕН ЭКРАНАМИ → Кабель.
	- $\ell$  WM55R / WM65R: Если ПК подключен к порту HDMI IN 3, расположенному на лотке (приобретается дополнительно), настройка которого не выполнена, то экран ПК отображается на дисплее.
	- **2** WM85R: Если ПК подключен к порту HDMI IN 2, расположенному на лотке, настройка которого не выполнена, то экран ПК отображается на дисплее.
- 3 Экран отображается на дисплее.
- " Эта функция поддерживает только UHD (50 Гц / 60 Гц) и FHD (50 Гц / 60 Гц).
	- " Некоторые устройства могут не поддерживать частоту 50 Гц в зависимости от подключенного внешнего дисплея.
- " Экран может мигать один или два раза при первом подключении или при изменении состояния устройства WMR или источника.
- " Если какое-либо устройство не работает, измените разрешение экрана для порта ОБМЕН ЭКРАНАМИ. ( $\textcircled{\scriptsize{\exists}}$  → НАСТРОЙКИ → Изображение → Разрешение обмена экранами (проводное подключение))
- " Если выход UHD или FHD1 не доступен для внешнего устройства из-за несовместимости, установите для параметра Разрешение обмена экранами (проводное подключение) настройку FHD2.
- $\bullet$  Полключение ОБМЕН ЭКРАНАМИ при помощи кабелей HDMI оптимизировано для прямого подключения к дисплеям Samsung.

#### Беспроводное подключение

В верхней части экрана выберите ЭКСПОРТ → ОБМЕН ЭКРАНАМИ → Беспроводная, а затем выберите устройство, разрешенное для общего доступа к экрану.

- " Функция ОБМЕН ЭКРАНАМИ наилучшим образом работает при использовании FLIP в альбомной ориентации.
- " Устройства должны поддерживать получение Screen Mirroring для трансляции экрана при помощи функции ОБМЕН ЭКРАНАМИ.

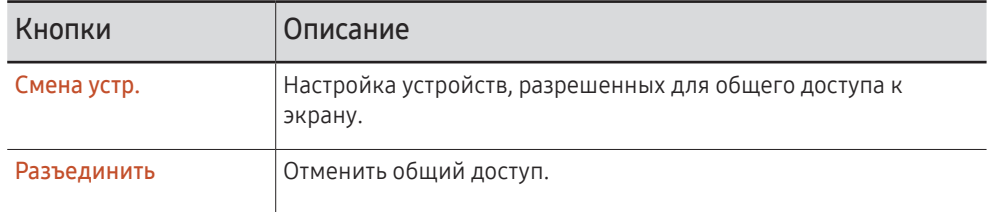

#### Порядок подключения через протокол Apple AirPlay

" Он будет доступен только в том случае, если вы согласитесь с условиями.

Подключите свое устройство FLIP и свой iPhone, iPad или Mac к одной и той же точке доступа.

### Экспорт из сетевого накопителя

#### ЭКСПОРТ → СЕТЕВОЙ ДИСК

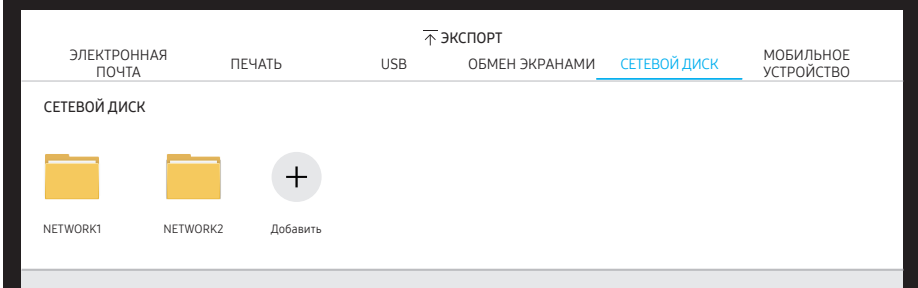

#### Подключение к сетевому накопителю для сохранения файлов.

- " Вы можете зарегистрировать сетевой накопитель, пока сеть подключена. Для получения информации по подключению к сети, смотрите раздел «[Подключение](#page-17-0)  [к сети](#page-17-0)».
- $\ell$  Вы можете зарегистрировать учетную запись сетевого накопителя на  $\textcircled{=} \rightarrow$  НАСТРОЙКИ  $\rightarrow$  Подключить  $\rightarrow$  Дополнительные параметры  $\rightarrow$  Сетевой диск  $\rightarrow$  Добавить учетную запись.

Для того, чтобы зарегистрировать учетную запись сетевого накопителя, вам нужно ввести Адрес, Имя польз. и Пароль.

Для регистрации учетной записи в сетевом накопителе, смотрите раздел «[Добавить](#page-52-0)  [учетную запись](#page-52-0)» в Сетевой диск.

" На устройстве файлы сохраняются в двух версиях (в форматахIWB иPDF).

### Отправка на мобильное устройство

#### ЭКСПОРТ → МОБИЛЬНОЕ УСТРОЙСТВО

Просмотр экрана устройства с мобильного устройства.

" Функция обмена доступна только для списков, активных на данный момент.

Загрузите приложение Samba-клиент на мобильное устройство и введите следующую информацию, которую можно найти на экране устройства.

• Название Wi-Fi, Пароль Wi-Fi, IP-адрес сервера

# Меню Глава 06 → НАСТРОЙКИ

### Подключить

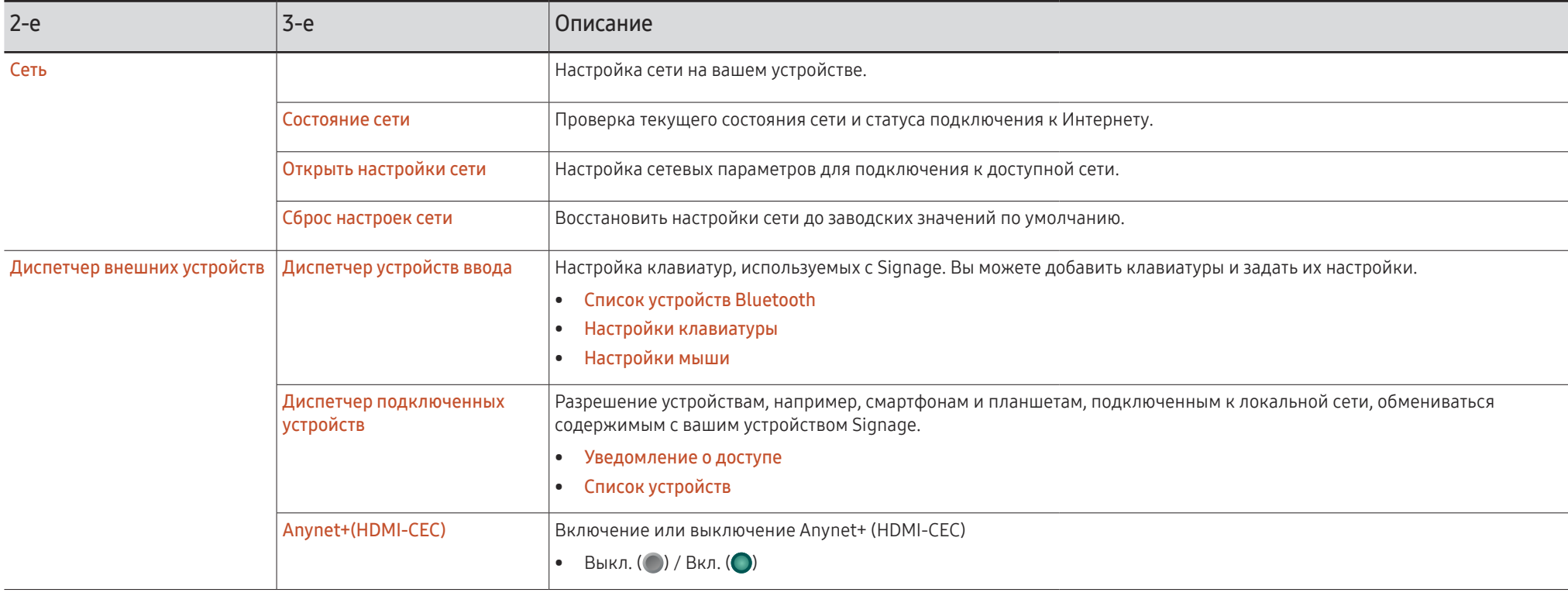

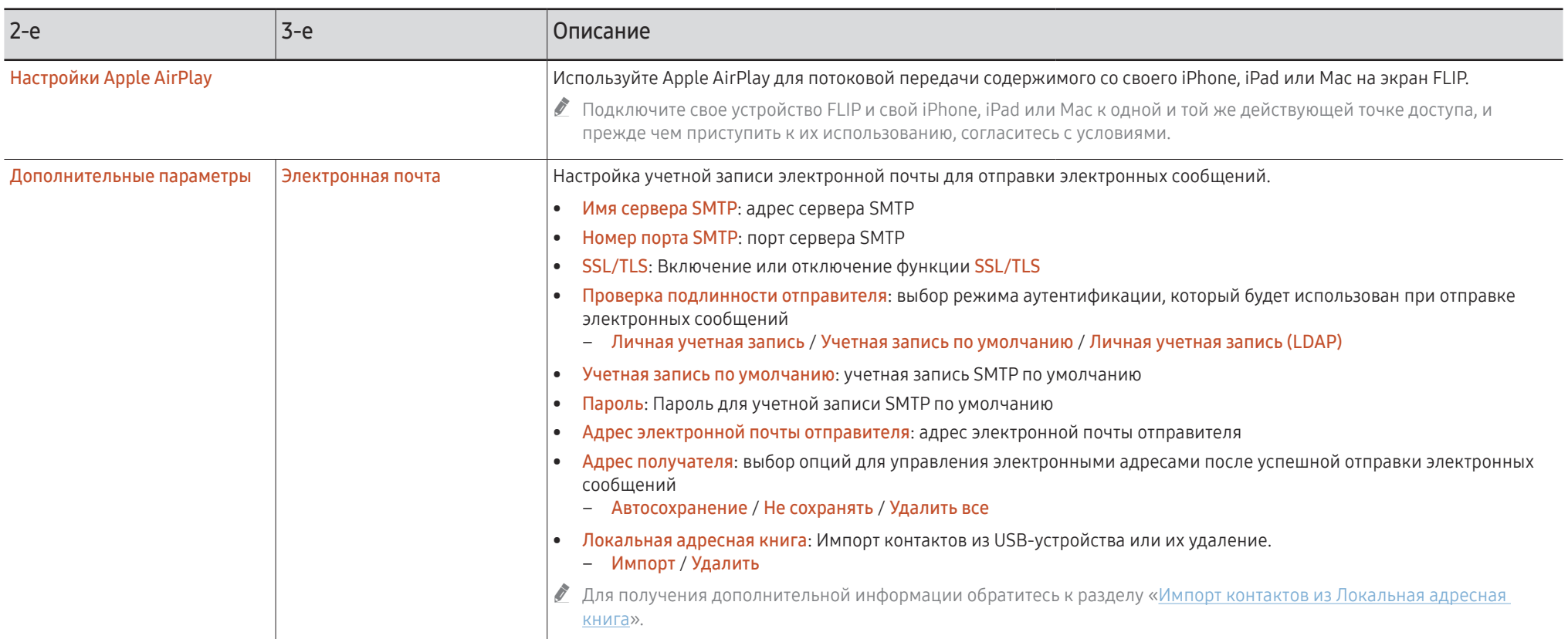

#### <span id="page-51-0"></span>Импорт контактов из Локальная адресная книга

Чтобы воспользоваться FLIP Локальная адресная книга, сперва необходимо Импорт контакты CSV-файл, используя USB-устройство.

1 Использовать LDAP: Настройка параметра Не использовать.

¬ → НАСТРОЙКИ → Подключить → Дополнительные параметры → Введите пароль → LDAP → Настройка подключения LDAP → Использовать LDAP → Не использовать

2 Укажите подробные сведения ниже менюЭлектронная почта.

¬ → НАСТРОЙКИ → Подключить → Дополнительные параметры → Введите пароль → Электронная почта

3 Отредактируйте и сохраните Локальная адресная книга на USB-устройстве.

Создайте список контактов в соответствии с указанной ниже структурой и сохраните его в корневом каталоге под названием RecentSearchList.csv.

– СтруктураRecentSearchList.csv (пример)

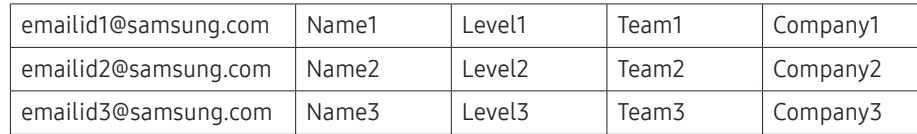

4 Подключите USB-устройство к FLIP, чтобы импортировать контакты.

#### ¬ → НАСТРОЙКИ → Подключить → Дополнительные параметры → Введите пароль → Электронная почта → Локальная адресная книга → Импорт

- **1** USB-устройство и его содержимое может не распознаваться надлежащим образом при использовании удлинительного USB-кабеля. (Концентраторы USB не поддерживаются.)
- Не извлекайте USB-устройство во время загрузки.
- Если подключено более двух USB-устройств, часть из них может быть не распознана.
- " USB-устройства, требующие более высокой эксплуатационной мощности, необходимо подключить к порту USB  $\leftrightarrow$  (1.0A) на задней стороне.
- " Файловая система поддерживает форматы FAT, exFAT и NTFS.

#### Использование контактов из Локальная адресная книга

Автоматический поиск и рекомендации из списка контактов при выборе получателя(-ей) в ЭКСПОРТ → ЭЛЕКТРОННАЯ ПОЧТА.

" Для использования этой функции необходимо задать подробные настройки в меню Электронная почта.

#### Удаление контактов из Локальная адресная книга

¬ → НАСТРОЙКИ → Подключить → Дополнительные параметры → Введите пароль → Электронная почта → Локальная адресная книга → Удалить

<span id="page-52-0"></span>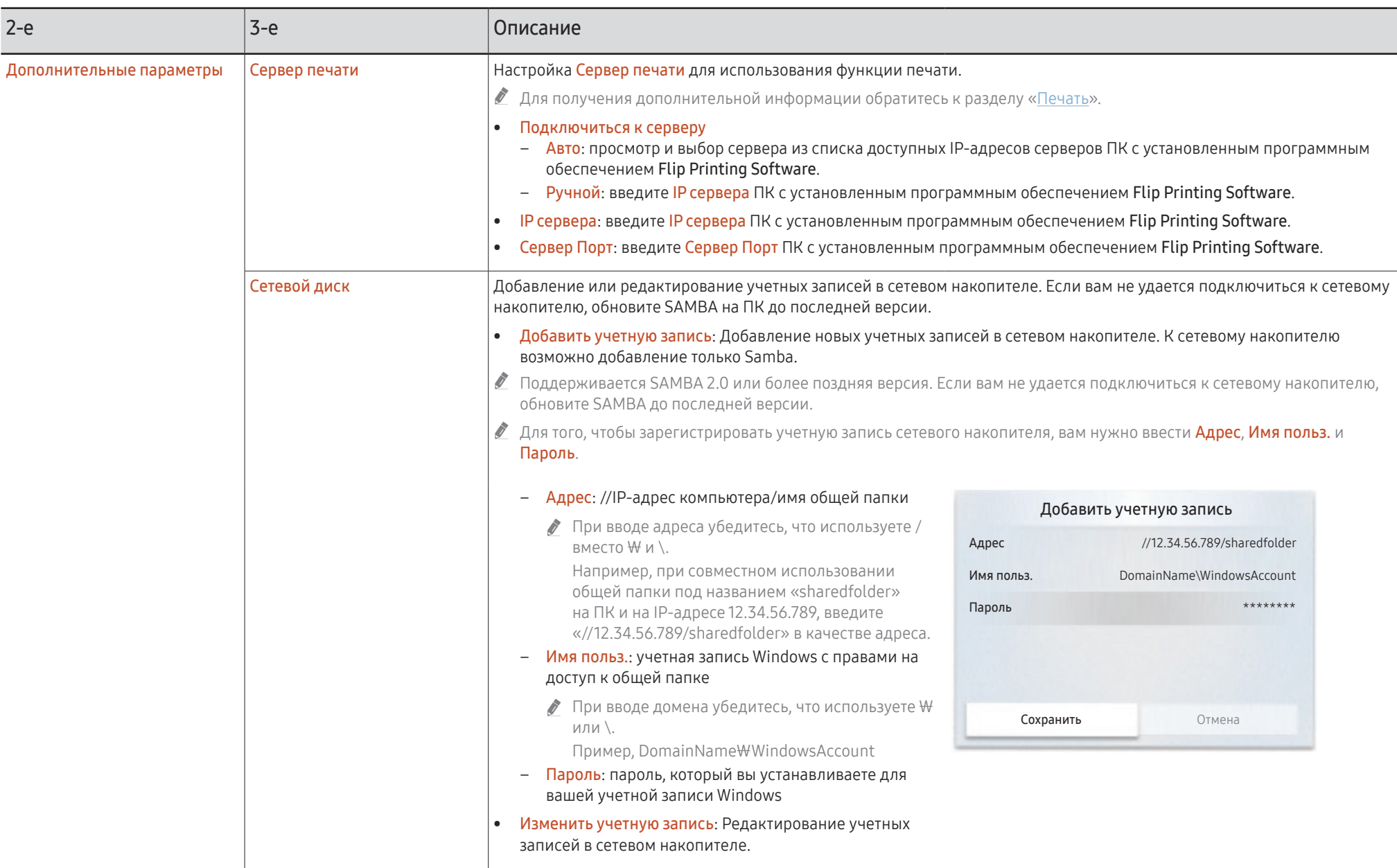

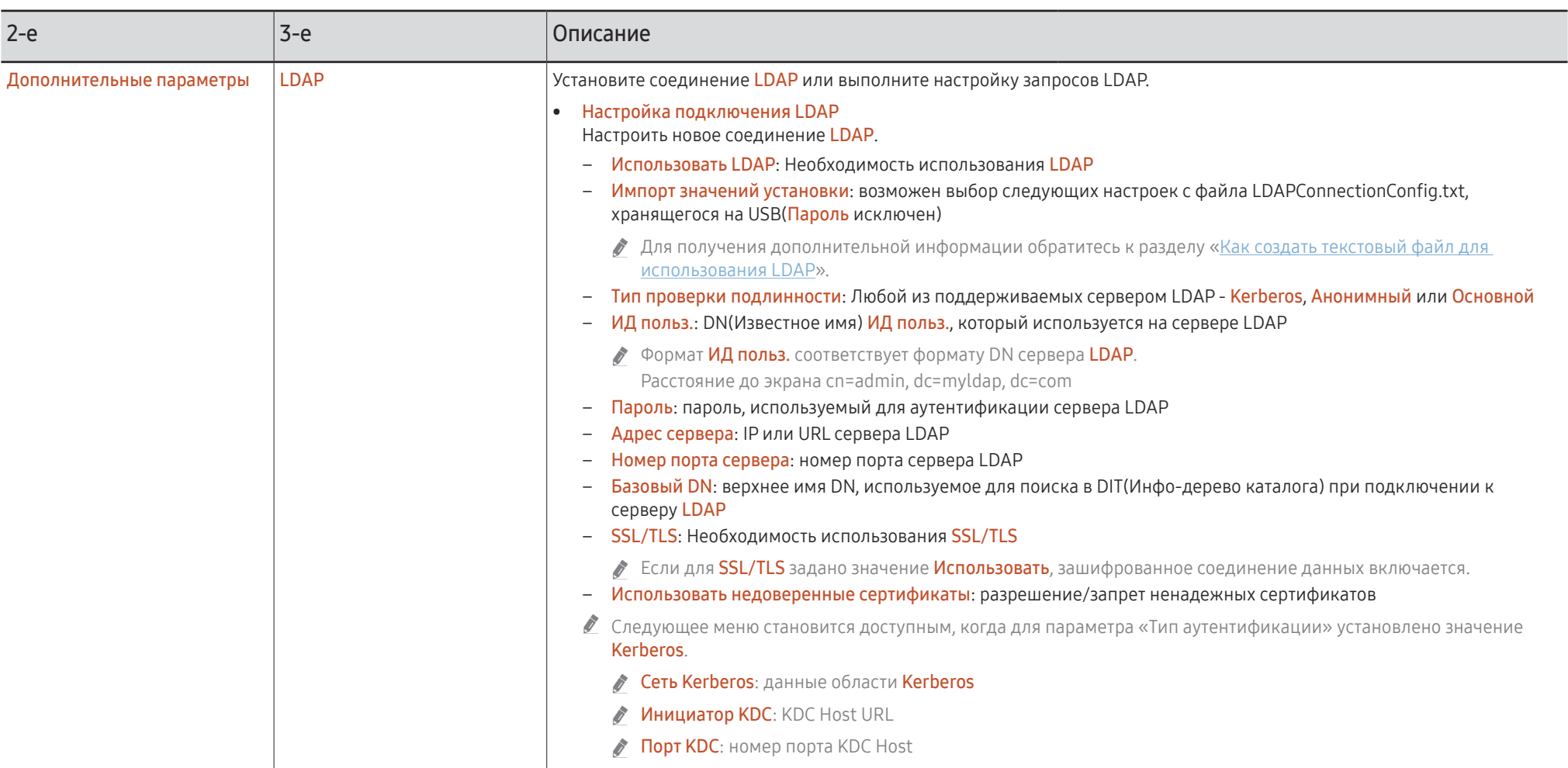

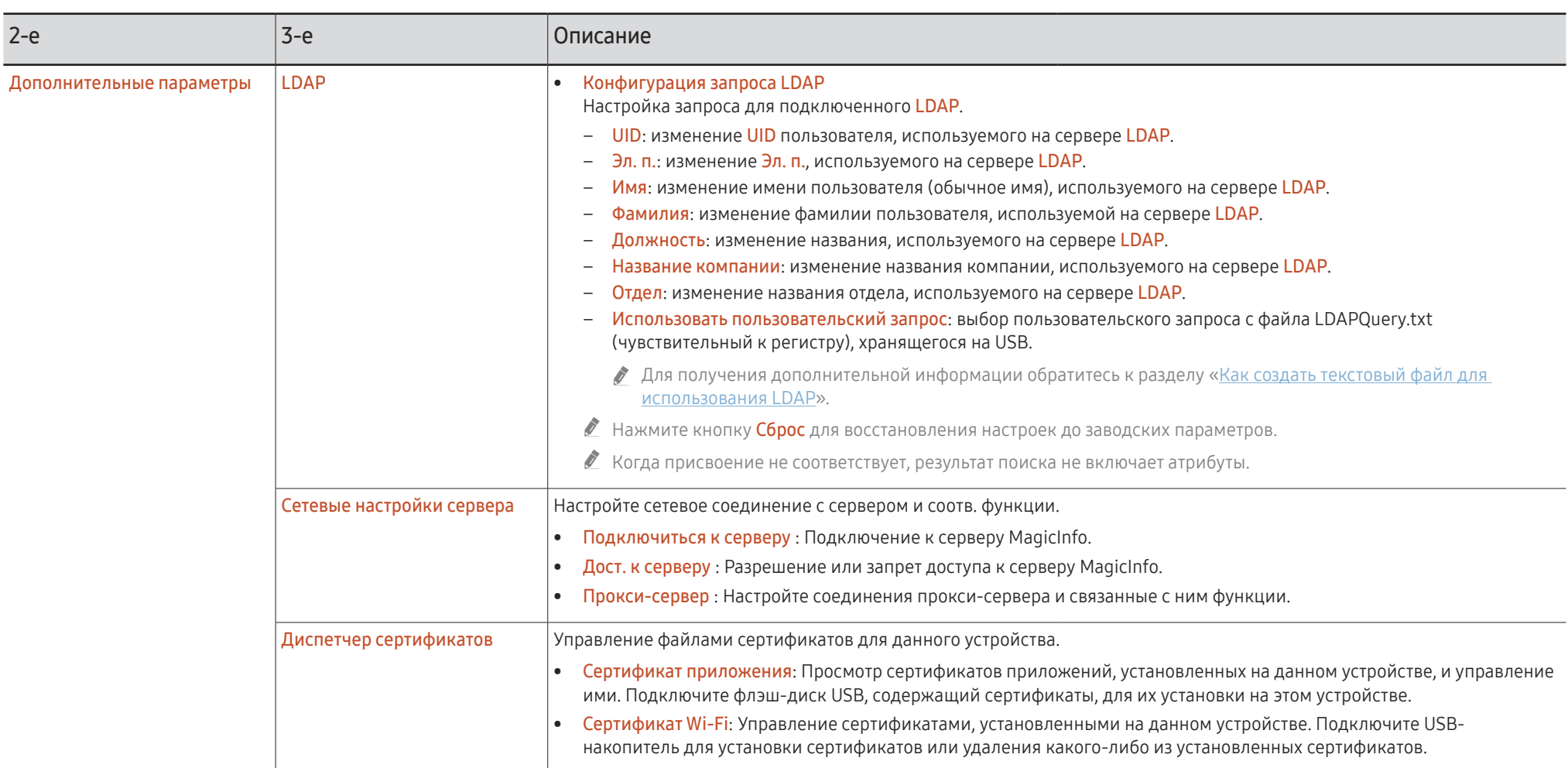

#### <span id="page-55-0"></span>Как создать текстовый файл для использования LDAP

Базовая конфигурация LDAP состоит из множества длинных предложений.

Во время конфигурации LDAP, FLIP может быть выбран с помощью текстового файла во избежании ошибок правописания и для выполнения групповой настройки.

- Ввод имени и содержимого файла должен быть чувствительным к регистру для правильной работы.
- Формат LDAPConnectionConfig.txt
	- (1) Пример текстового файла User ID=cn=Manager, dc=example, dc=com Server Address=123.456.789.012 Server Port Number=12345 Base DN=dc=samsung, dc=example, dc=com SSL/TLS=Don't Use Use Untrusted Certificates=Don't Use Authentication Type=Basic Kerberos Realm=MYLDAP.COM KDC Host=krb1.myldap.com KDC Port=88

(2) Распределение значений (VAL) для каждого ключа User ID: введите User ID. Server Address: введите IP или URL сервера LDAP. Server Port Number: введите Port сервера LDAP. SSL/TLS: введите Use или Don't Use. Use Untrusted Certificates: BRANTE USE или Don't Use Authentication Type: введите Basic или Anonymous. - При выборе параметраКегbегоs в качестве типа проверки подлинности будут добавлены следующие три пункта. Kerberos Realm: Заполните поле Kerberos (пример: MYLDAP,LDAP) KDC Host: Укажите KDC Host URL (пример: krb1.myldap.com) KDC Port: Укажите KDC Host Port (пример: 88) При выборе параметра Kerberos в качестве типа проверки подлинности, используйте исходный Kerberos User ID для User ID вместо User ID в формате DN(Distinguished Name). (пример: Mirko)

• Формат LDAPOuerv.txt

(1) Пример текстового файла

 $UID=uid$ 

Fmail=mail

Name=cn

Last Name=sn

Position=title

Company Name=o

Department=departmentNumber

 $Query= ( | (mail= * $A$ )*)(cn= * $A$ )*))$ 

(2) Распределение значений (VAL) для каждого ключа

1) Деталь отображения (все списки, за исключением последнего)

- Включает все списки, за исключением последнего, в следующем порядке: UID, Эл. п., Имя, Фамилия, Должность, Название компании и Отдел.
- Значения отображаются следующим образом.
- В левой части синтаксиса "=" находится название, отображаемое в меню Конфигурация запроса LDAP (также в левой части), а в правой части "=" указаны значения (фактические атрибуты сервера LDAP).
- Можно выбрать атрибуты для изменения значений. Например, можно изменить значения в правой части без изменения значений в левой части.

2) Деталь Ouerv

- <А> является Keyword, используемым для Search.
- Синтаксис Use Custom Query соответствует правилу LDAP Query, за исключением  $\langle A \rangle$ .

Например, если <А> включен в атрибут mail или сп, вы можете создать его следующим образом.

 $Query=(|(mail=\xA>*)(cn=\xA>*)$ 

### Система

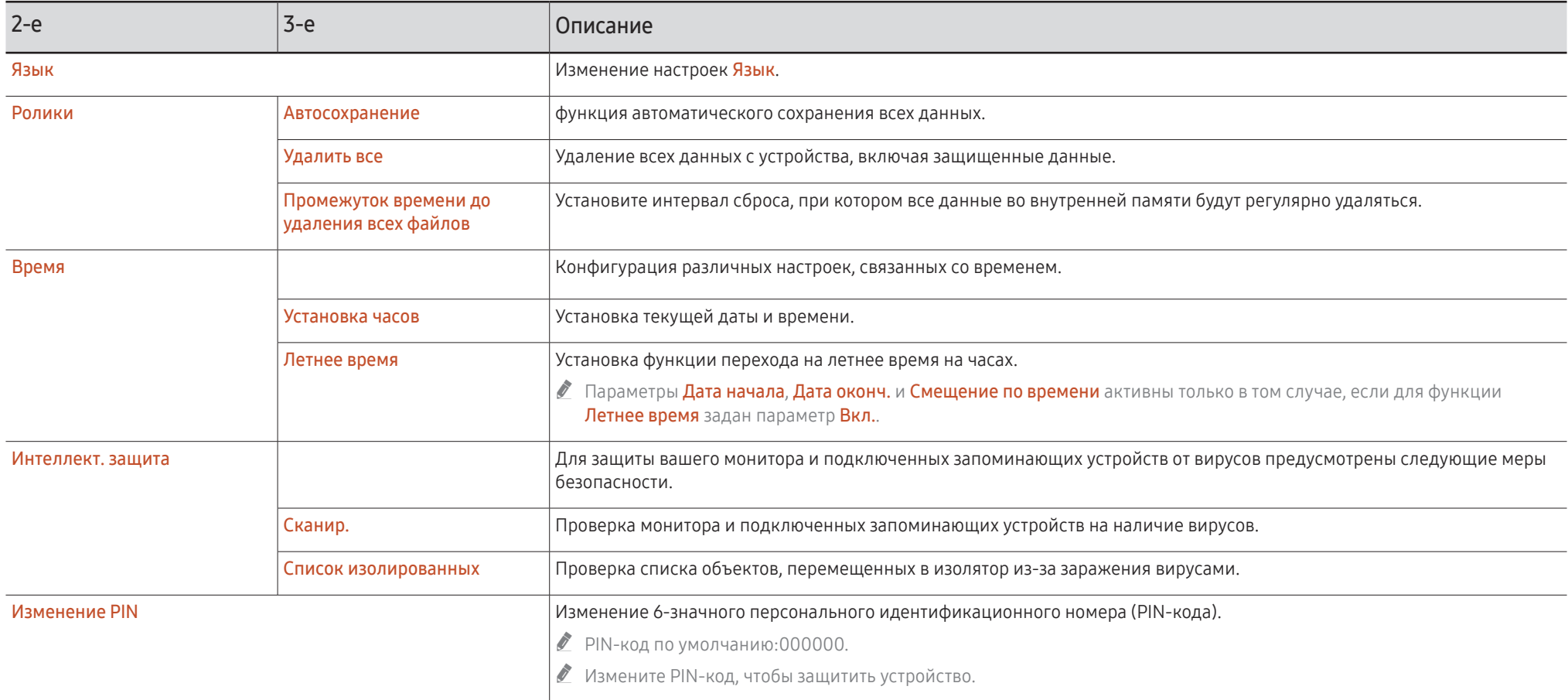

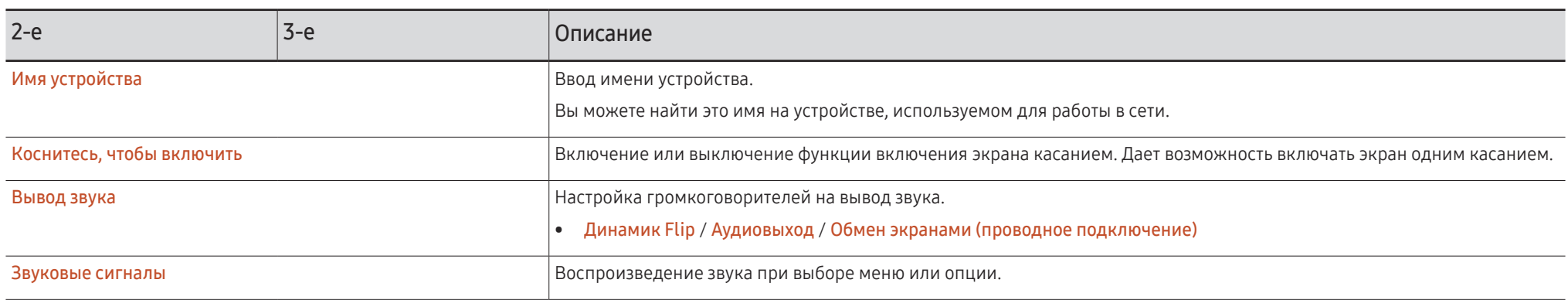

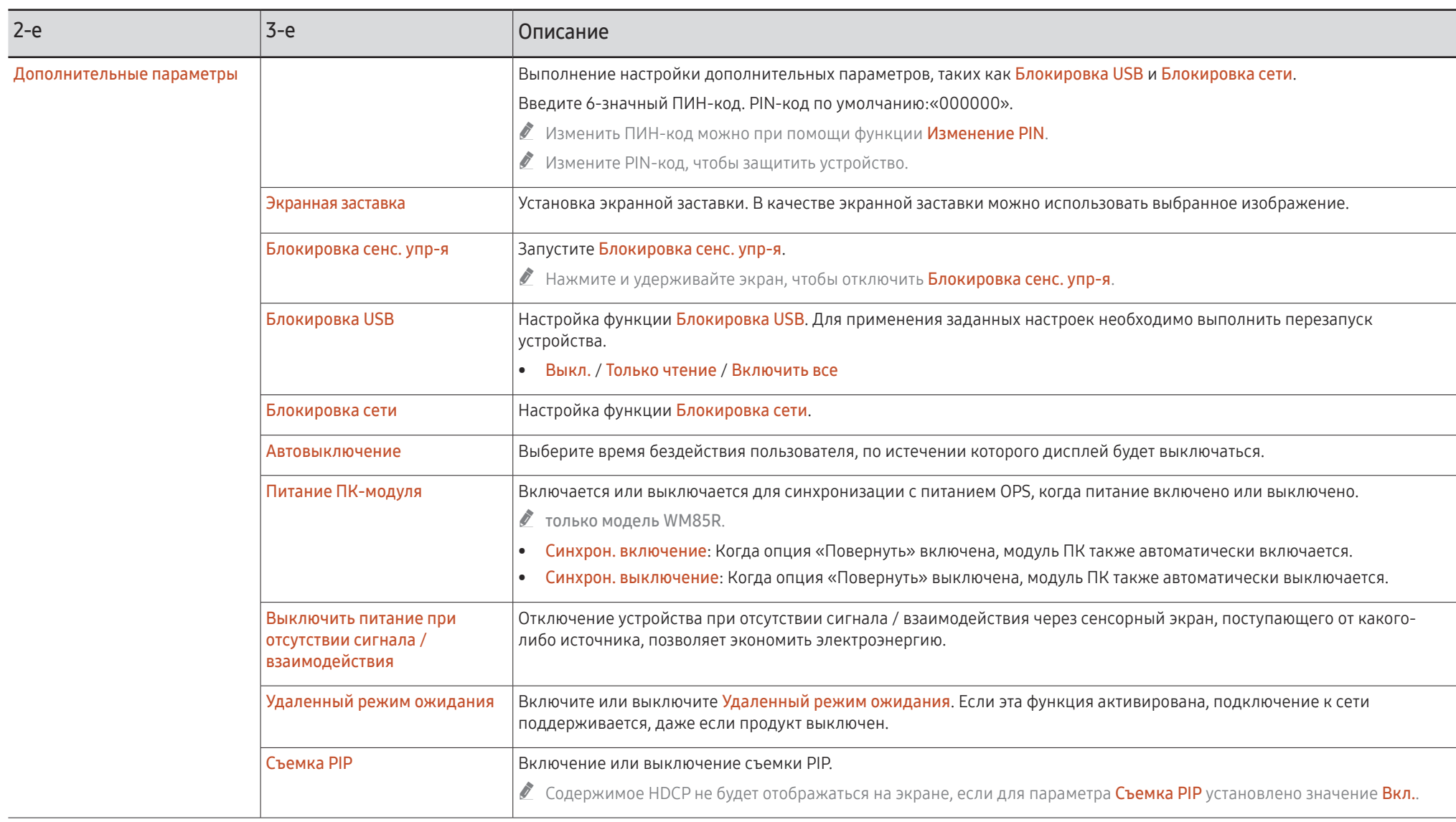

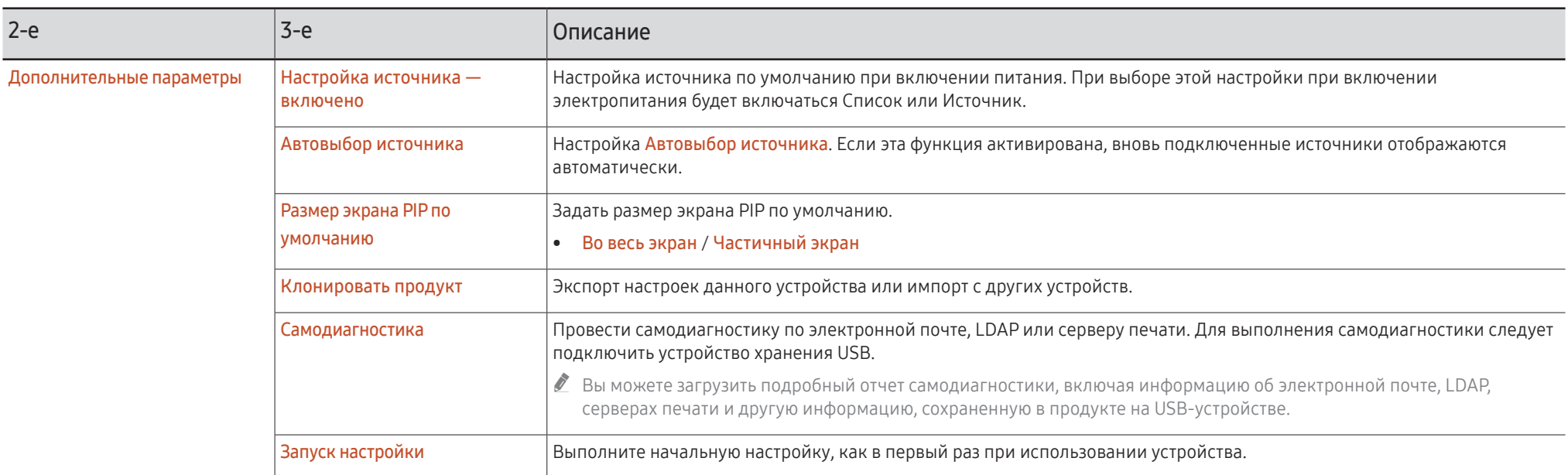

### Изображение

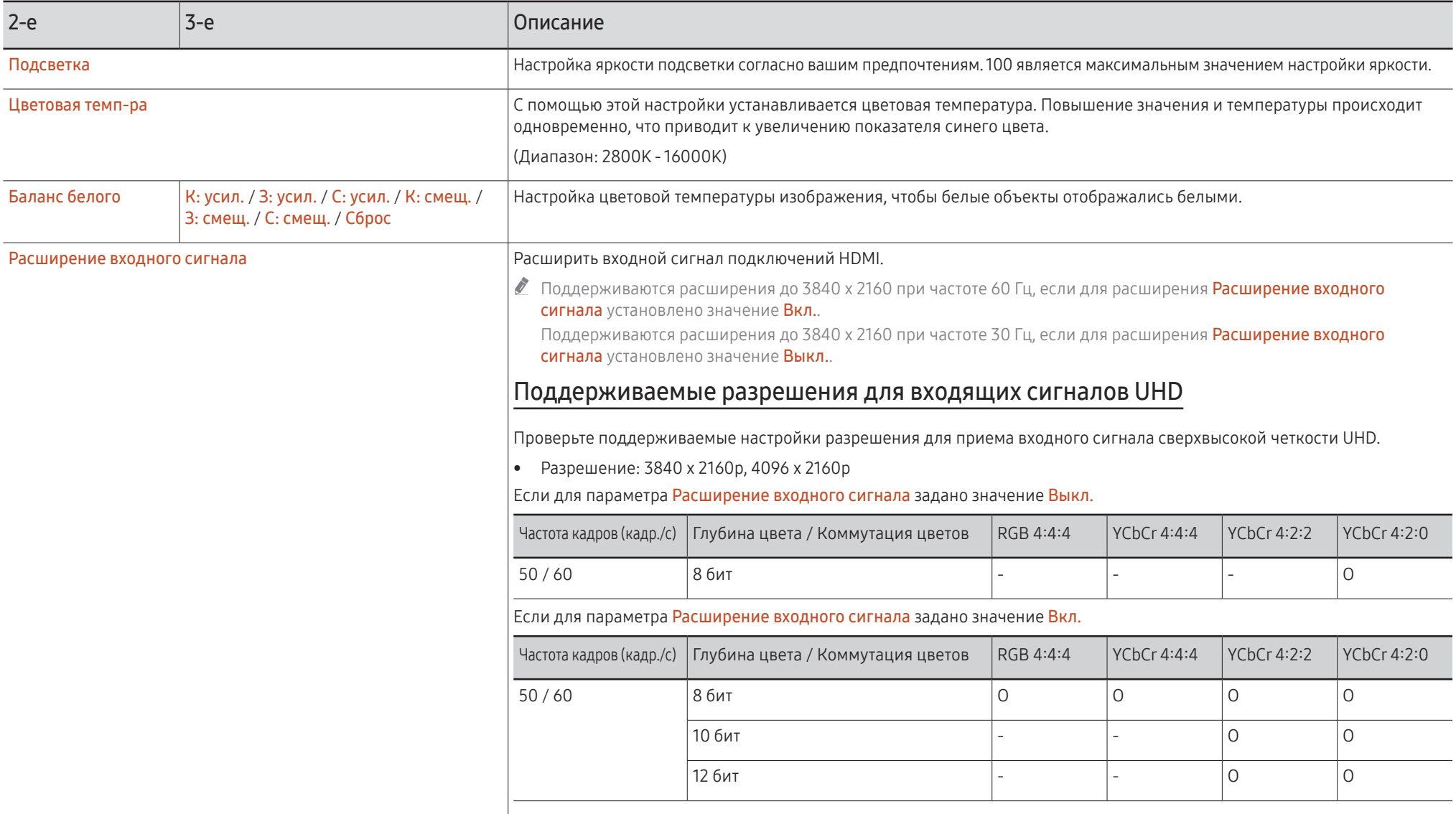

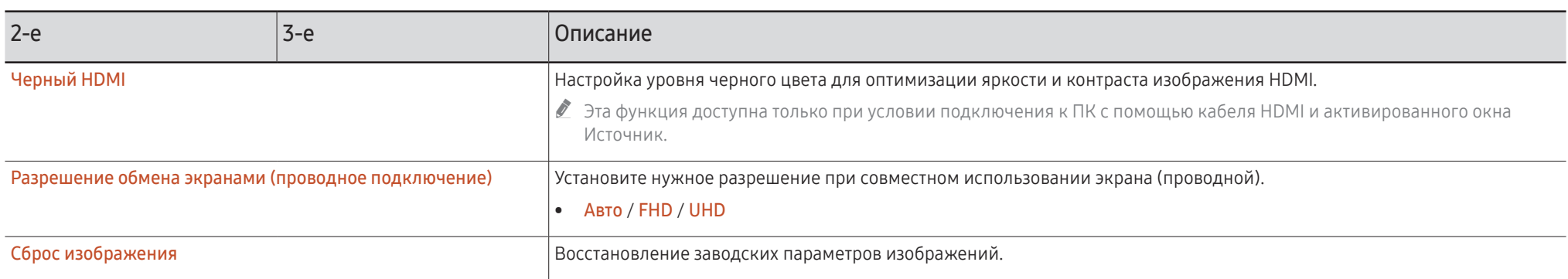

### Поддержка

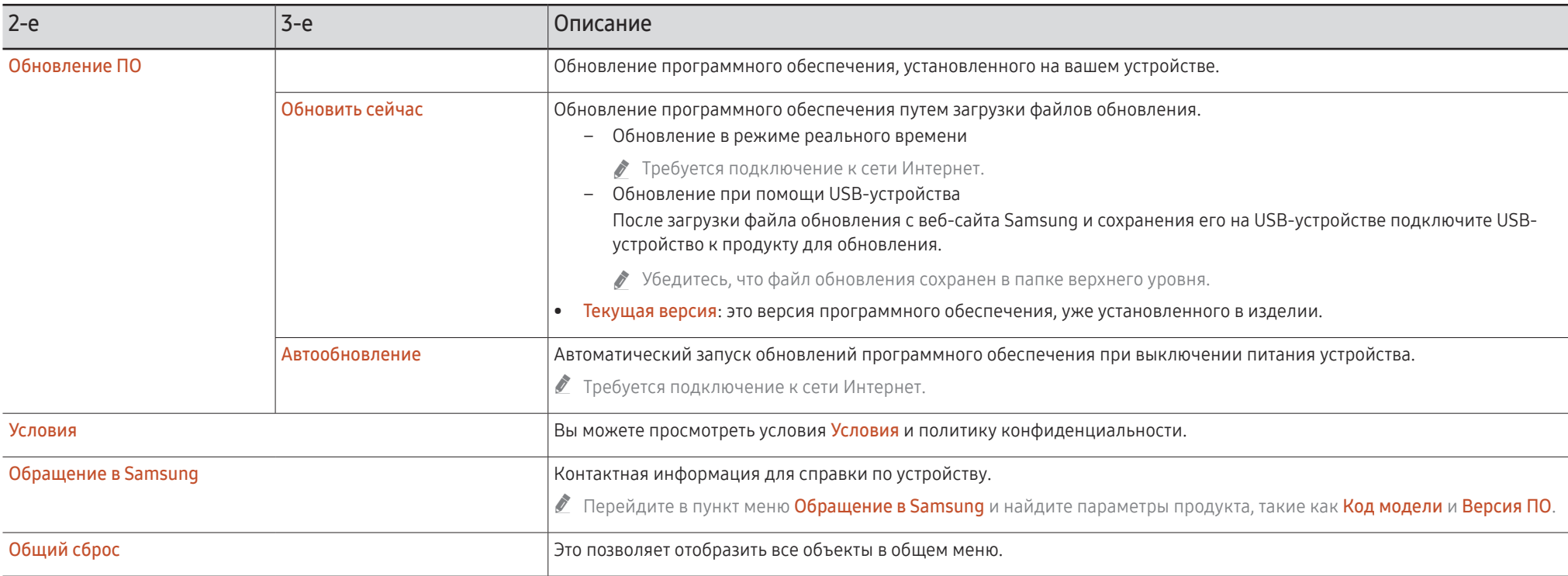

# Руководство по поиску и устранению неисправностей Глава 07

### Проблемы и решения

- " Протестируйте свое устройство следующим образом, прежде чем звонить в Центр обслуживания клиентов Samsung. Если проблему устранить не удается, обратитесь в центр по обслуживанию клиентов Samsung.
- " Если устройство не включается/ выключается при использовании кнопок, вы можете включить/ выключить его с помощью пульта дистанционного управления Samsung или приложения для дистанционного управления Samsung.

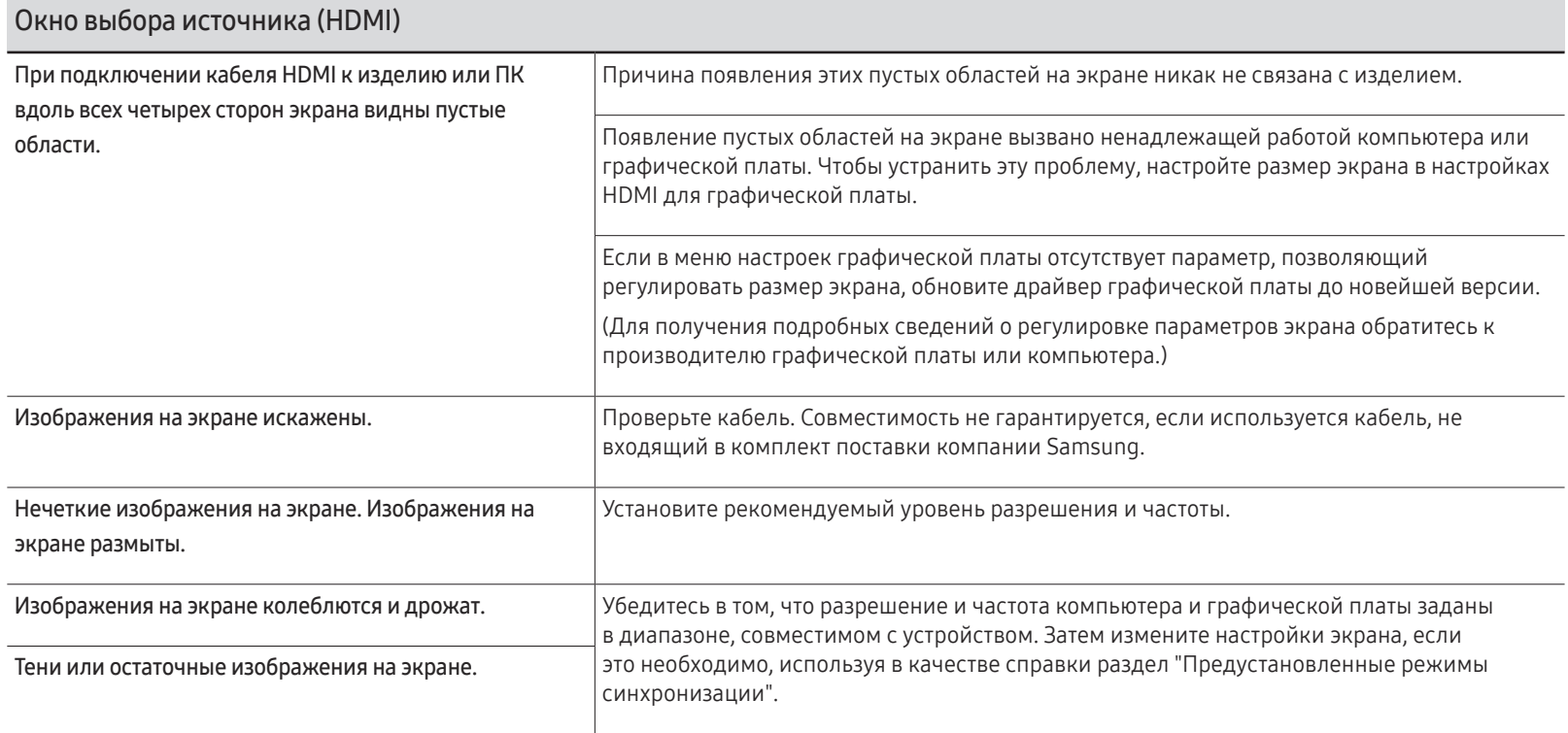

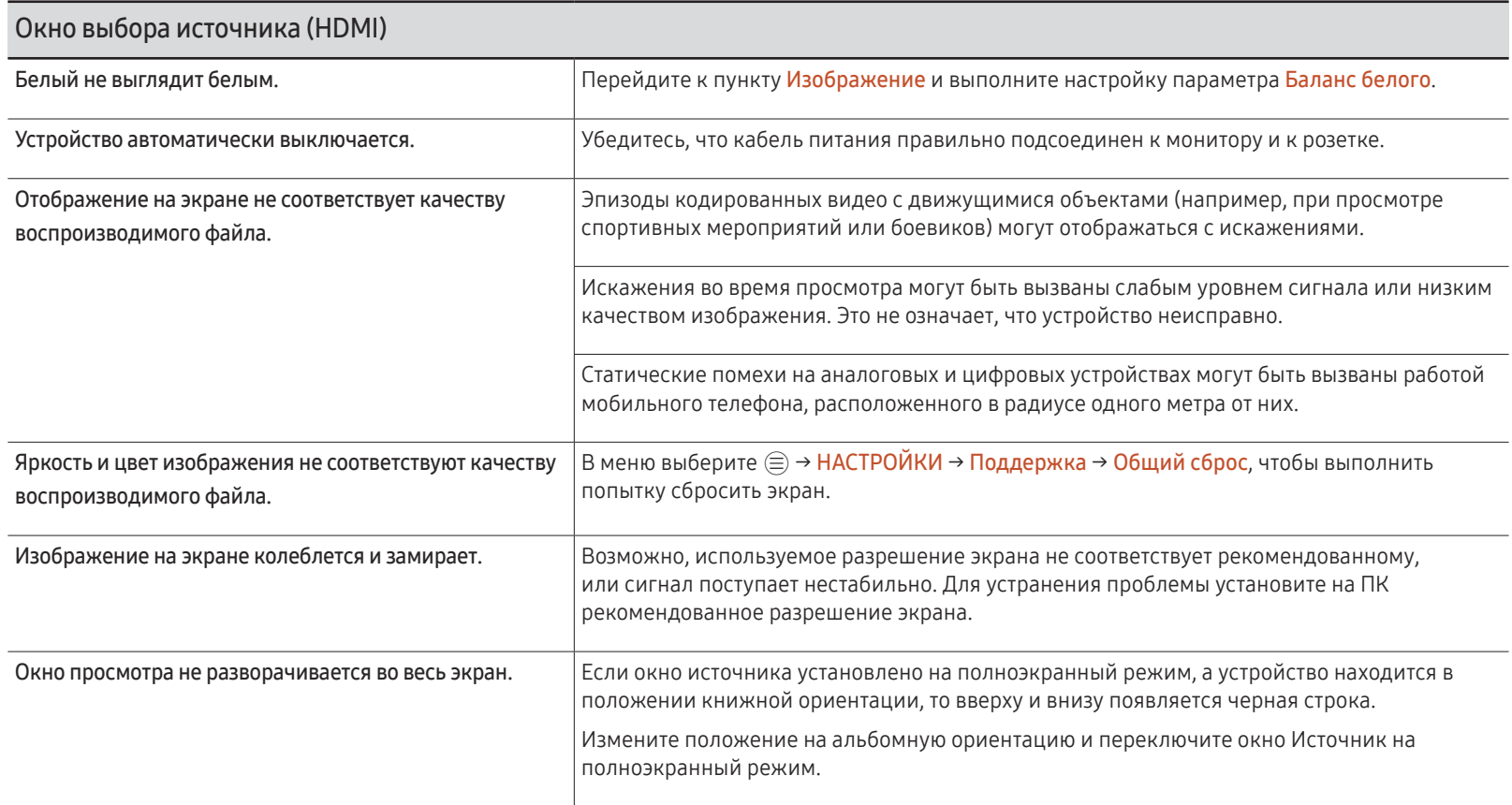

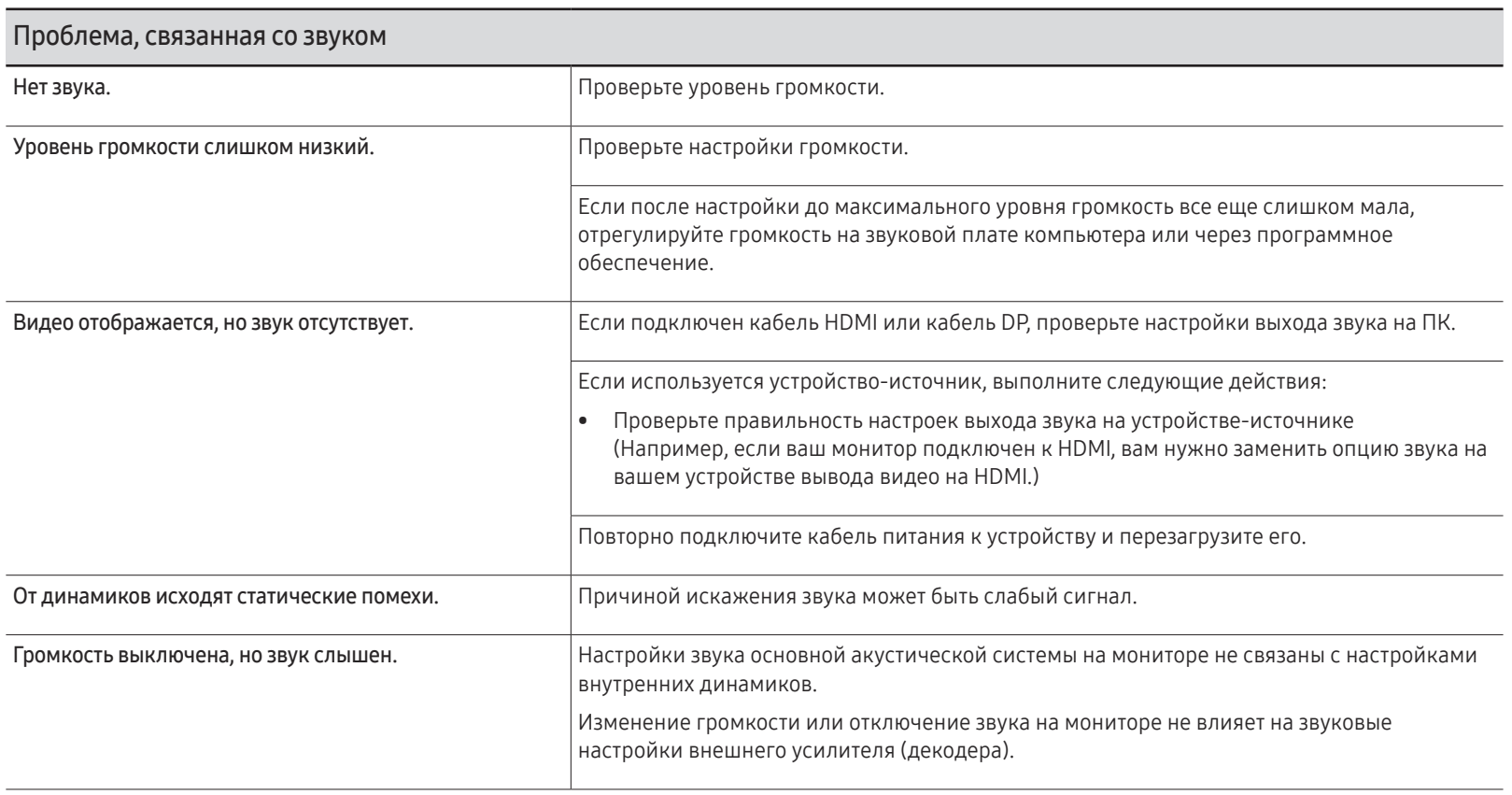

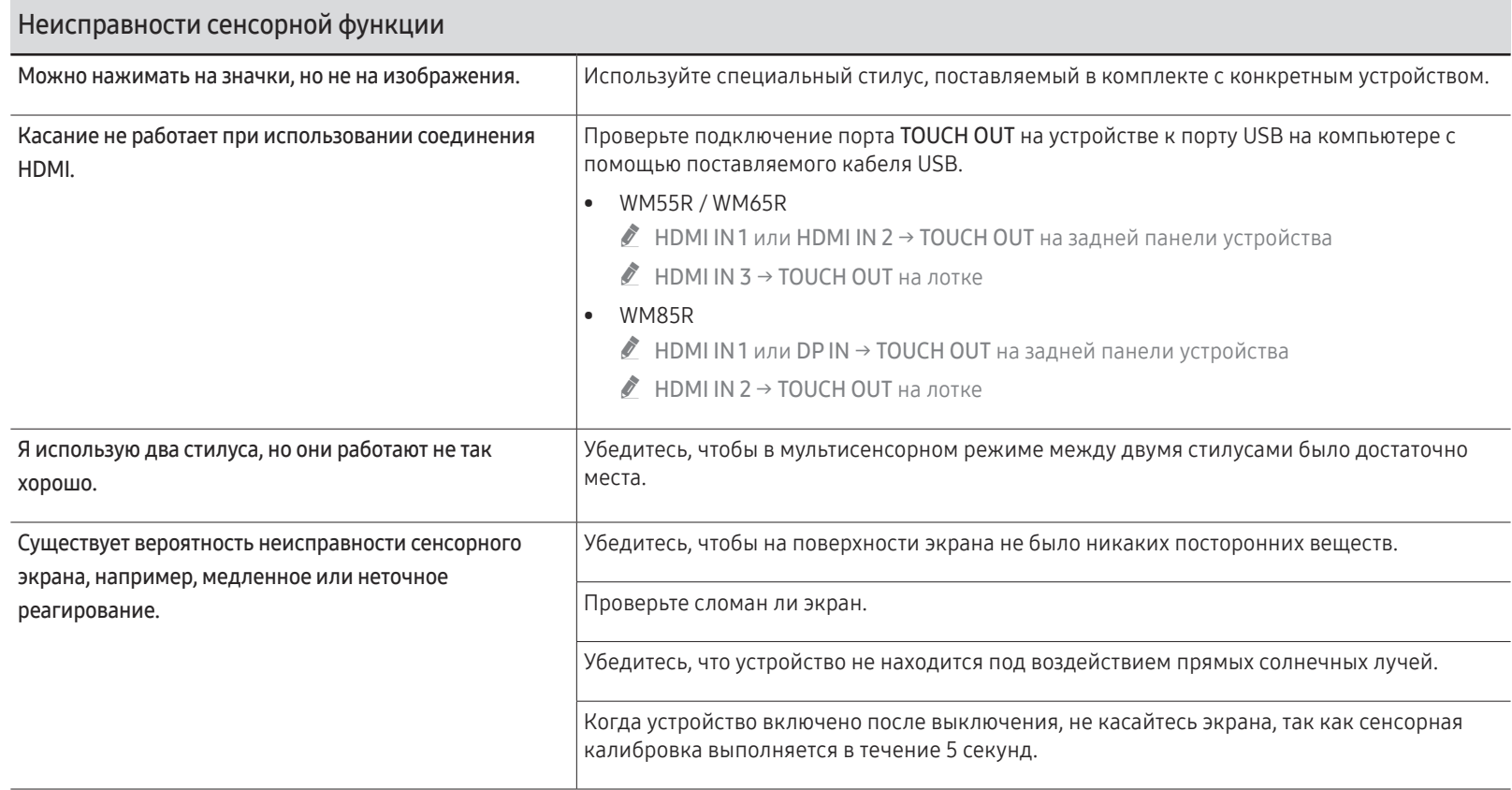

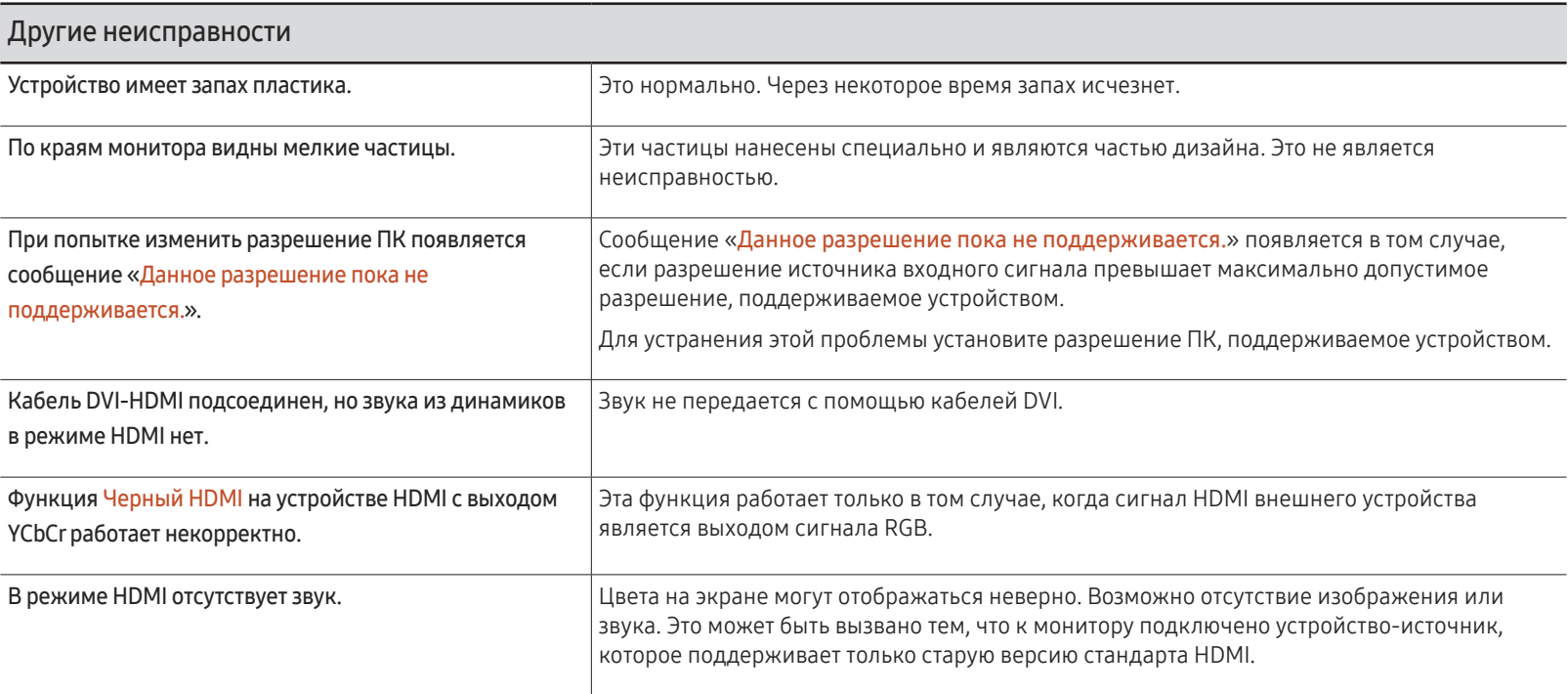

# Технические характеристики Глава 08

### Общие

" Частота горизонтальной развертки Время, необходимое для сканирования одной строки от левой стороны экрана до правой, называется горизонтальным периодом. Обратная величина горизонтального периода называется частотой горизонтальной развертки. Частота горизонтальной развертки

измеряется в кГц.

" Частота вертикальной развертки Каждое изображение на изделии, которое видит зритель, отображается несколько раз в секунду (подобно флуоресцентной лампе). Число повторных отображений одного и того же изображения в секунду называется частотой вертикальной развертки или частотой обновления. Частота вертикальной развертки измеряется в Гц.

LED-монитор - устройство, предназначенное для визуального отображения текстовой и графической информации.

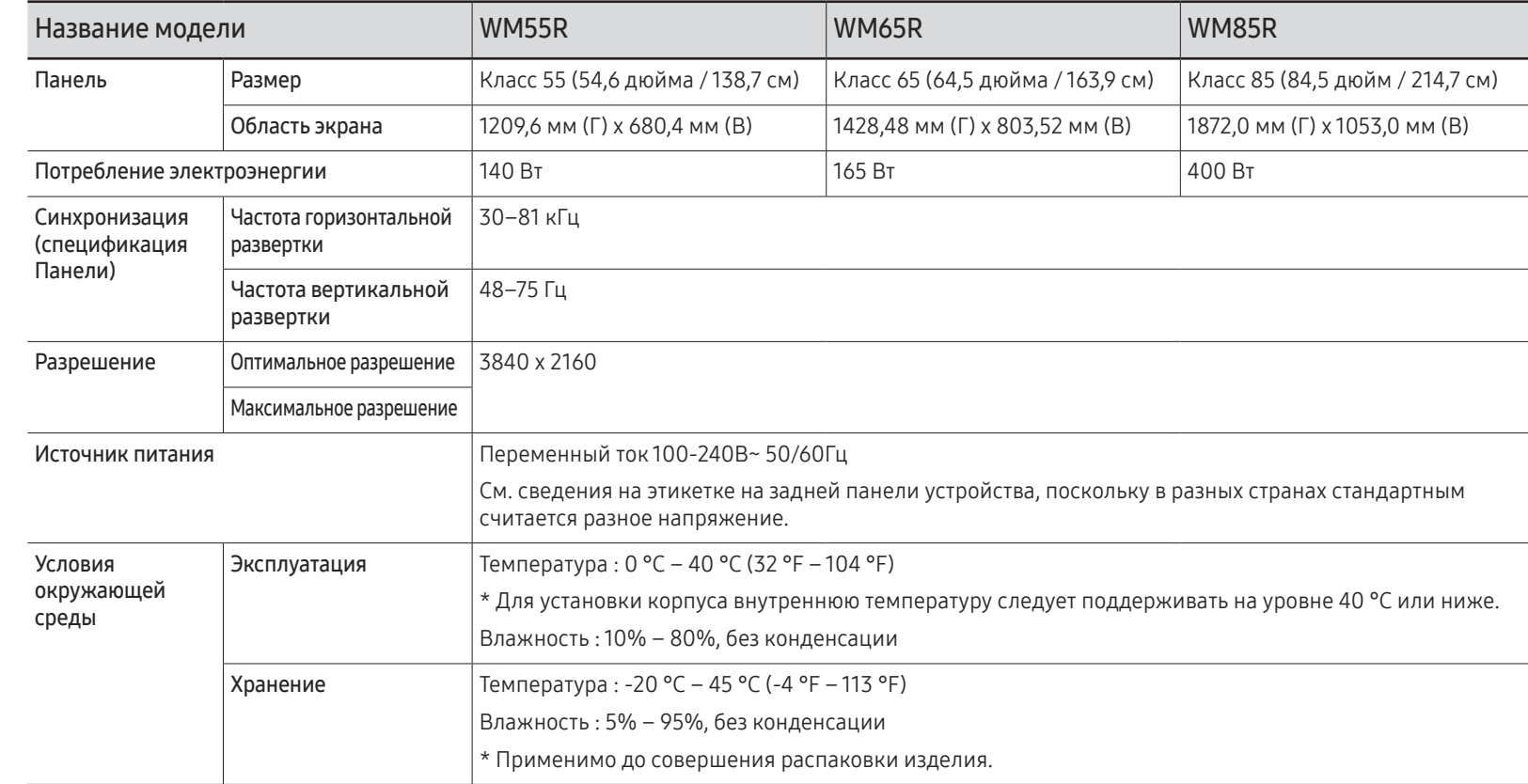

- " Из-за технологии производства этого изделия приблизительно 1 пиксель на миллион на ЖК-экране может казаться ярче или темнее. Это не влияет на работу устройства.
- " В данном устройстве предусмотрена настройка только одного значения разрешения для каждого определенного размера экрана, что, вследствие особенностей дисплея, позволяет добиться оптимального качества изображения. Использование разрешения, отличного от заданного, может снизить качество изображения. Чтобы этого избежать, рекомендуется выбрать оптимальное разрешение, заданное для используемого изделия.
- $\triangle$  Подробные технические характеристики устройства доступны на веб-сайте Samsung.

## EAC

### Предустановленные режимы синхронизации

Если с компьютера будет передаваться сигнал, включенный в список представленных ниже сигналов, посылаемых в стандартном режиме, настройка экрана будет выполняться автоматически. Если сигналы, посылаемые с ПК отличаются от установленных в стандартном режиме, то экран может не отображаться. В этом случае измените настройки в соответствии с приведенной ниже таблицей и сведениями руководства пользователя для графической платы.

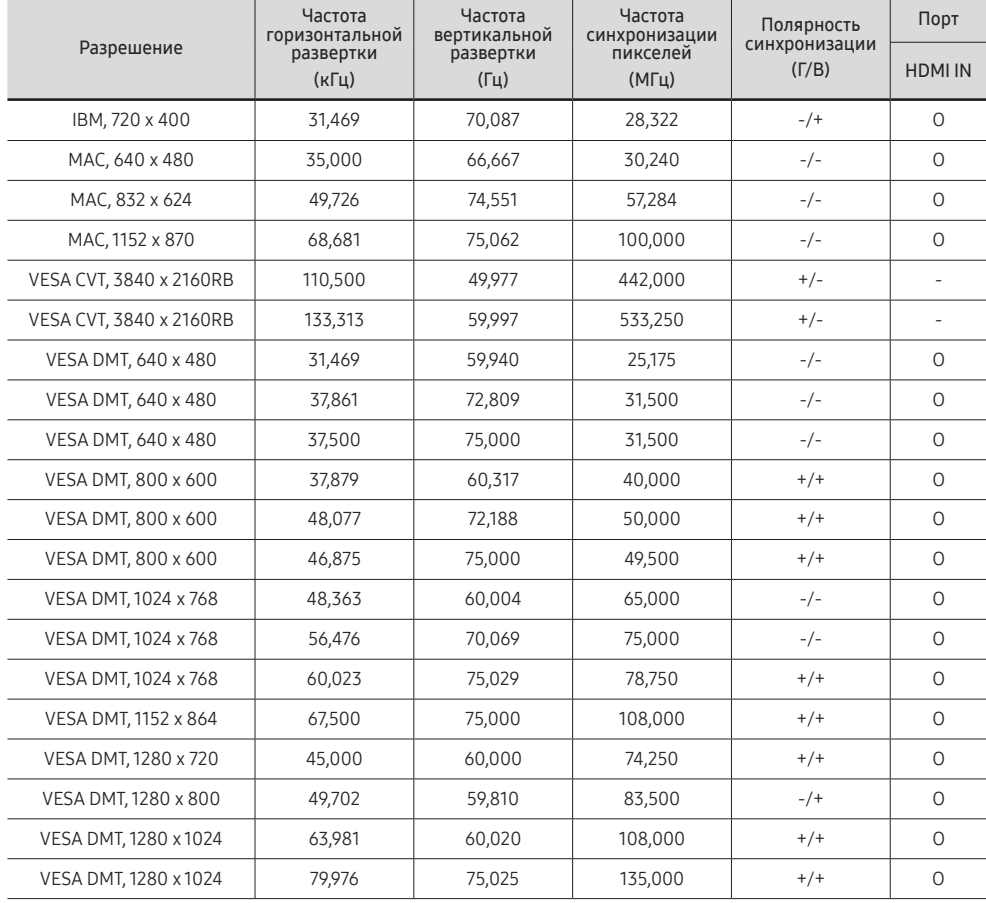

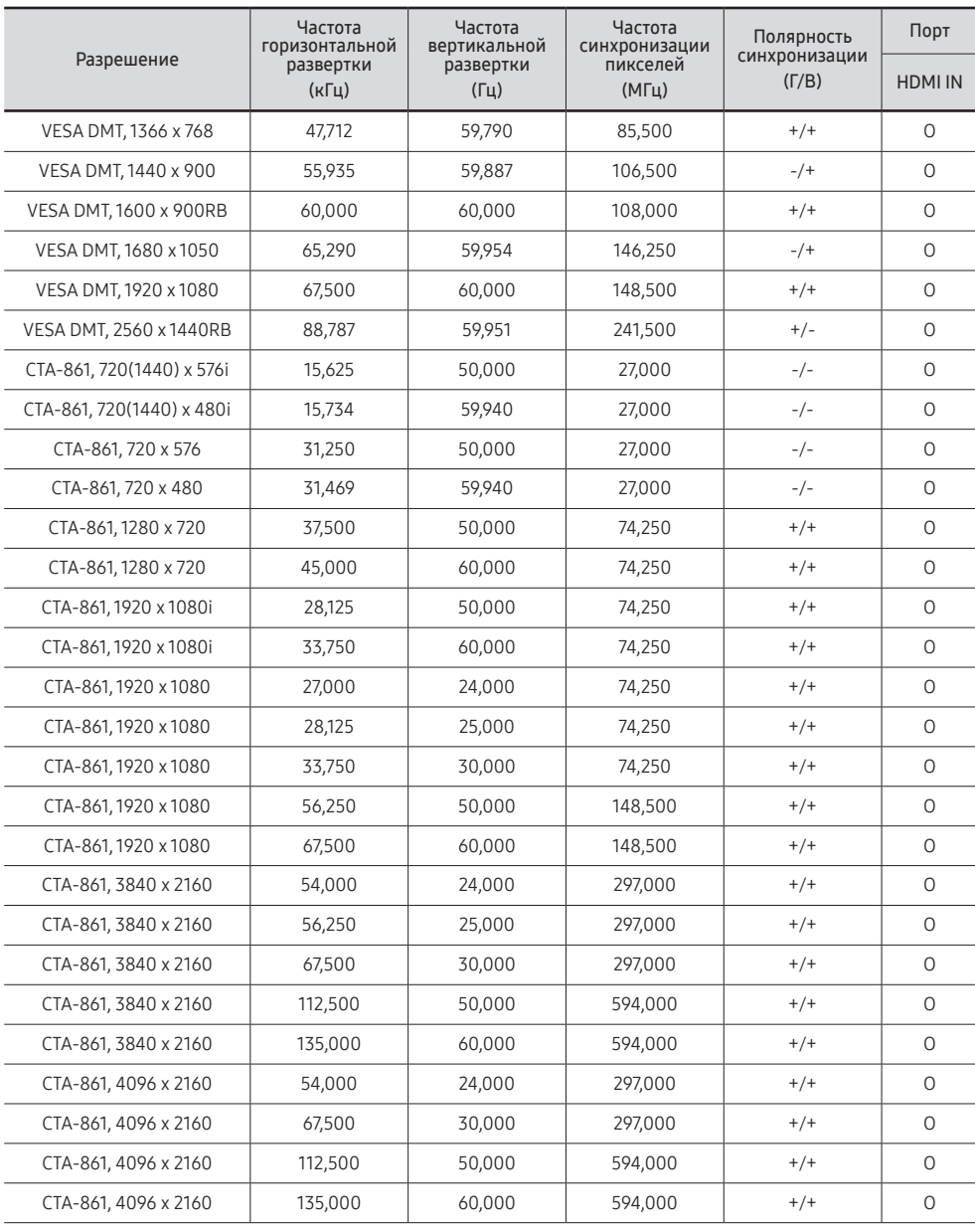
# Приложение Глава 09

## Ответственность за платные услуги (стоимость услуг для клиентов)

" Визит специалиста сервисного центра оплачивается в следующих случаях (невзирая на предоставленную гарантию):

### В изделии не обнаружено неисправностей

Чистка изделия, настройка, объяснение правил использования, переустановка и т.п.

- Специалист сервисного центра дает инструкции по использованию изделия или просто изменяет настройки, не разбирая изделия.
- Неисправность вызвана факторами окружающей среды (Интернет, антенна, помехи и т.п.)
- Изделие переустановлено или к нему подключены дополнительные устройства после первоначальной установки.
- Изделие переустановлено и перенесено в другое место в помещении либо в другое здание.
- Клиенту необходимы инструкции по использованию изделия, произведенного другой компанией.
- Клиенту необходимы инструкции по работе в сети или использованию программы, произведенной другой компанией.
- Клиенту необходимо установить программное обеспечение и настроить изделие.
- Специалист сервисного центра обнаруживает загрязнения или инородные материалы внутри изделия и удаляет их.
- Клиенту необходима установка изделия в случае приобретения его в Интернете или на дому.

#### Повреждение изделия по вине клиента

Повреждение изделия вызвано неправильным обращением или неаккуратным ремонтом. Если повреждение изделия вызвано одной из следующих причин:

- Внешнее воздействие или падение.
- Использование источников питания или дополнительных изделий, не являющихся продукцией Samsung.
- Ремонт, произведенный лицом, которое не является инженером сторонней обслуживающей компании или партнером Samsung Electronics Co., Ltd.
- Ремонт, произведенный клиентом, а также модернизация изделия.
- Подключение изделия к сети с неподходящим напряжением или включение его в недопустимую электрическую схему.
- Несоблюдение мер предосторожности, приведенных в Руководстве пользователя.

#### Прочее

- Поломка изделия по причине стихийного бедствия (удар молнии, пожар, землетрясение, наводнение и т.п.).
- Закончились или пришли в негодность расходные компоненты (аккумулятор, тонер, флуоресцентные и обычные лампы, фильтр и т.п.).
- " Если клиент требует обслуживания, но изделие полностью исправно, то работу специалиста необходимо будет оплатить. Рекомендуем прочитать Руководство пользователя прежде, чем обращаться в сервисный центр.

# Предотвращение появления остаточного изображения

## Что такое остаточное изображение?

При обычной работе дисплея остаточное изображение появляться не должно. Под обычной работой подразумевается непрерывно меняющееся видеоизображение. Если на дисплее в течение длительного времени отображается неподвижное изображение, появляется небольшое различие в напряжении между электродами, которые управляют жидким кристаллом, отображающим пиксел.

Такая разница между электродами со временем увеличивается, и из-за этого жидкие кристаллы становятся все тоньше и тоньше. Когда это происходит, при смене изображения на экране может оставаться предыдущее изображение.

Настоящая информация является руководством для предотвращения остаточного изображения. Просмотр неподвижного экрана в течение длительного периода времени может привести к появлению остаточного изображения. Данная проблема не включена в гарантию.

#### Рекомендуемые меры по предотвращению

Просмотр неподвижного экрана в течение длительного периода времени может привести к появлению остаточного изображения или пятен. Выключите устройство, если оно не используется в течение длительного времени, активируйте режим энергосбережения или запустите движущуюся экранную заставку.

## Лицензия

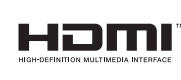

The terms HDMI and HDMI High-Definition Multimedia Interface, and the HDMI Logo are trademarks or registered trademarks of HDMI Licensing Administrator, Inc. in the United States and other countries.

Примечание относительно лицензии с открытым исходным кодом

В случае использования программного обеспечения с открытым исходным кодом в меню устройства становятся доступны лицензии с открытым исходным кодом. Примечание относительно лицензии с открытым исходным кодом доступно только на английском.

Чтобы получить информацию о примечании относительно лицензии с открытым исходным кодом, обратитесь в информационный центр компании Samsung или отправьте электронное сообщение на адрес oss.request@samsung.com.